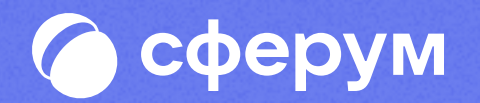

# Инструкция для учителя

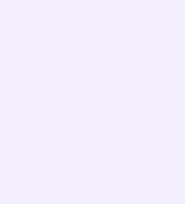

### Содержание

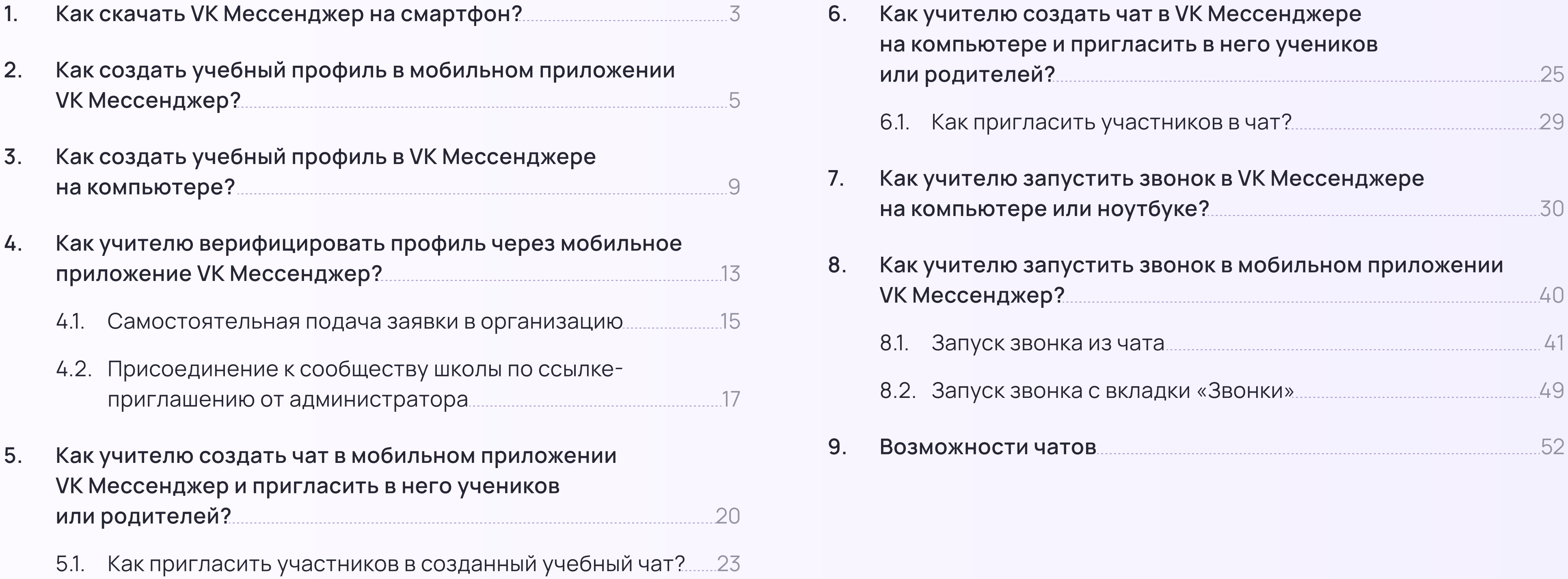

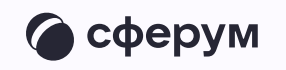

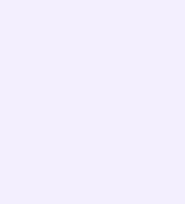

С сентября 2022 года в приложении VK Мессенджер учителю доступен отдельный учебный профиль для организации образовательного процесса и коммуникации внутри класса и школы

В этой инструкции мы расскажем, как скачать приложение VK Мессенджер, создать в нём закрытый профиль Сферума, начать общение с учениками, коллегами, родителями и запускать звонки

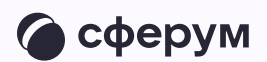

- \* Скачать приложение VK Мессенджер и создать учебный профиль
- Верифицировать свой профиль учителя
- Создать учебные чаты и пригласить учеников и родителей
- Организовать в чате общение и звонки

В мессенджере можно войти как в учебный профиль Сферума, так и в личный. Все переписки и звонки с коллегами и учениками ведутся из учебного профиля

Для начала работы нужно:

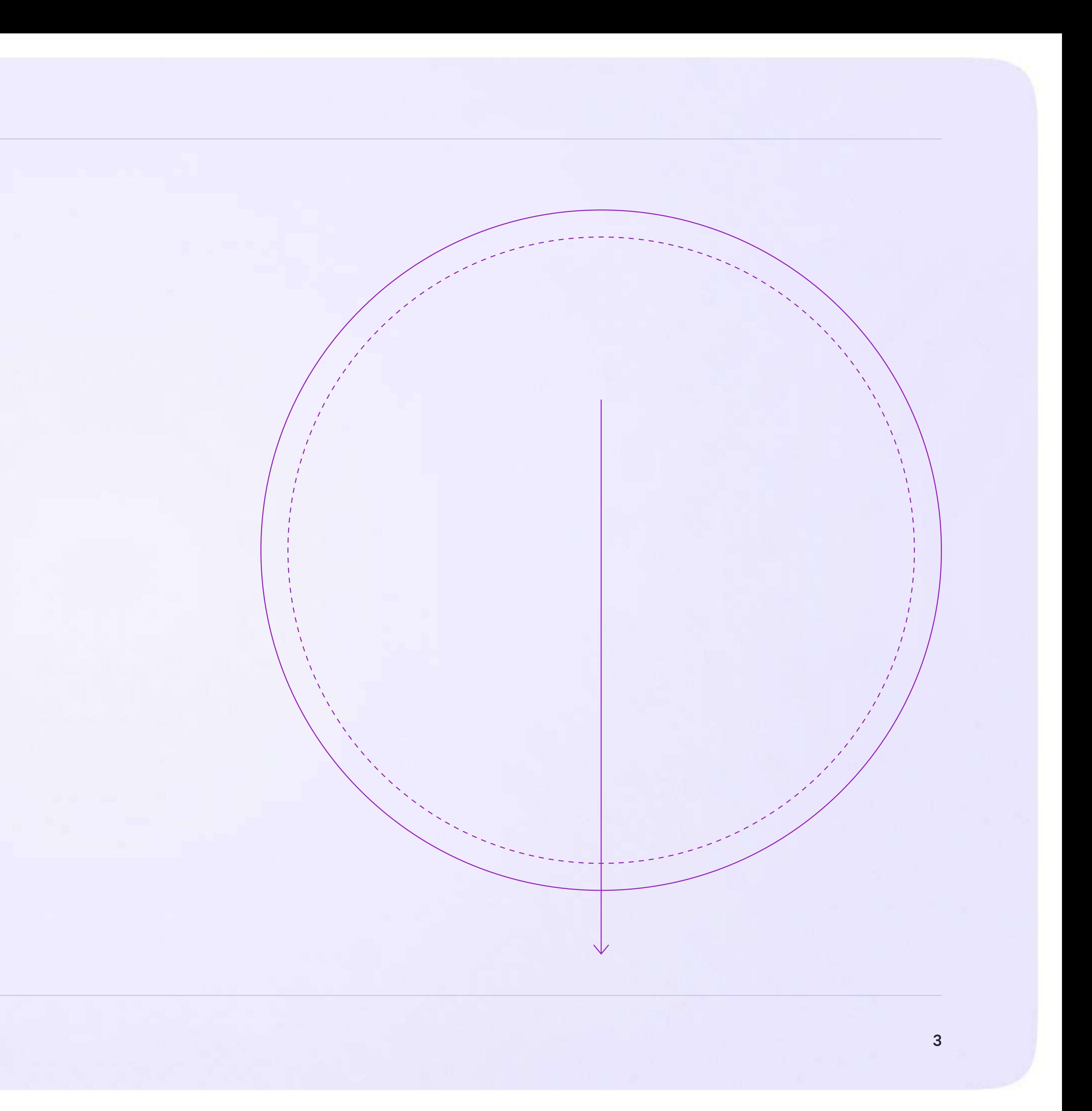

Инструкция для учителей

## Как скачать VK Мессенджер на смартфон?

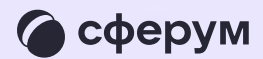

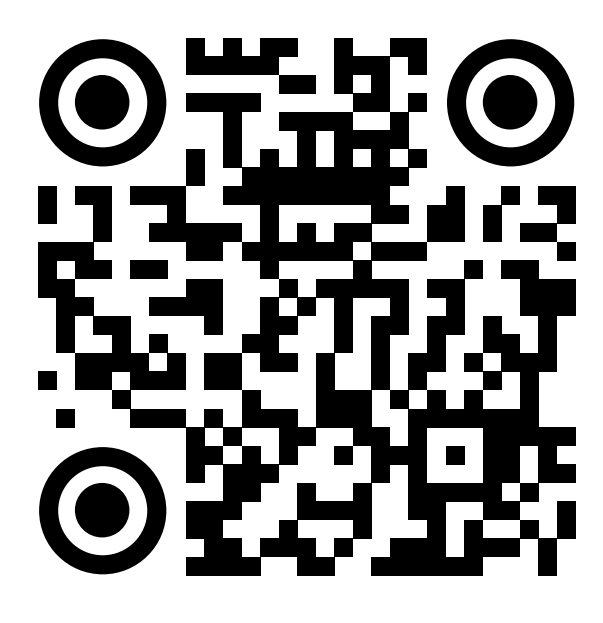

• сферум

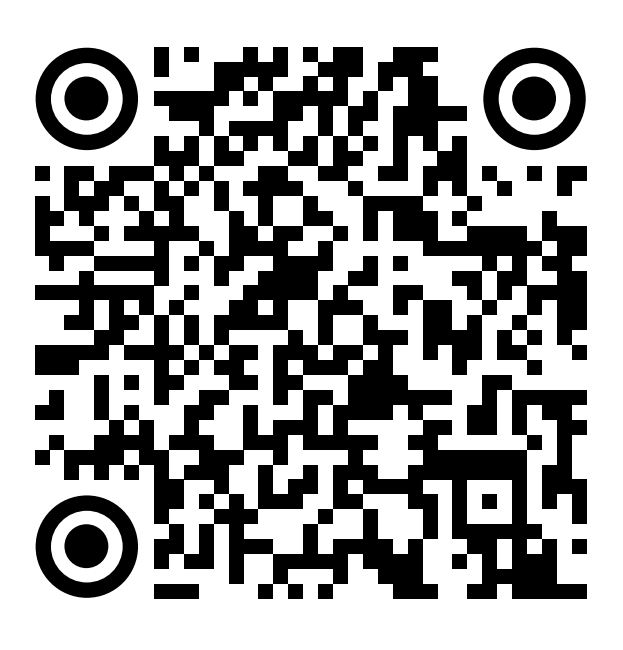

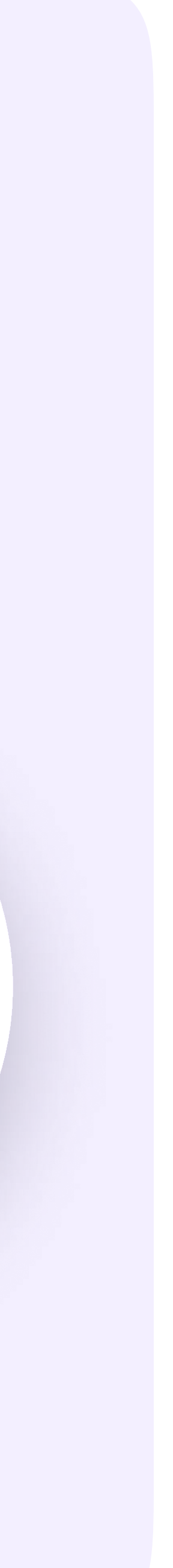

Инструкция для учителей

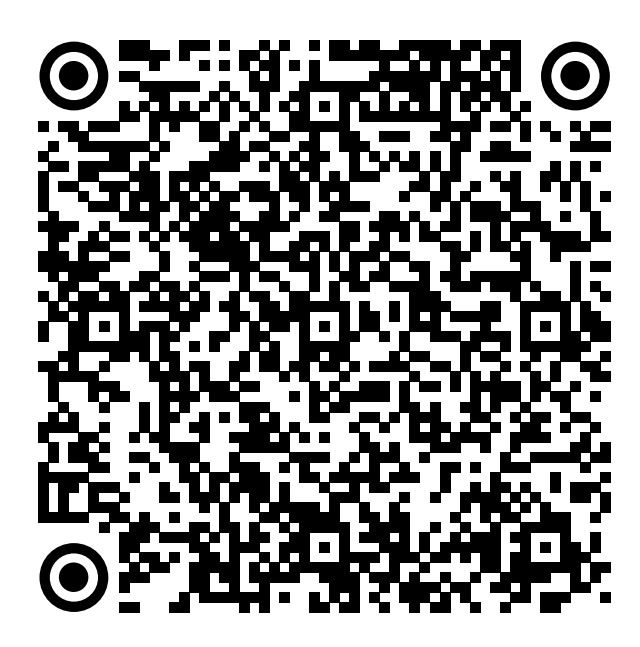

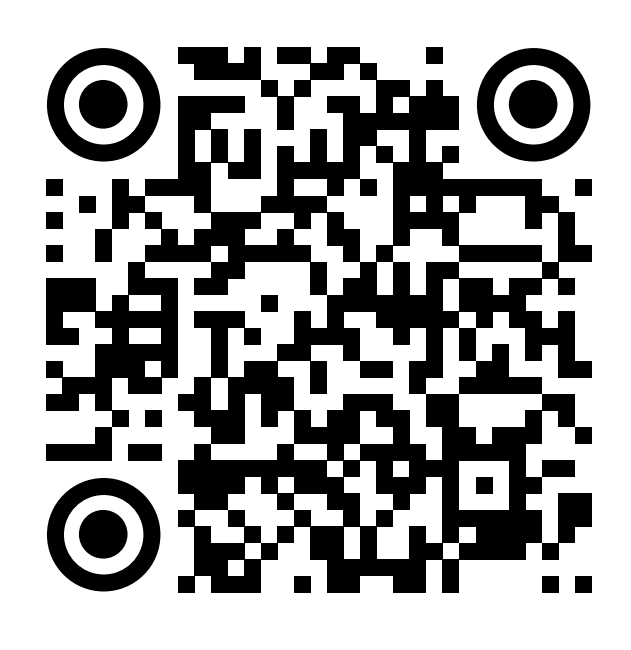

RuStore Google Play App Store AppGallery

### Установите приложение VK Мессенджер на смартфон. Приложение доступно в RuStore, Google Play, App Store, AppGallery

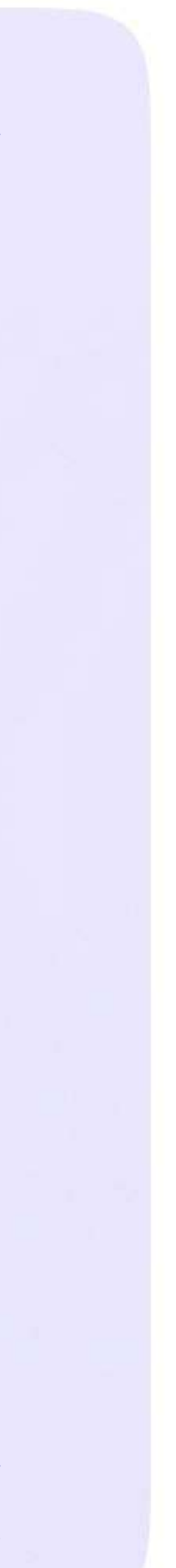

Инструкция для учителей

## Как создать учебный профиль в мобильном приложении VK Мессенджер?

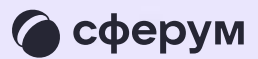

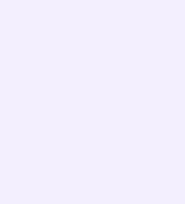

Регистрация в VK Мессенджере происходит через VK ID — это технологическое решение, которое используют многие российские интернет-ресурсы для аутентификации пользователя

- Вы сможете создать учебный
- профиль в VK Мессенджере
	-
- регистрировались вы ранее
	-

независимо от того, через VK ID или нет

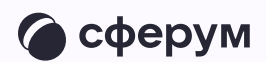

Регистрация в социальной  $\bullet$ сети ВКонтакте не требуется

Откройте приложение VK Мессенджер  $1.$ и нажмите на кнопку «Создать профиль Сферума»

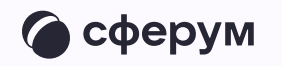

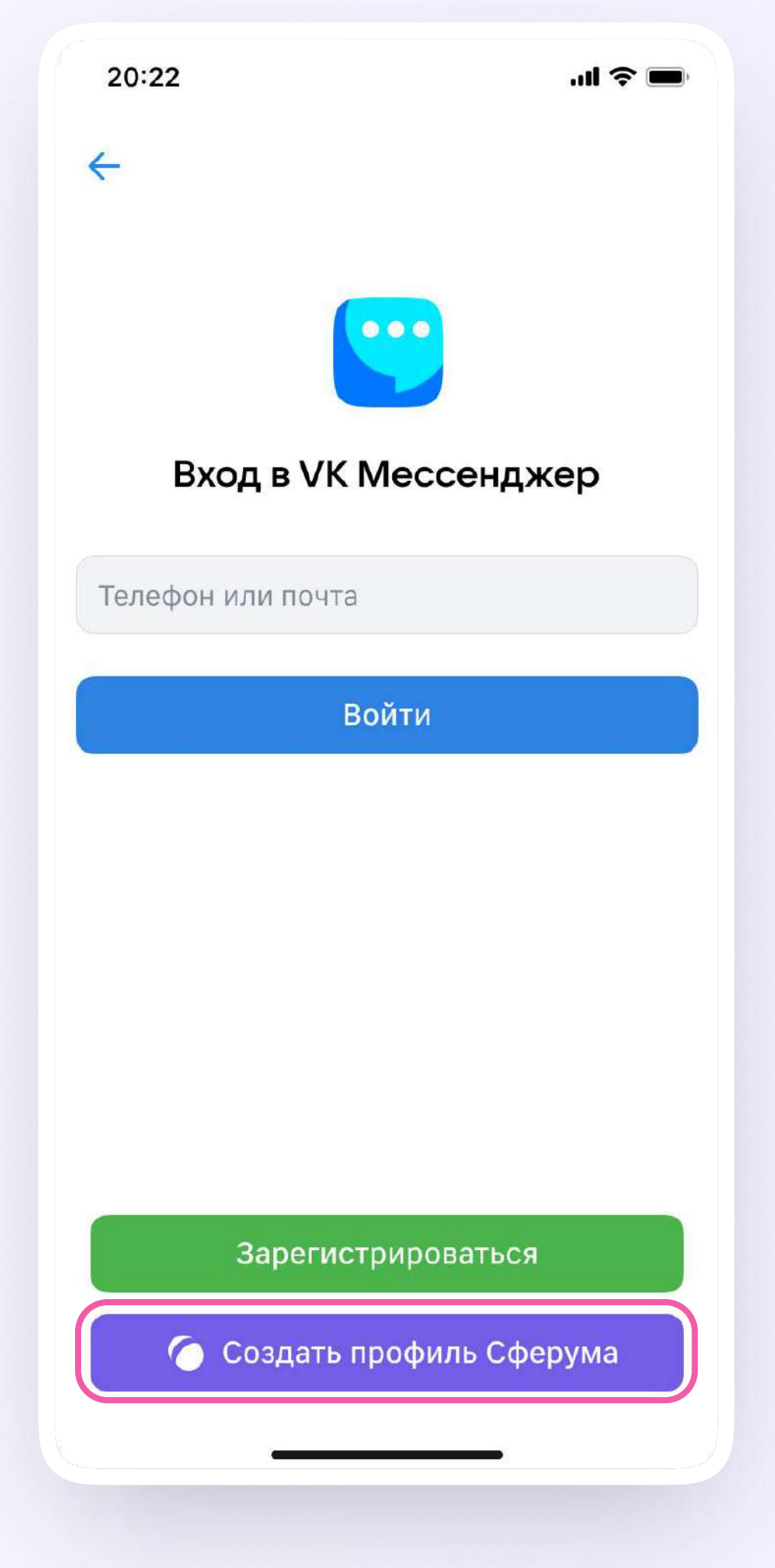

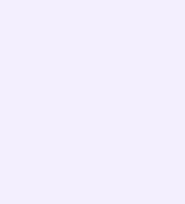

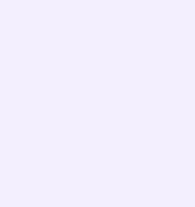

- 2. Введите свой номер телефона и нажмите кнопку «Продолжить». Введите код из СМС, которое система отправит на ваш телефон. Если ранее вы уже регистрировались через VK ID, введите свой пароль
- 3. Теперь нужно заполнить информацию о себе. Укажите имя, фамилию и отчество, дату рождения и пол и снова нажмите кнопку «Продолжить»
- 4. Учебный профиль создан! Нажмите «Продолжить», чтобы войти в VK Мессенджер.

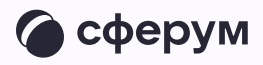

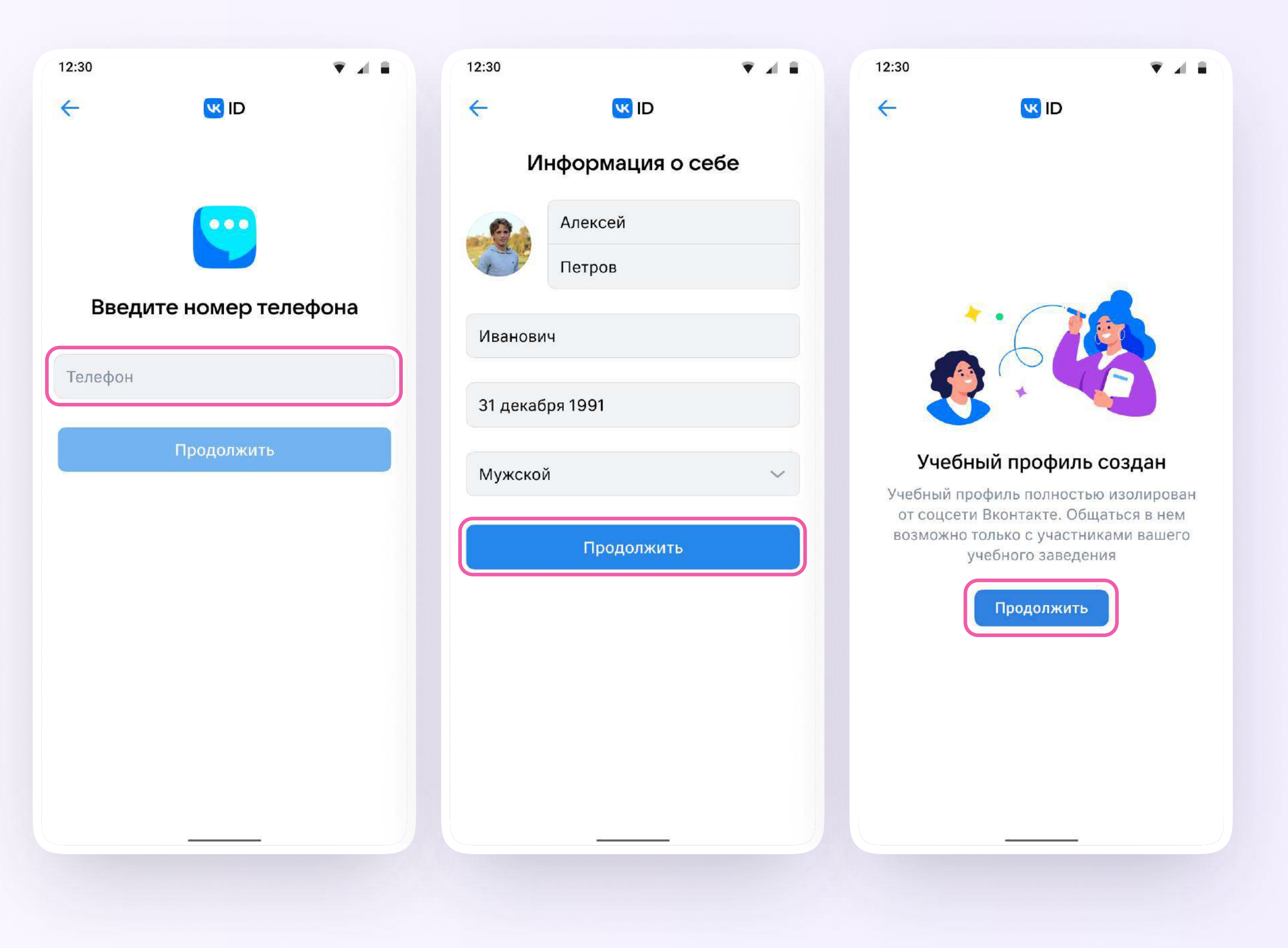

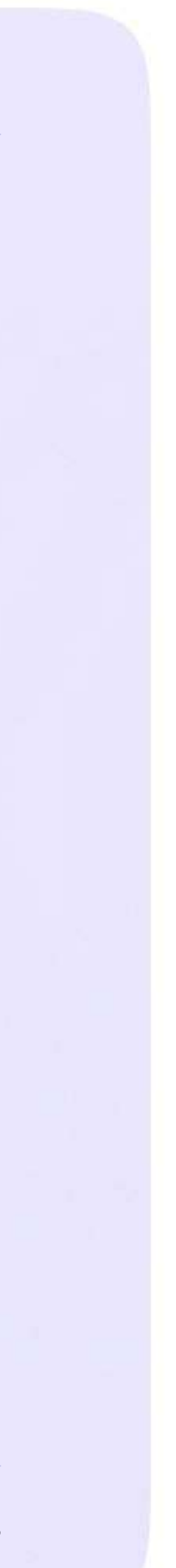

Инструкция для учителей

## Как создать учебный профиль в VK Мессенджере на компьютере?

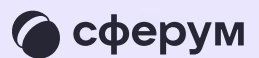

- Перейдите по ссылке web.vk.me  $\overline{1}$ . и нажмите «Создать профиль Сферума»
- 2. Введите номер телефона и нажмите кнопку «Продолжить»

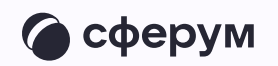

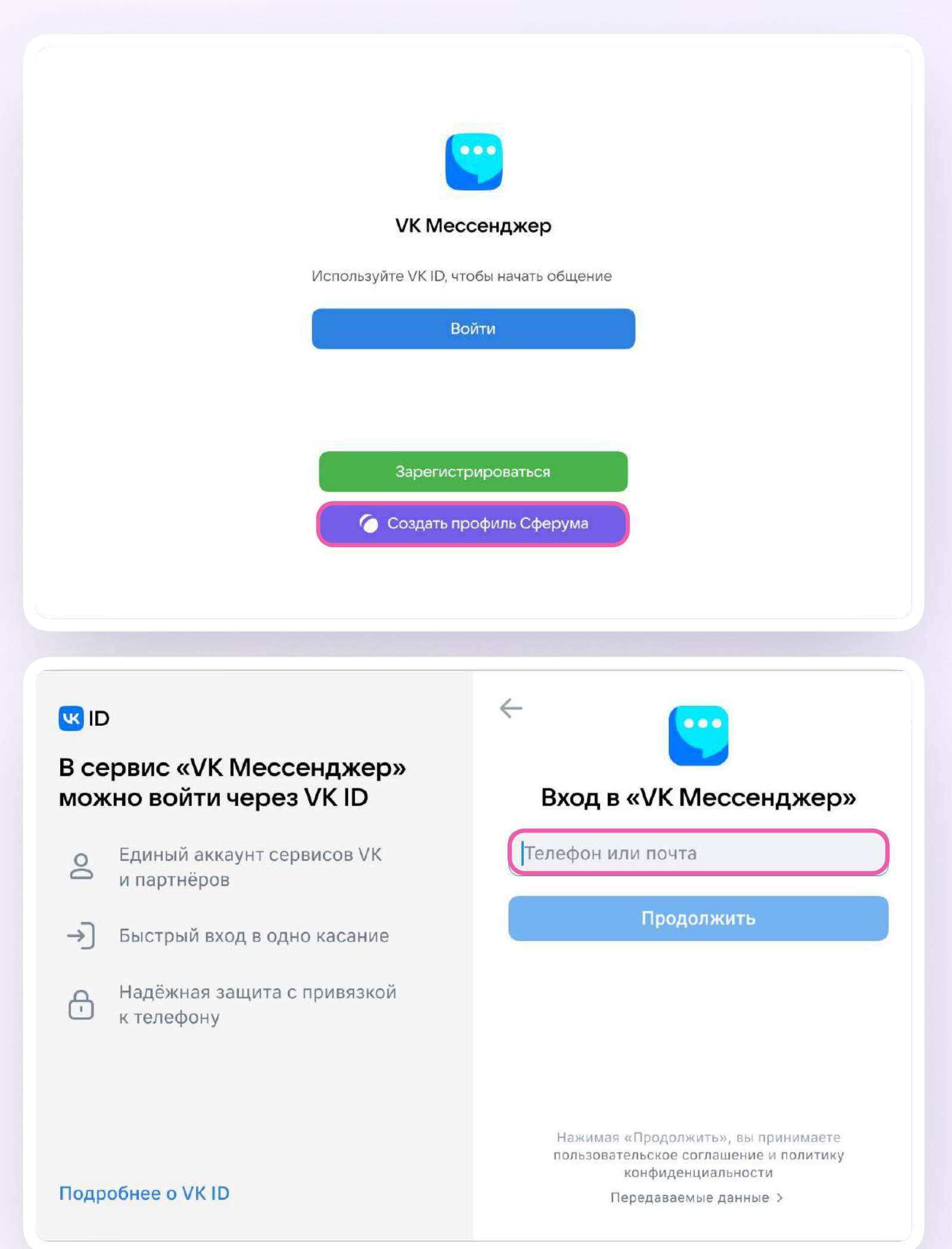

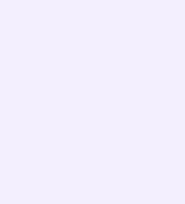

Введите свой номер телефона и нажмите кнопку «Продолжить». Введите код из СМС, которое система отправит на ваш телефон. Если ранее вы уже регистрировались через VK ID, введите свой пароль.

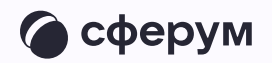

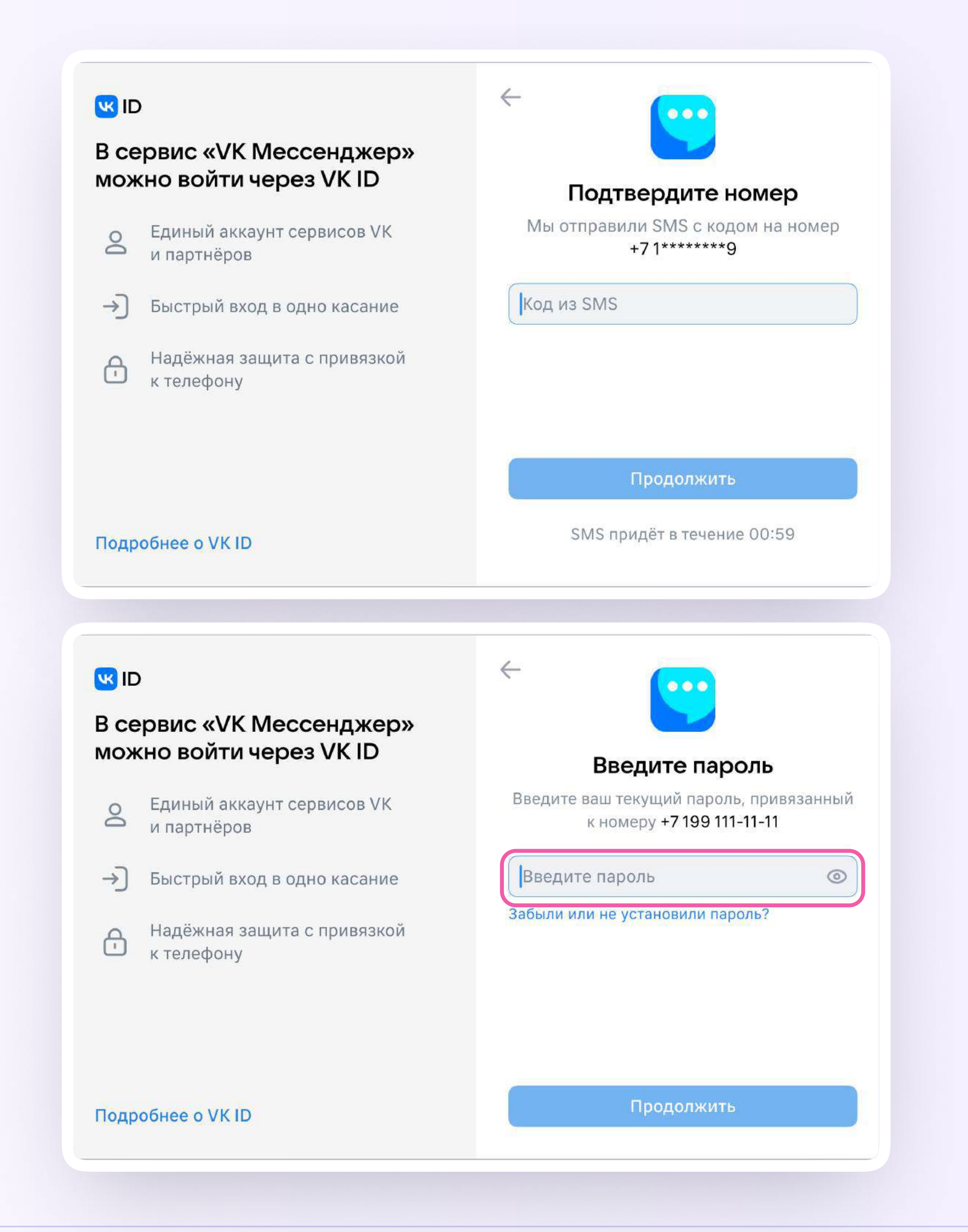

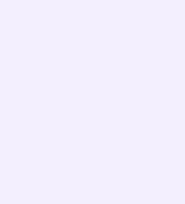

- 3. Заполните информацию о себе: укажите имя, фамилию и отчество, дату рождения и пол и нажмите «Продолжить»
- 4. Учебный профиль создан! Нажмите «Продолжить», чтобы войти в VK Мессенджер

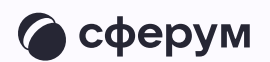

#### **u**

#### В сервис «VK Мессенджер» мойжно войти через VK ID

- Единый аккаунт для сервисов VK и  $\circledS$ партнёров
- → Быстрый вход в одно нажатие
- Надёжная защита с привязкой  $\bigoplus$ к телефону

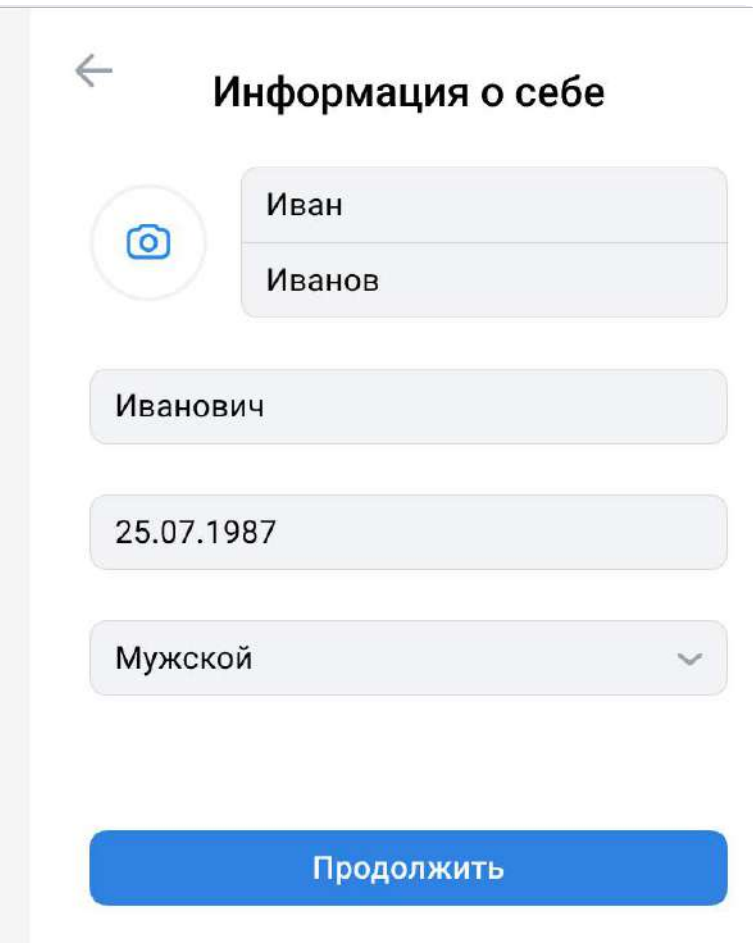

#### **W**<sub>ID</sub>

Подробнее о VK ID

#### В сервис «VK Мессенджер» мойжно войти через VK ID

- Единый аккаунт для сервисов VK и  $\circledS$ партнёров
- → Быстрый вход в одно нажатие
- Надёжная защита с привязкой  $\bigoplus$ к телефону

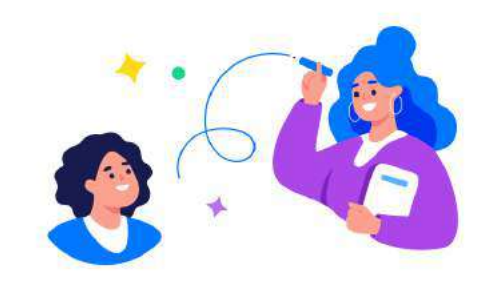

#### Учебный профиль создан!

Учебный профиль полностью изолирован от соцсети ВКонтакте, общаться в нём возможно только с участниками вашего учебного заведения

#### Подробнее о VK ID

#### Продолжить

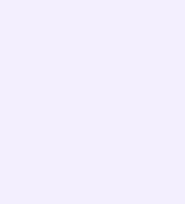

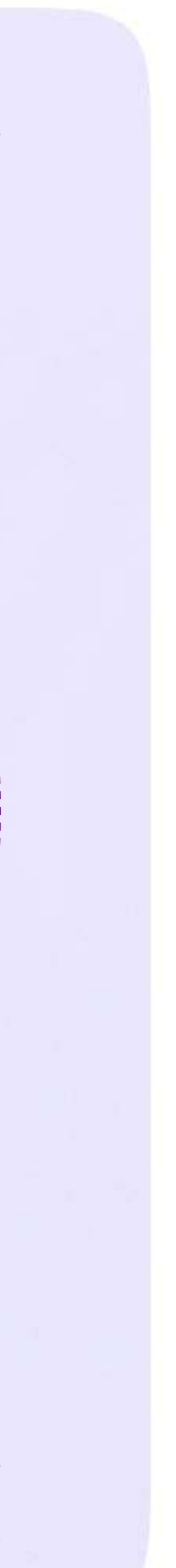

## Как учителю верифицировать профиль через мобильное приложение VK Мессенджер?

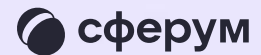

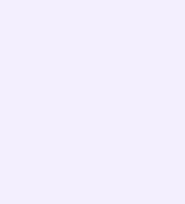

После того как вы скачали мобильное приложение VK Мессенджер и создали учебный профиль, вы можете подтвердить свою роль учителя и прикрепиться к сообществу вашей школы на платформе Сферум

Верифицировать свой профиль в роли учителя можно, если:

- вам больше 18 лет
- вы не состоите ни в одном сообществе Сферума в роли учителя
- если вы уже состоите в школьном сообществе в роли учителя, верифицировать профиль через VK Мессенджер вам не нужно

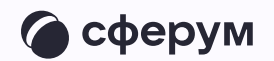

Верифицированные учителя попадают в сообщество школы в Сферуме и отображаются в статистике региона в числе участников сообщества

В VK Мессенджере верифицированные педагоги получают значок преподавателя в качестве визуального подтверждения статуса учителя и доступ к списку контактов школы для безопасного общения

Верифицировать профиль можно двумя способами: самостоятельно подать заявку или вступить в организацию по ссылке-приглашению

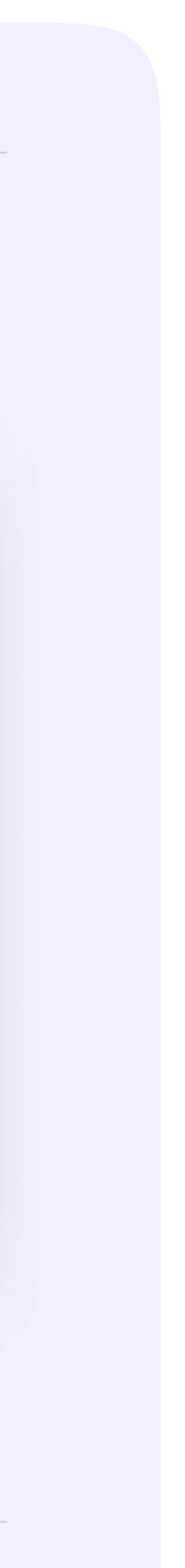

### Самостоятельная подача заявки в организацию

- Откройте мобильное приложение VK Мессенджер. Перейдите в раздел «Аккаунт»
- 2. Нажмите «Подтвердить статус учителя»
- 3. После этого вы сможете подать заявку на вступление в организацию. Для этого нажмите на «Выбрать организацию»
- 4. Выберите населённый пункт и нужную организацию

Если вам не удалось найти вашу организацию, то обратитесь в поддержку платформы на [info@sferum.ru](mailto:info@sferum.ru)

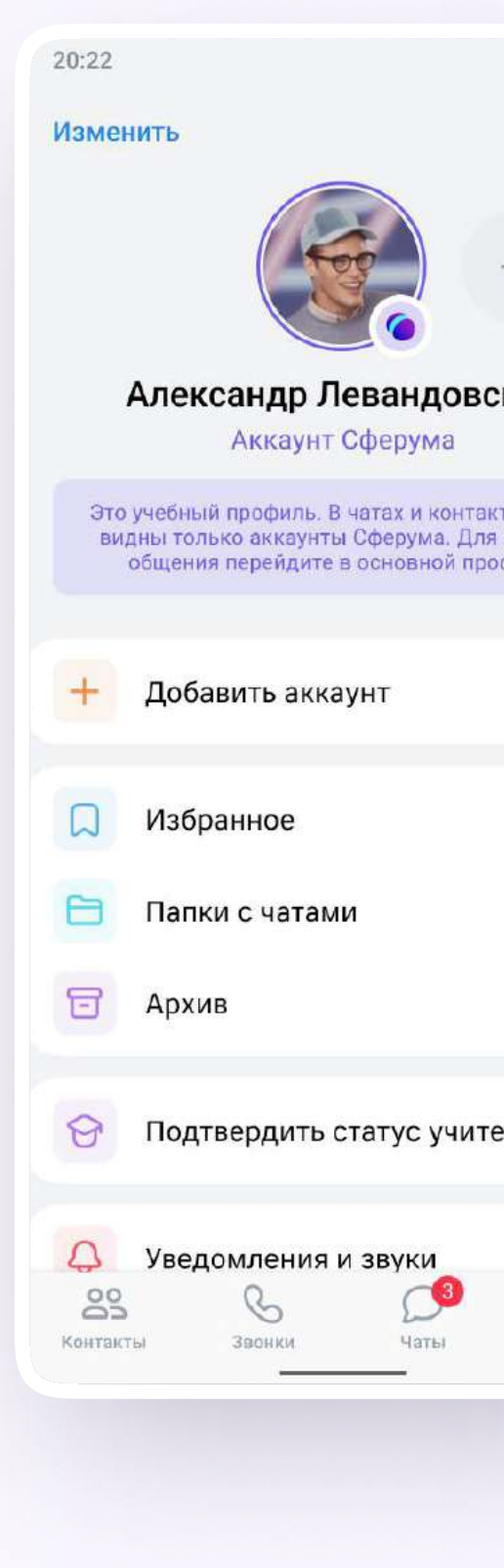

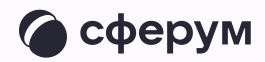

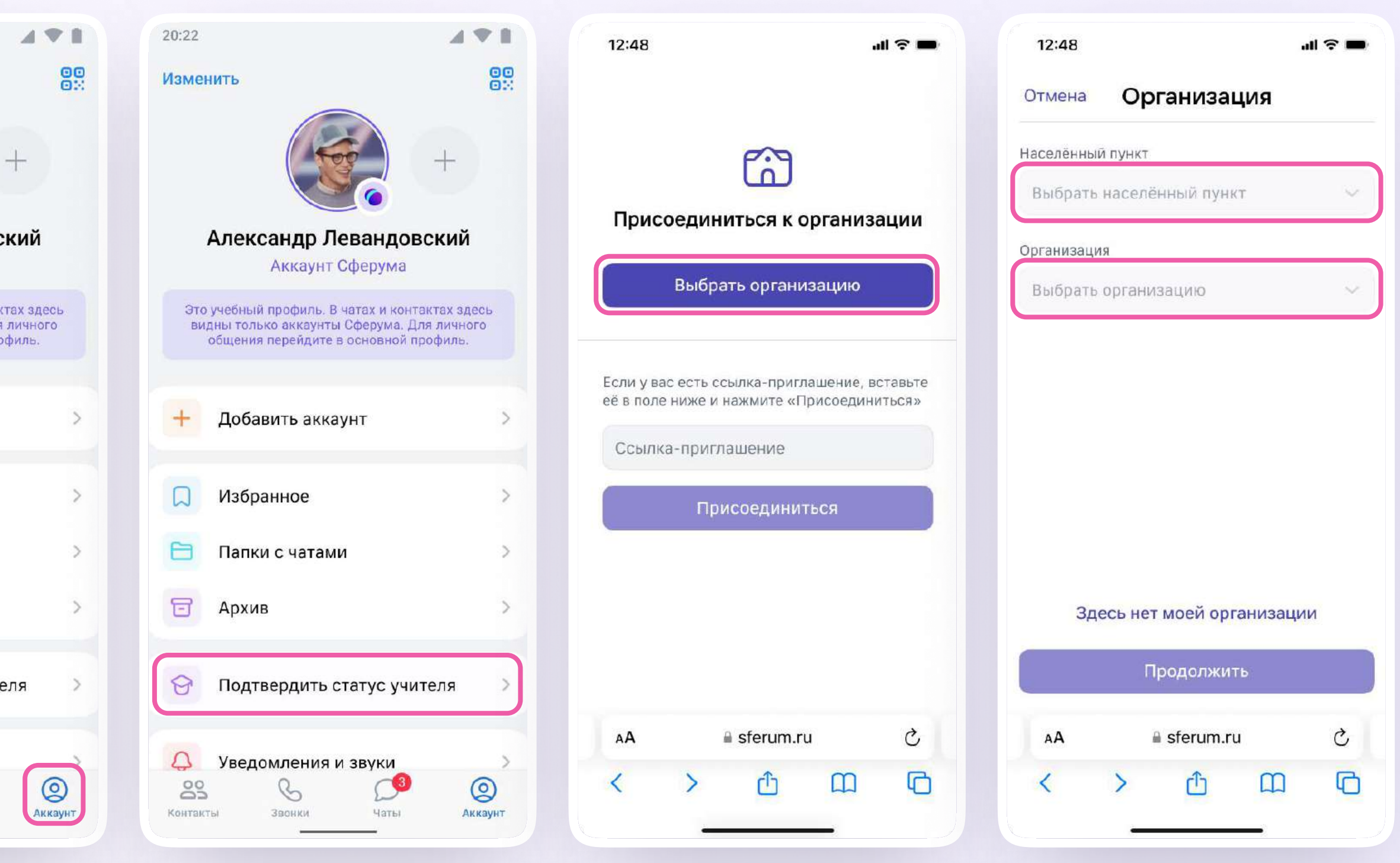

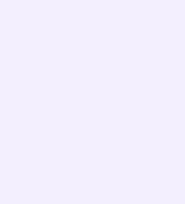

- 5. Выберите роль, предмет и классы, в которых вы преподаёте
	- Если в организации пока нет классов вступить в неё нельзя. Запросите приглашение у администратора вашего школьного сообщества
- 6. После выбора класса и предмета отправьте заявку на вступление в сообщество
- 7. Дождитесь, пока администратор примет вашу заявку. Если администратор сообщества одобрит вашу заявку, вы получите сообщение с подтверждением
- 8. Теперь ваш профиль считается верифицированным. Вы попадаете в сообщество Сферум и получаете значок преподавателя в VK Мессенджере

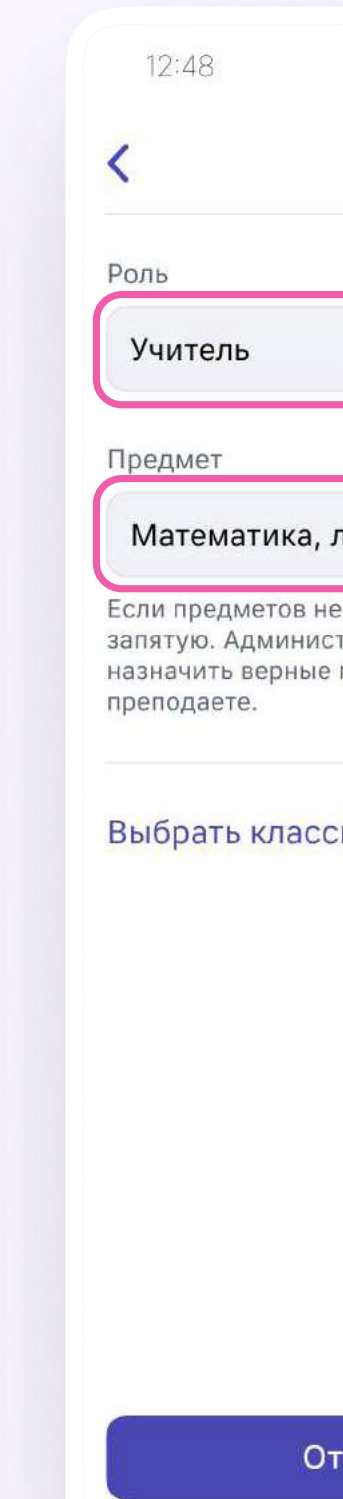

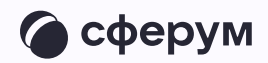

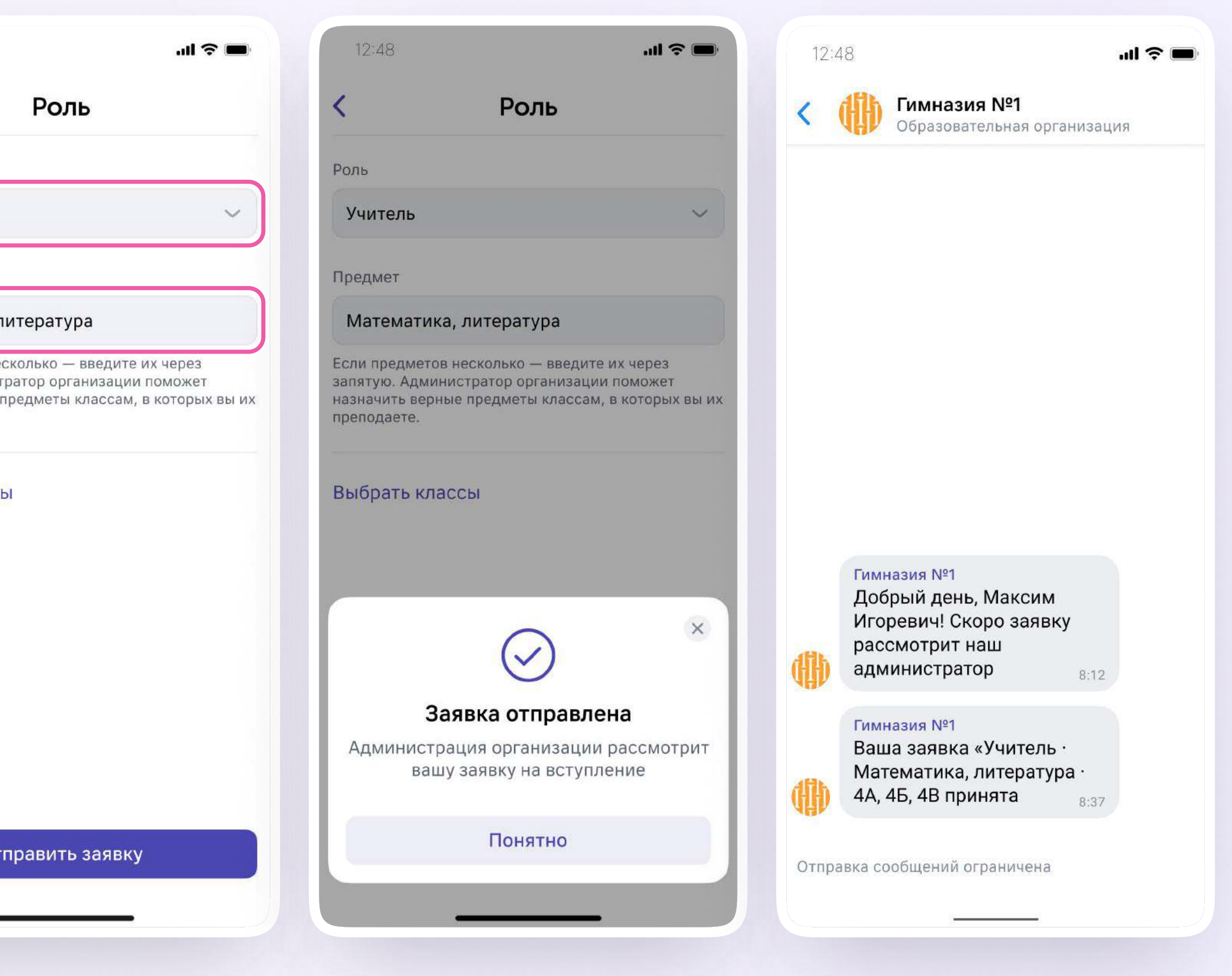

## Присоединение к сообществу школы по ссылке-приглашению от администратора

- Откройте мобильное приложение **VK Мессенджер и войдите в учебный** профиль Сферума
- $2.$ Перейдите в раздел «Аккаунт» и нажмите «Подтвердить статус учителя»
- $\overline{3}$ . Вставьте ссылку-приглашение от администратора в нужное поле

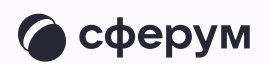

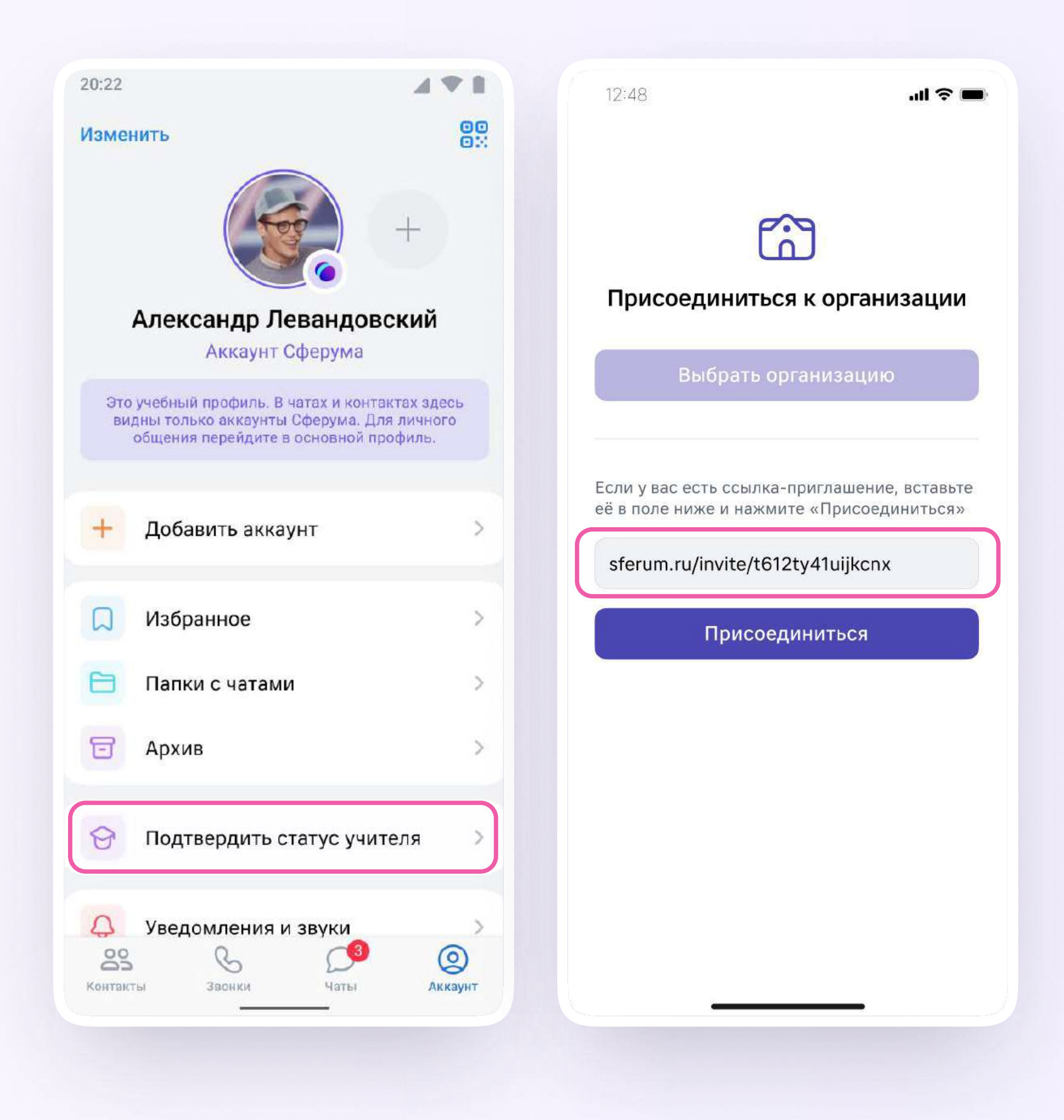

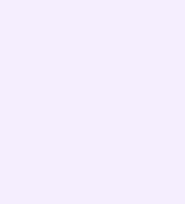

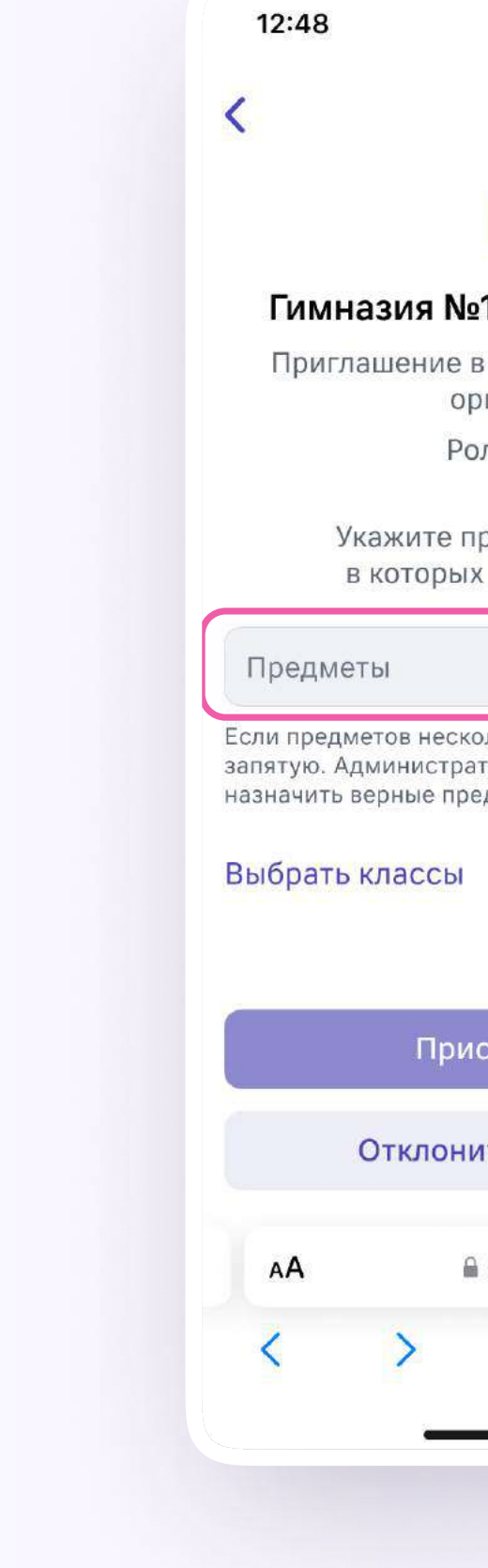

4. Выберите предмет и классы, в которых вы преподаёте, и нажмите «Присоединиться»

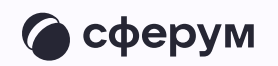

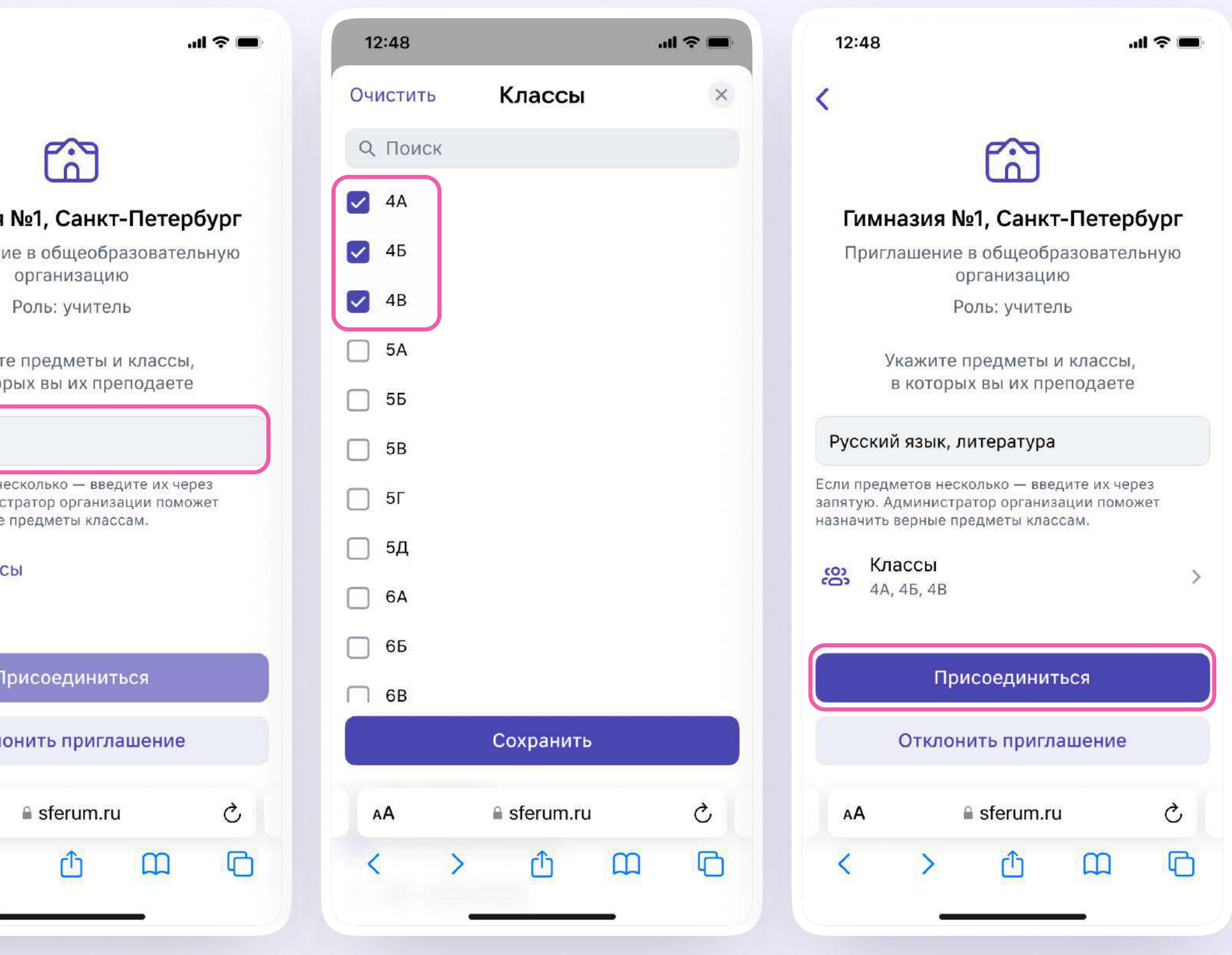

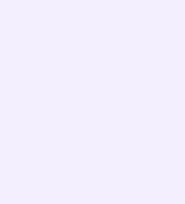

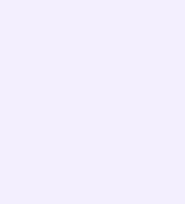

- 5. Вы получите уведомление
- 6. Дождитесь, пока администратор примет вашу заявку. Если администратор сообщества одобрит вашу заявку, то вы получите сообщение.
- 7. Теперь ваш профиль считается верифицированным.Вы попадаете в сообщество школы на платформе Сферум и получаете значок преподавателя около вашего имени в VK Мессенджере

Вы можете верифицировать профиль учителя и на компьютере. Перейдите по ссылке web.vk.me, нажмите на три полоски в левом верхнем углу, выберите шестерёнку «Настройки» и пункт «Подтвердить статус учителя». Далее процесс верификации профиля происходит аналогичным образом, как в мобильном приложении VK Мессенджер

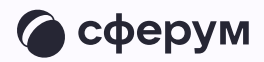

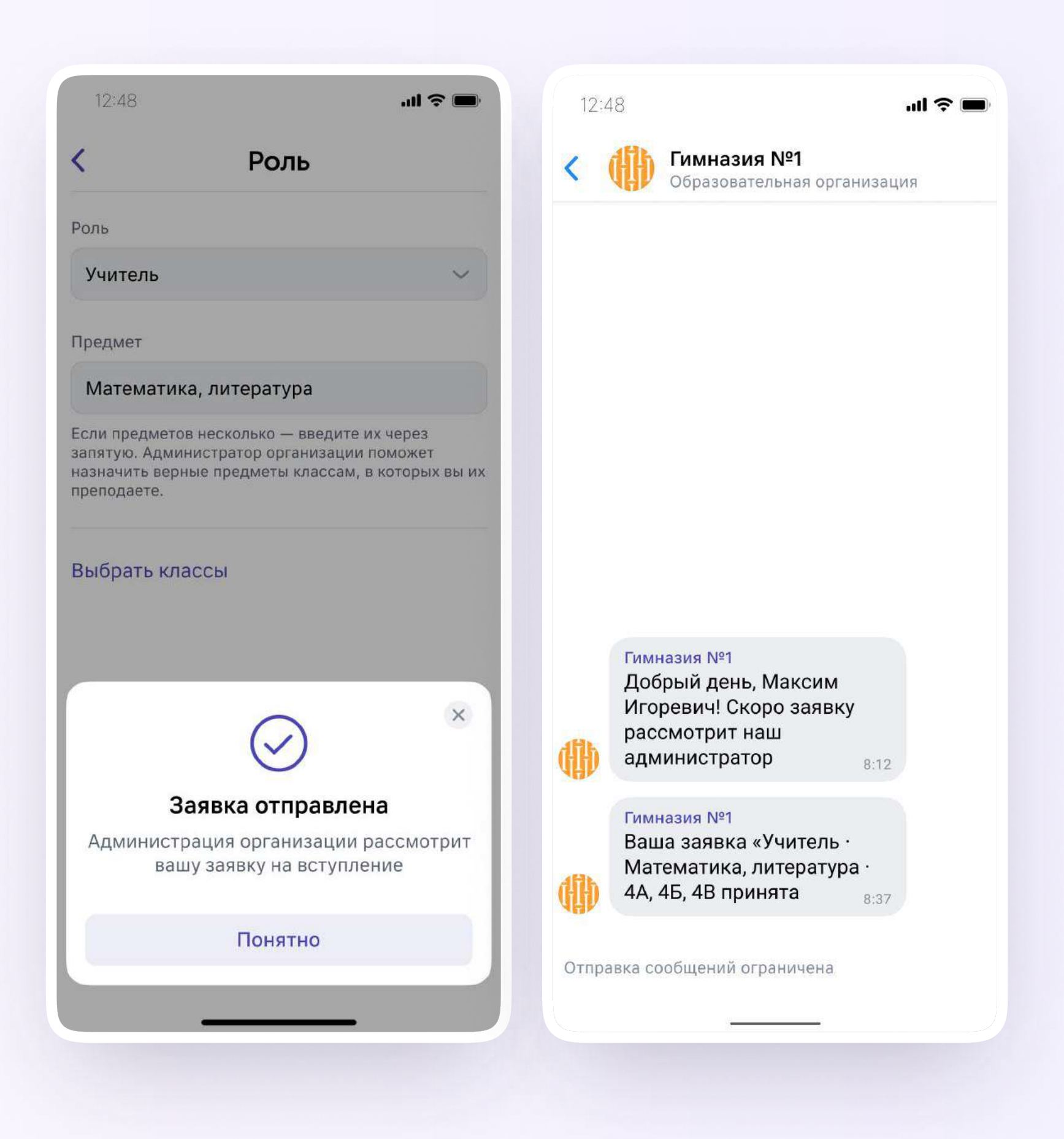

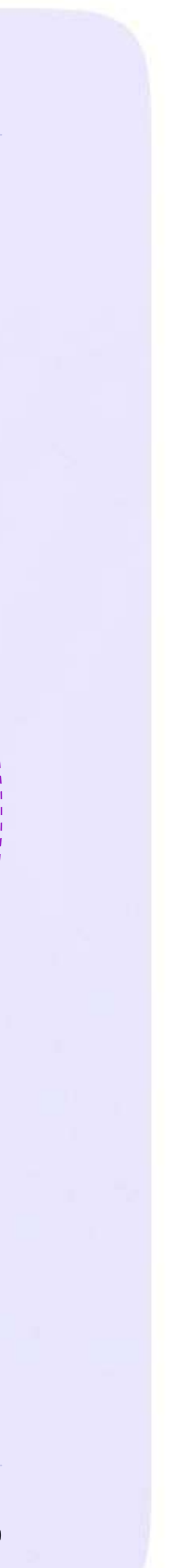

Инструкция для учителей

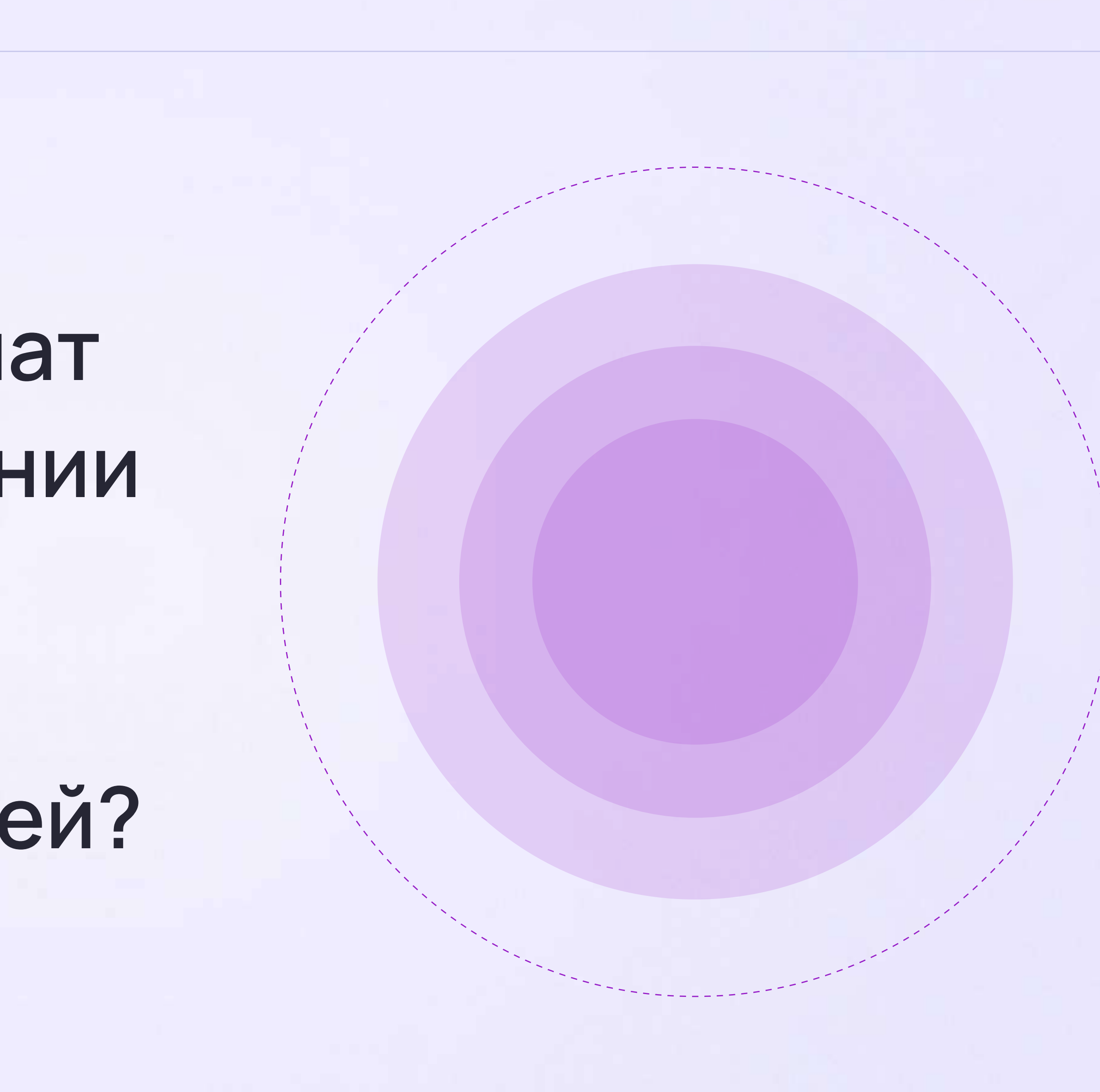

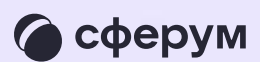

## Как учителю создать чат в мобильном приложении VK Мессенджер и пригласить в него учеников или родителей?

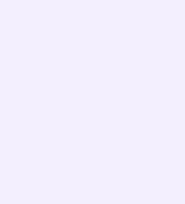

Инструкция для учителей

После того как учитель создал учебный профиль, он может начать работу в VK Мессенджере: создать нужные чаты и общаться с учителями и учениками

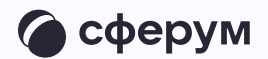

В зависимости от модели телефона  $\begin{pmatrix} 1 \\ 2 \end{pmatrix}$ расположение и вид кнопок меню могут немного отличаться

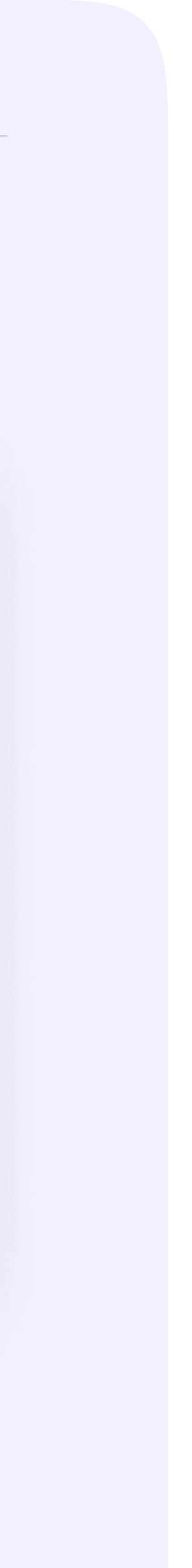

- 1. Войдите в свой учебный профиль в мобильном приложении VK Мессенджер. В верхнем правом углу нажмите на значок с изображением карандаша
- 2. Нажмите «Создать чат». Выберите участников или продолжите без них
- 3. Установите нужные настройки чата. В настройках выберите «Закрытый чат», чтобы только у вас были максимальные возможности по управлению им
- 4. Введите название чата и сохраните

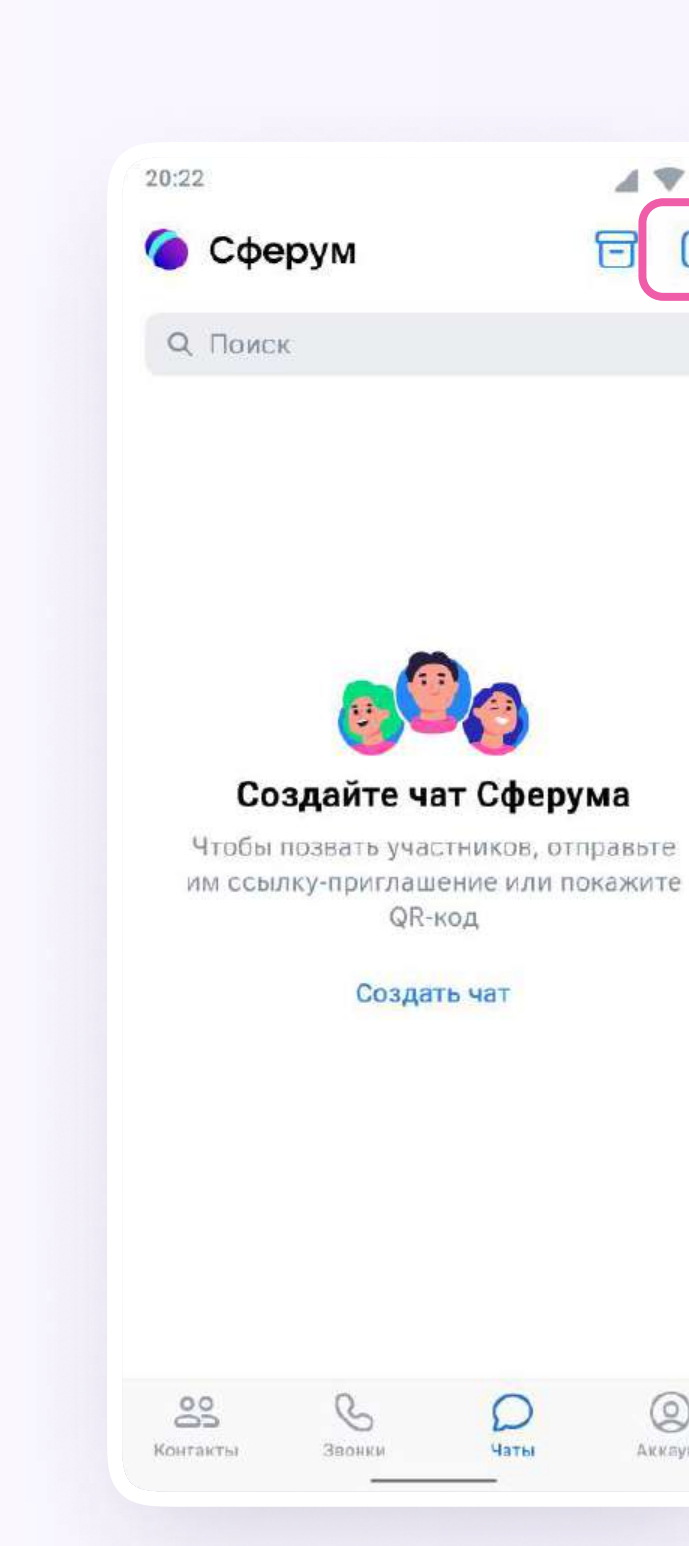

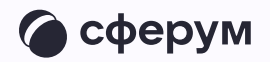

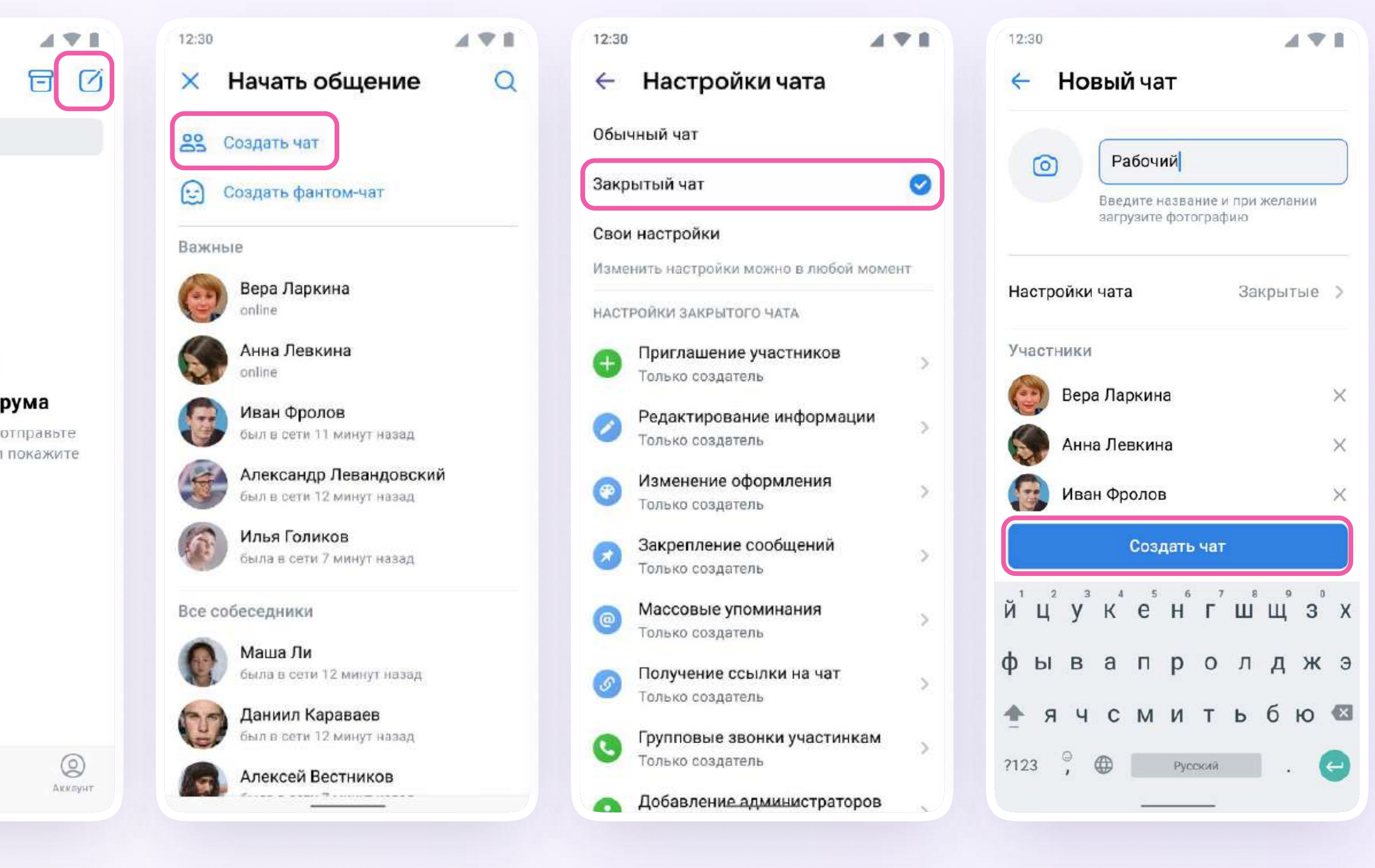

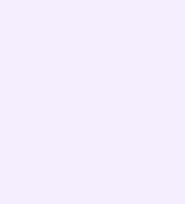

### Как пригласить участников в созданный учебный чат?

- 1. Зайдите в нужный чат
- 2. Нажмите «Ссылка на чат»
- 3. Ссылка скопирована. Её можно отправить участникам закрытым способом, а QR-код распечатать и повесить в классе

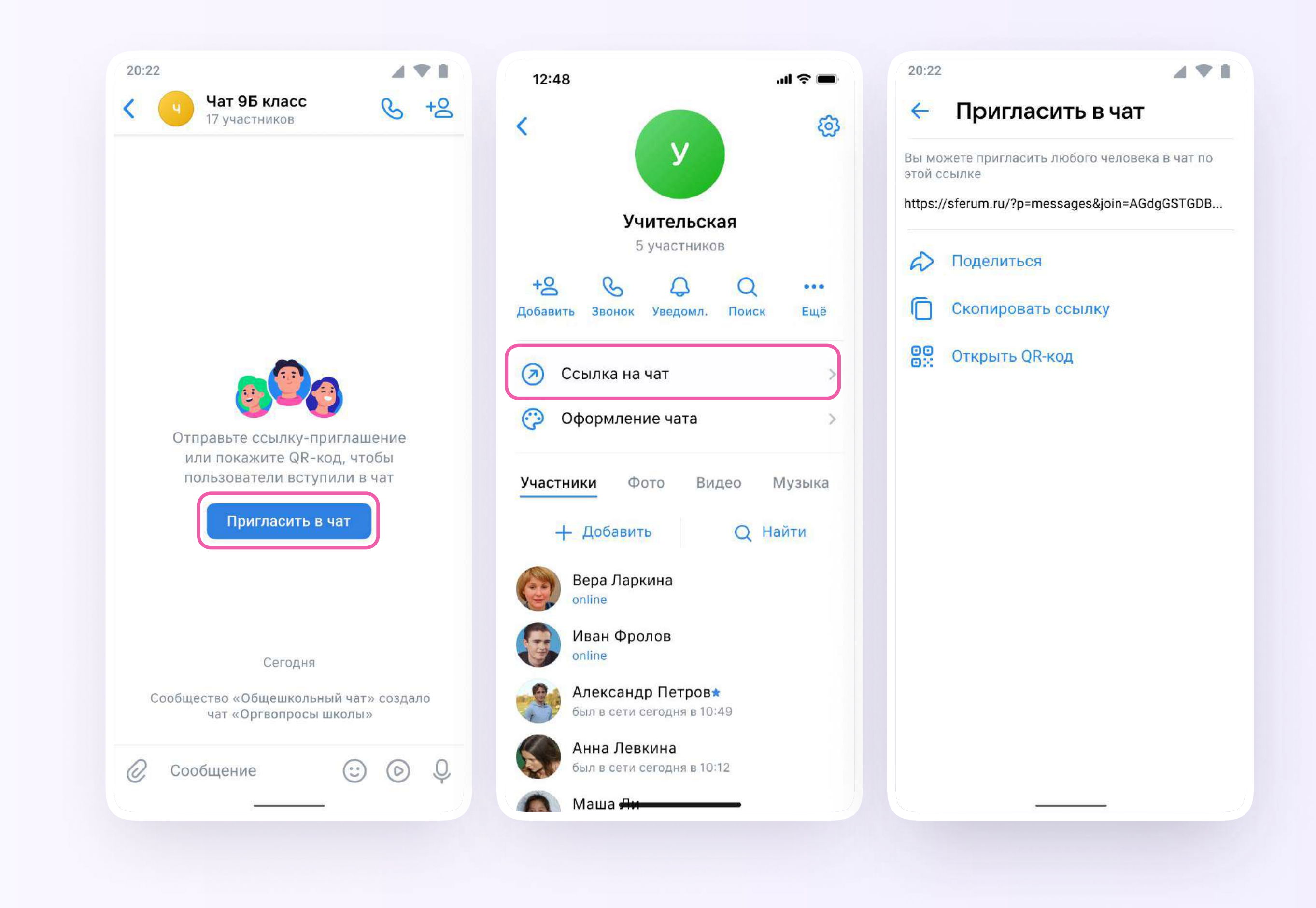

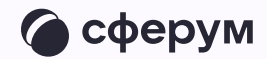

Теперь ученик или другой участник сможет перейти по ссылке, создать учебный профиль и попасть в чат

Привет!

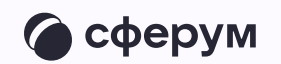

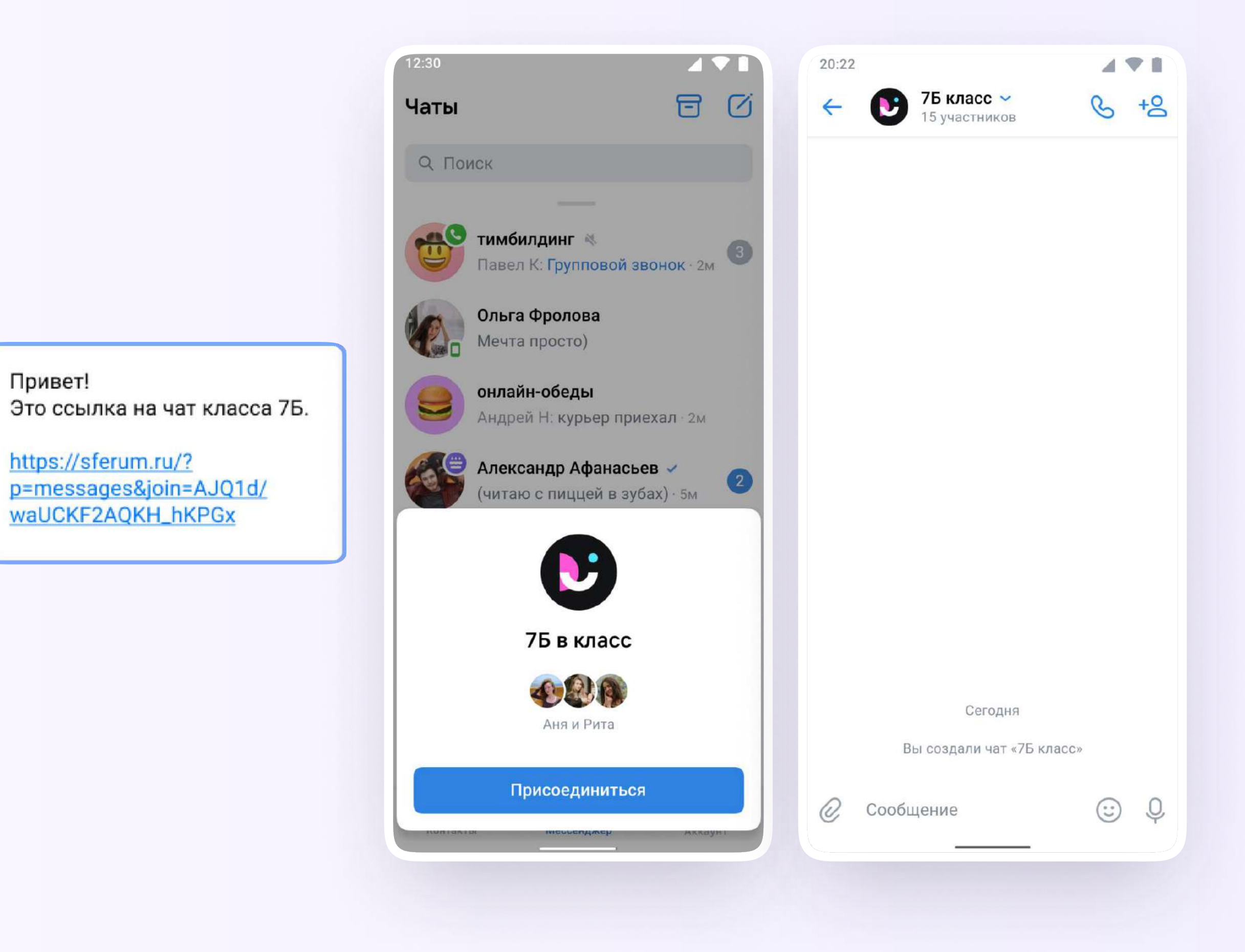

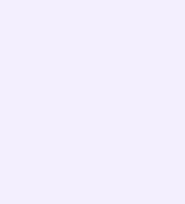

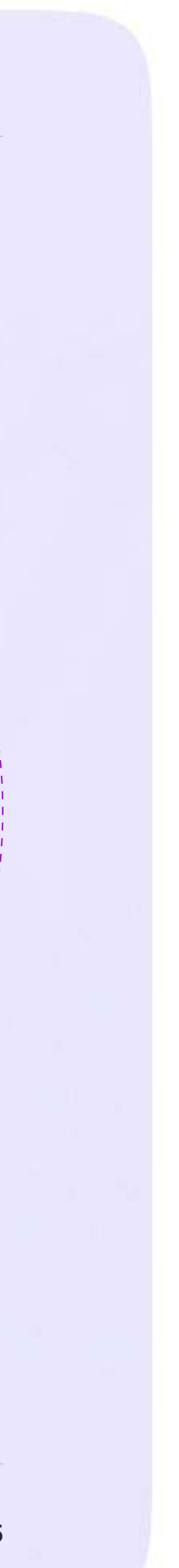

Инструкция для учителей

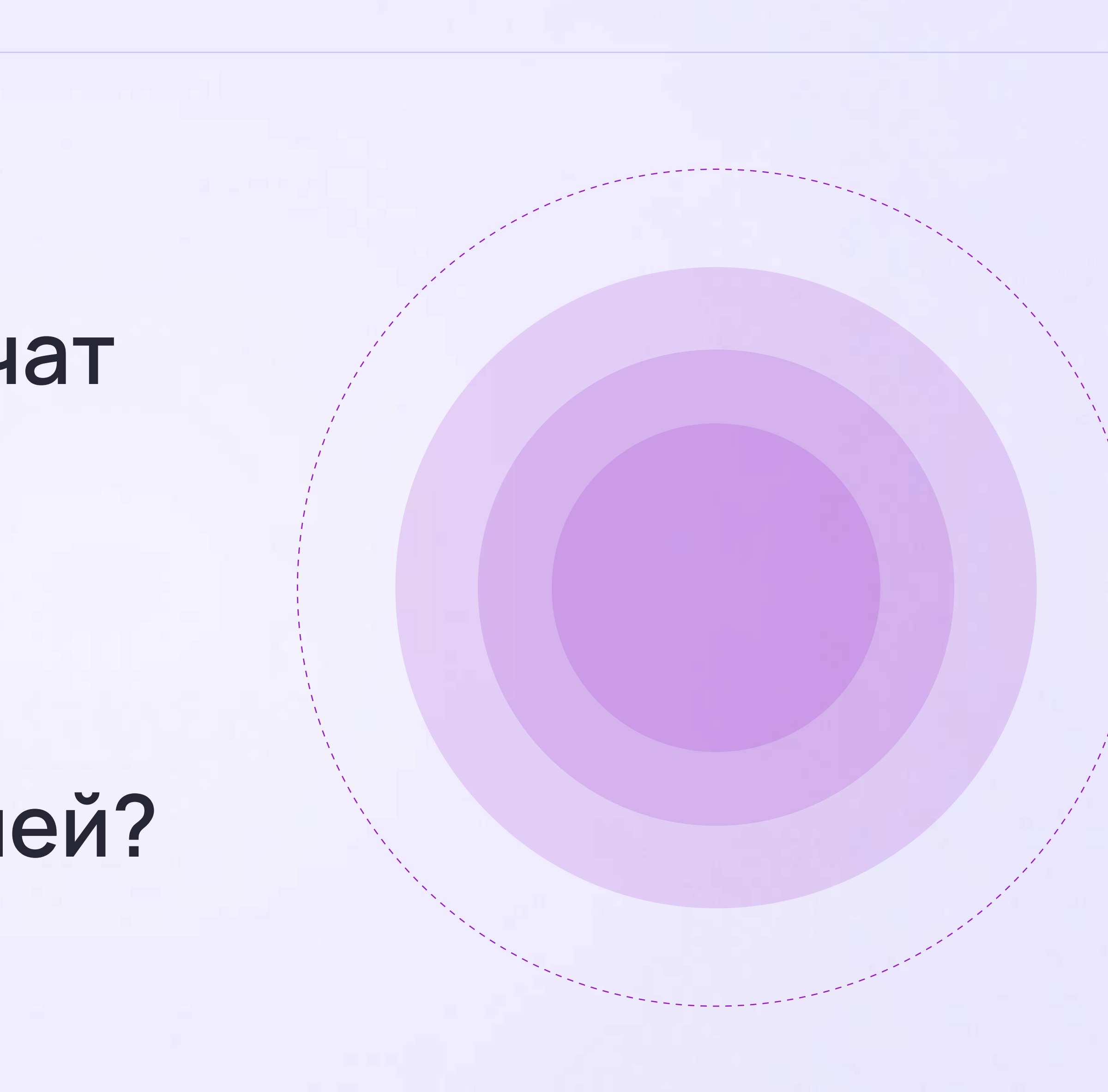

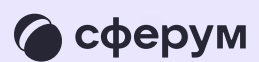

## Как учителю создать чат в VK Мессенджере на компьютере и пригласить в него учеников или родителей?

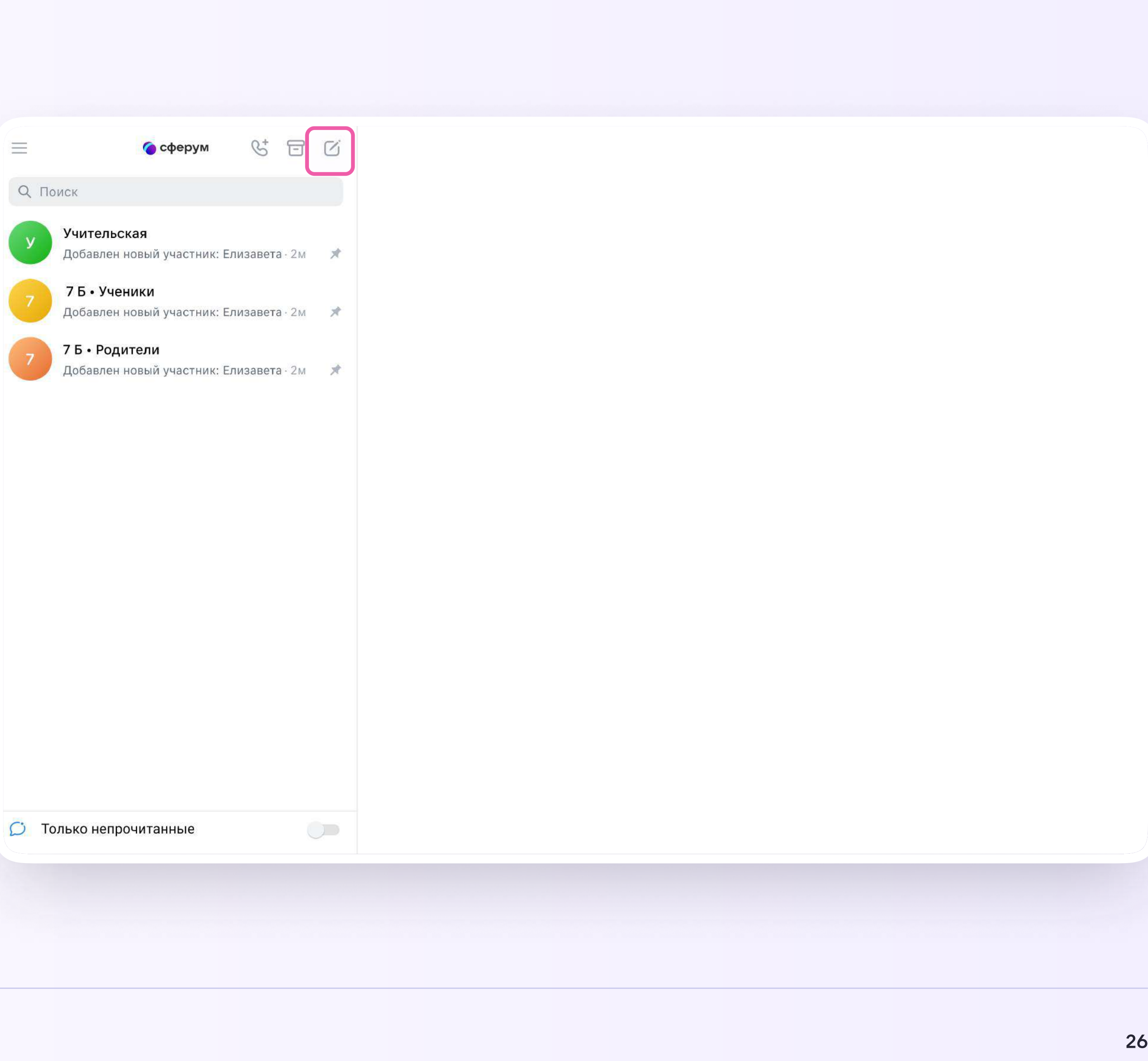

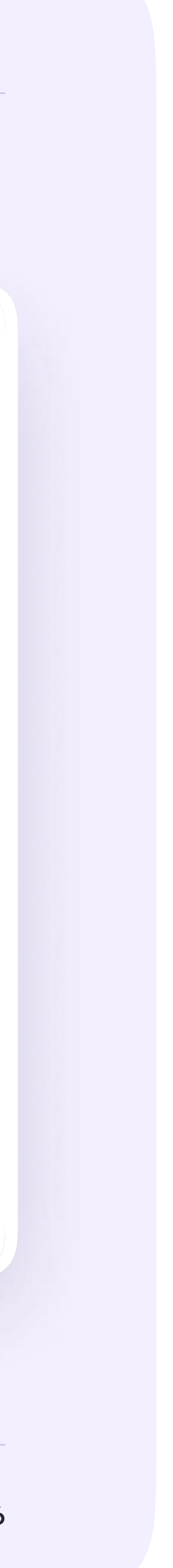

### Для создания чата на компьютере перейдите по ссылке web.vk.me и войдите в профиль Сферума. Откроется VK Мессенджер

В верхнем левом углу нажмите на значок с изображением карандаша

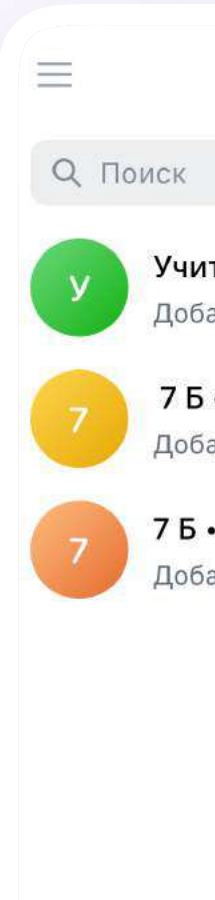

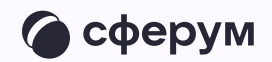

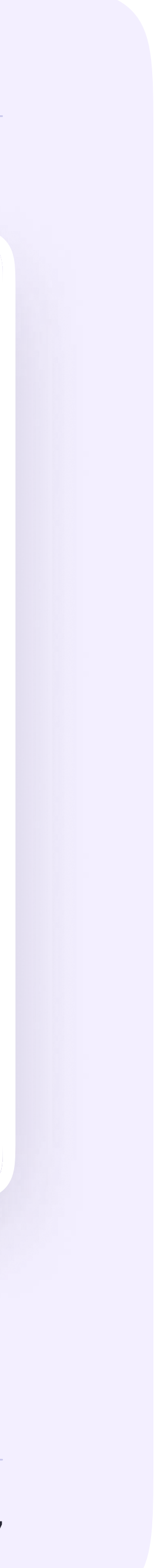

1. Введите название чата. На этом этапе вы можете выбрать участников чата, а можете создать пустой чат и позже пригласить в него коллег или учеников по ссылке. Нажмите «Создать чат»

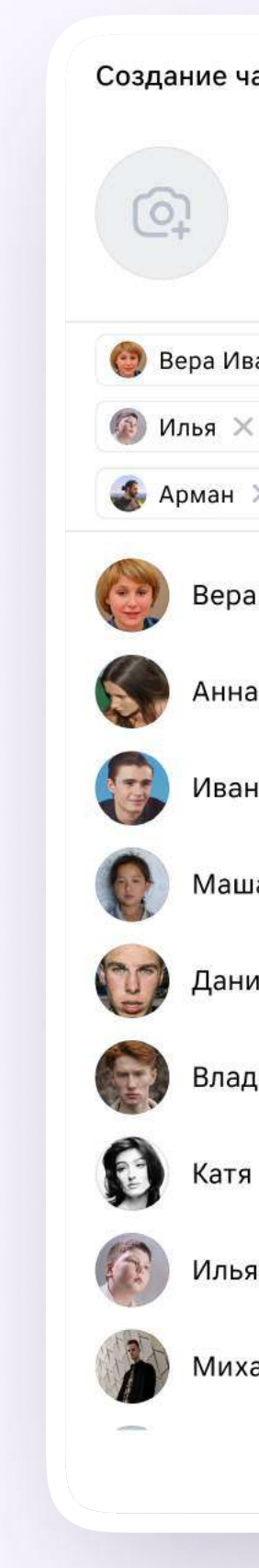

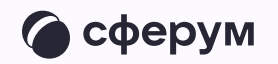

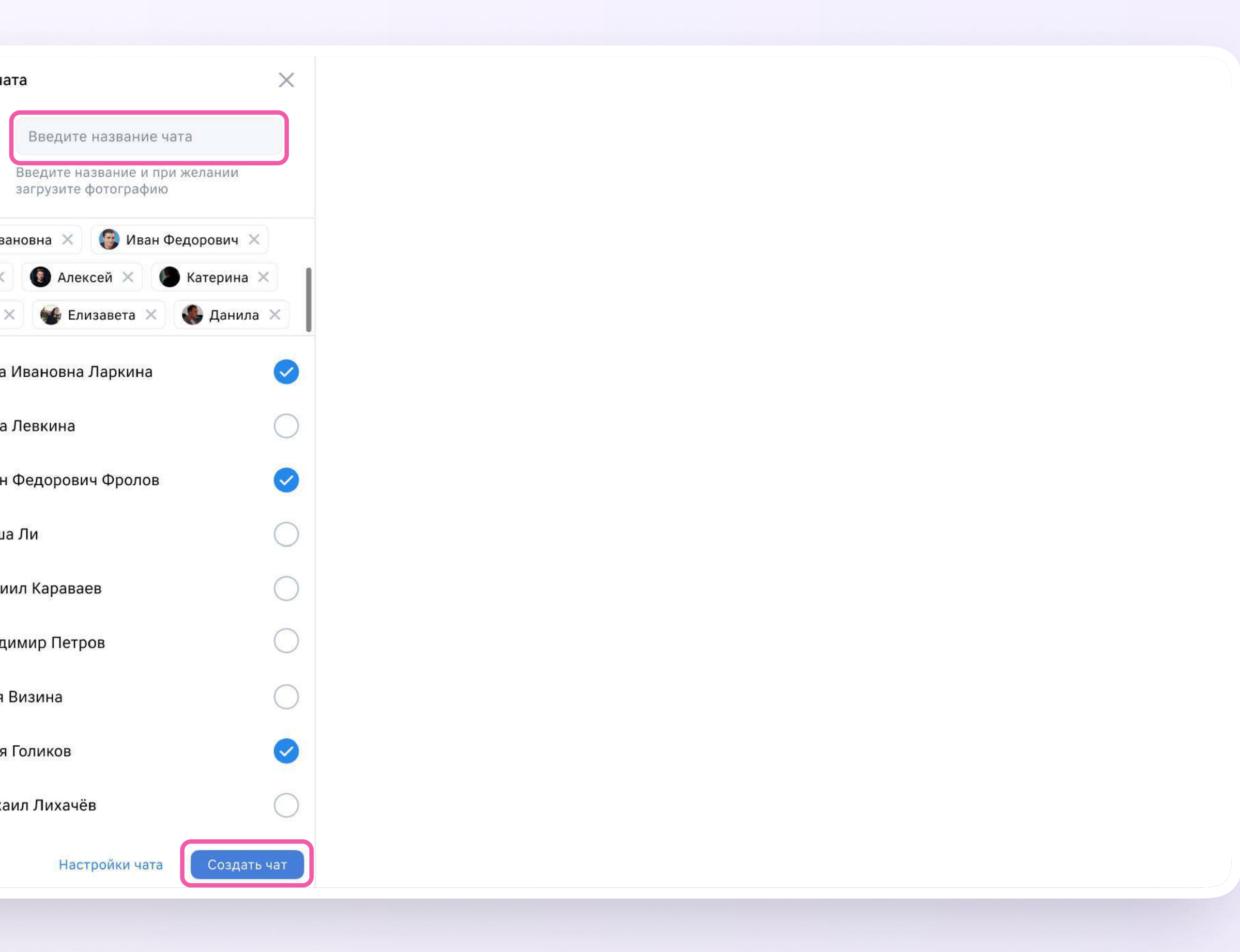

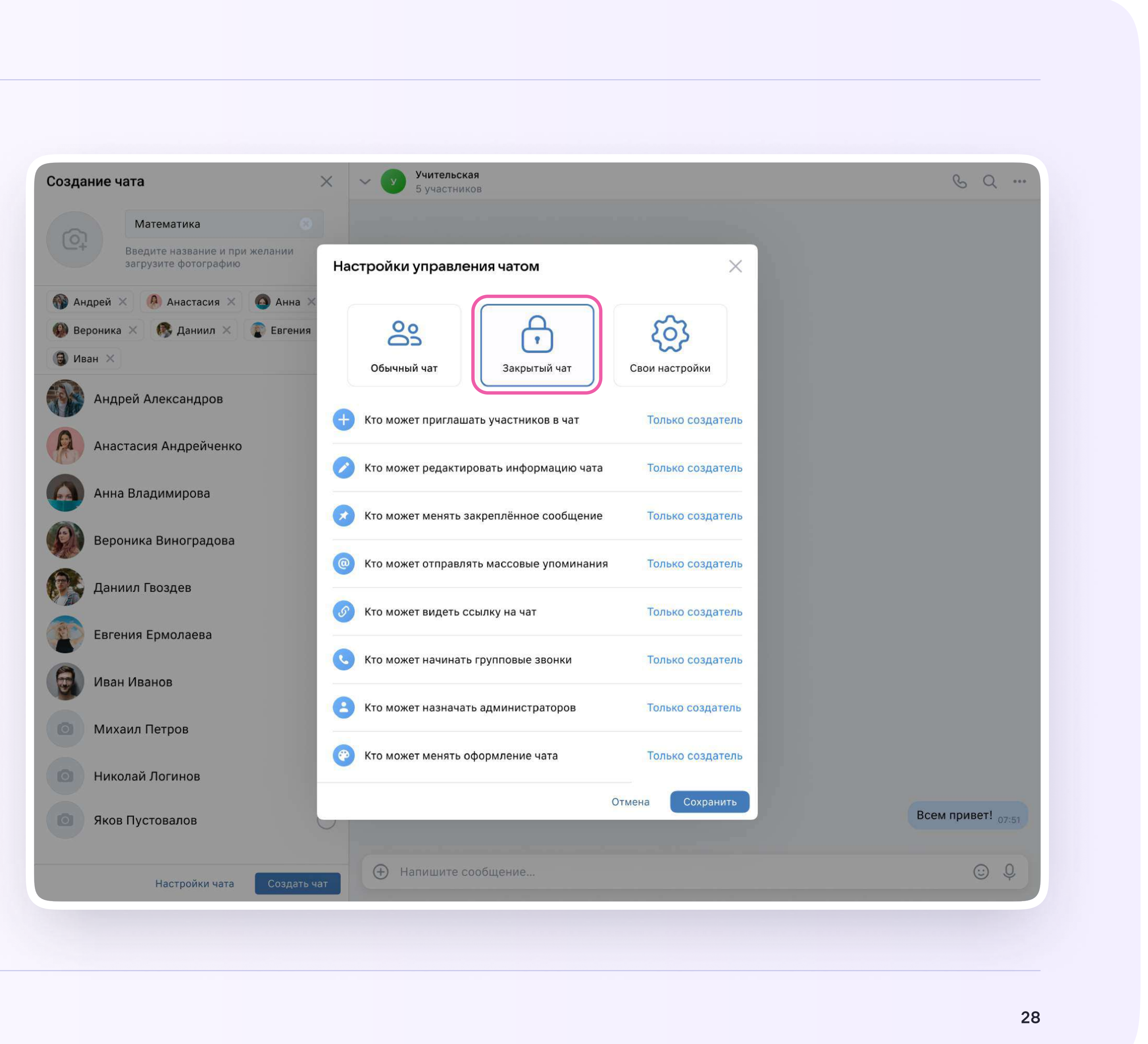

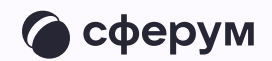

### При создании чата в настройках выберите «Закрытый чат», чтобы только у вас были максимальные возможности по управлению им

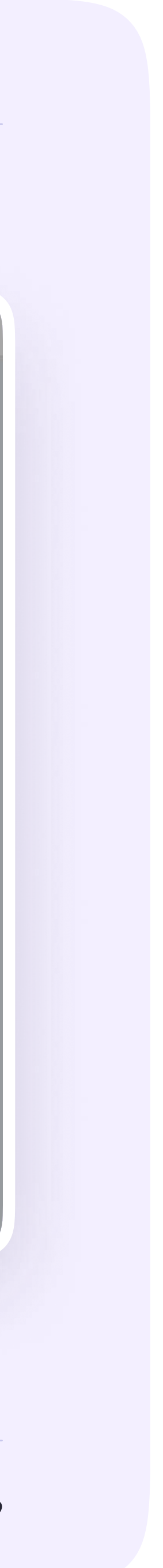

### Как пригласить участников в чат?

- 1. Зайдите в нужный чат
- 2. Нажмите «Ссылка на чат»
- 3. Скопируйте ссылку-приглашение
- 4. Ссылку можно отправить участникам закрытым способом — в личные сообщения или в СМС

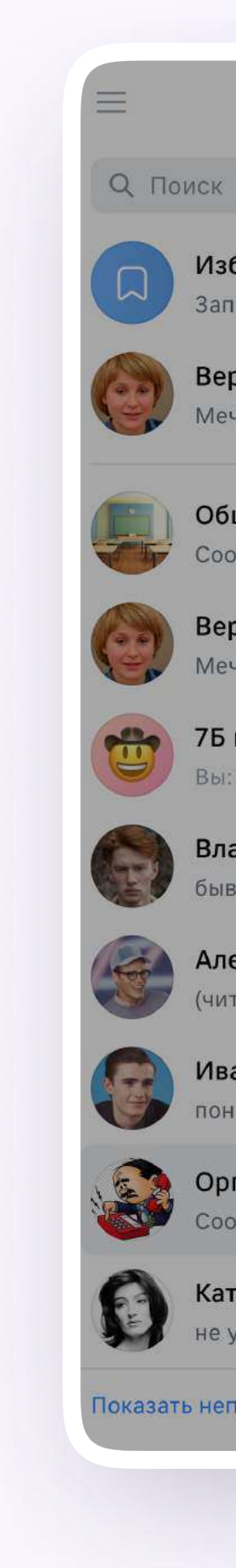

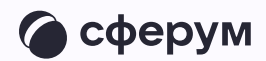

#### $\bullet$   $\circ$  $\mathcal{C}^*$  $6Q$ • сферум Информация  $\times$ 安 Оргвопросы школы Избранное Запись на стене - 2м 17 участников Вера Ларкина Мечта просто) · 2м **• Показать вложения** Общешколный чат Сообщество  $\cdot$  2м D He беспокоить Настроить Вера Ларкина Мечта просто) · 2м **@** Оповещения об упоминаниях Включены 7Б класс № Ссылка на чат · Скопировать с историей Вы: Вы чё тут? - 2м Владимир Петров бывает... 2м Александр Левандовский \* Участники 1 (читаю с пиццей в зубах) · 2м Q Поиск Иван Фролов  $nOH \cdot 2M$  $+$ Добавить участников Оргвопросы школы Сообщество 5 Иван Фролов  $\mathcal{F}^{\bullet}$  . т «Оргвопросы школы» Катя Визина не узнал - 2м Выйти из беседы  $\odot$  Q Показать непрочитанные чаты

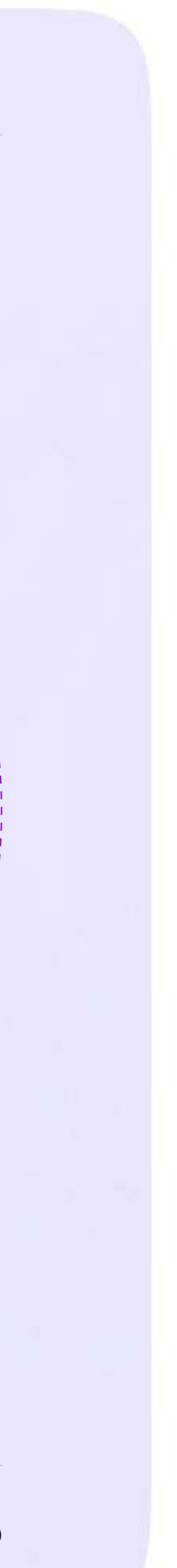

Инструкция для учителей

## Как учителю запустить звонок в VK Мессенджере на компьютере или ноутбуке?

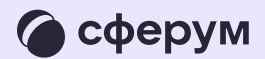

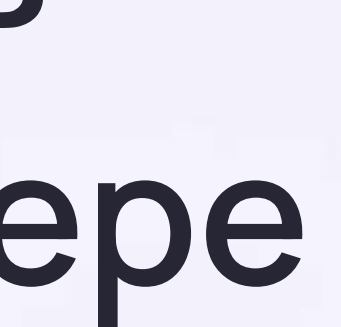

- Перейдите по ссылке https://web.vk.me  $\overline{1}$ . и войдите в свой профиль Сферума
- 2. В списке чатов слева отобразятся ваши чаты

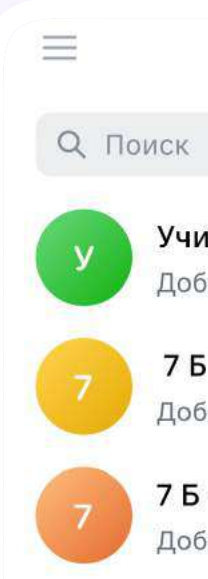

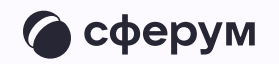

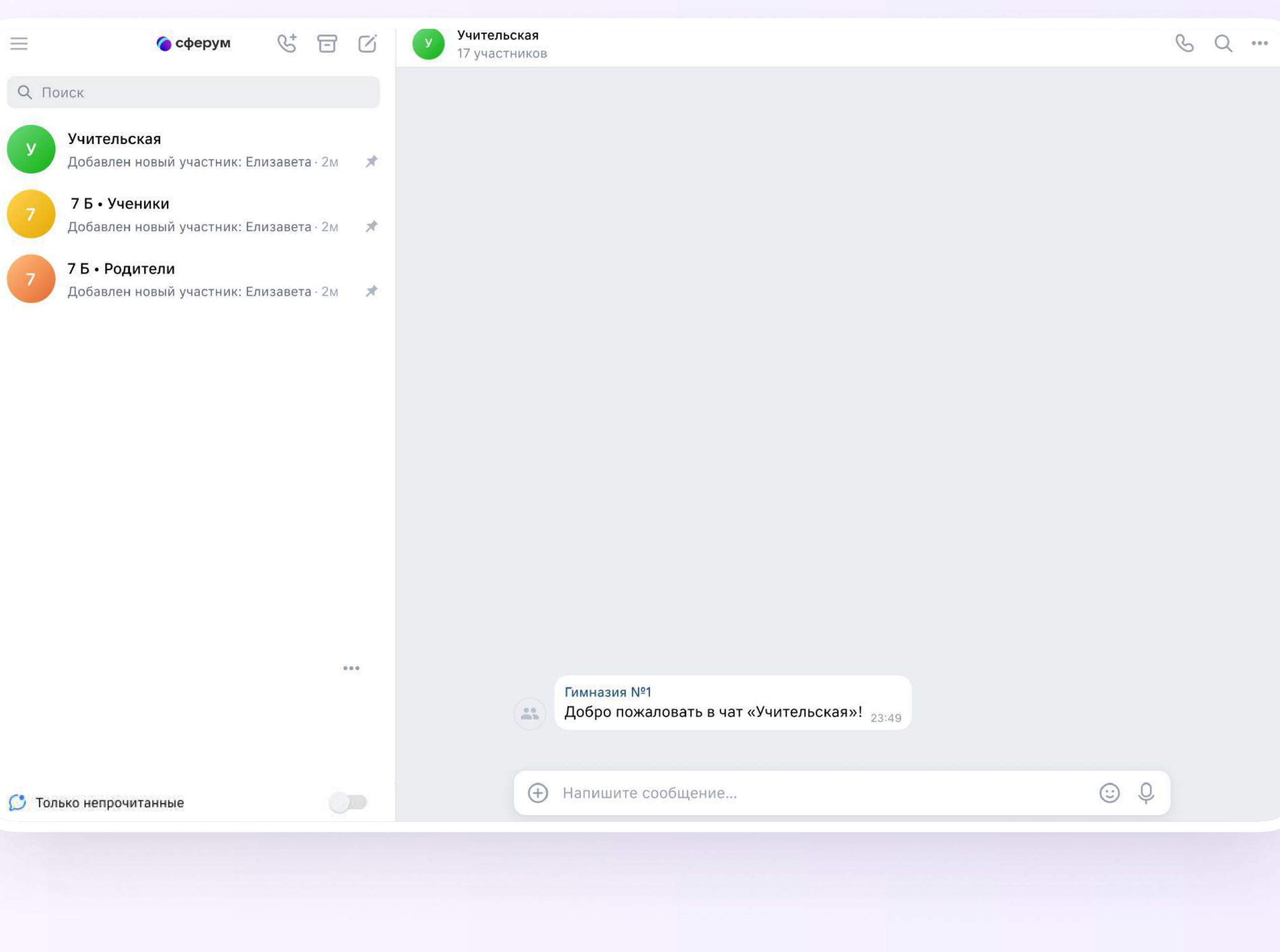

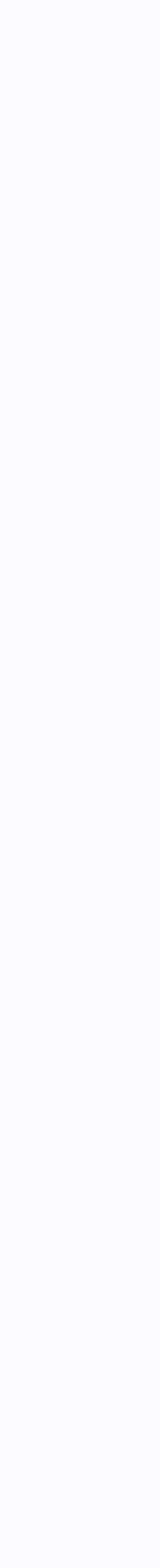

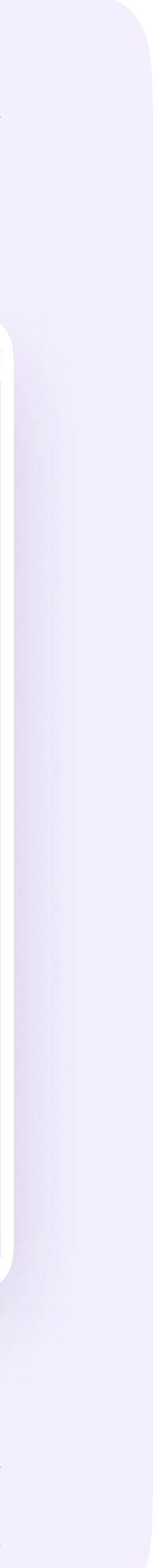

3. Зайдите в нужный чат и нажмите на кнопку запуска звонка в виде телефонной трубки. Вам откроются варианты запуска звонка: с видео или без него. Выберите нужный

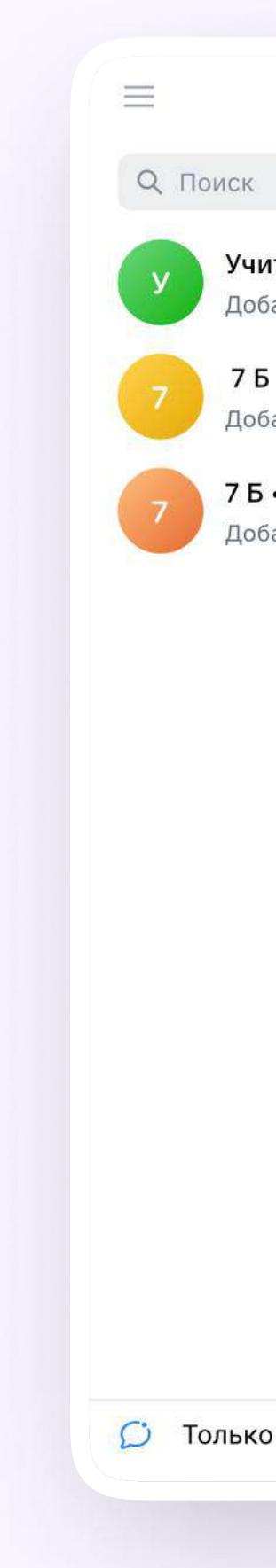

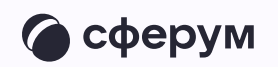

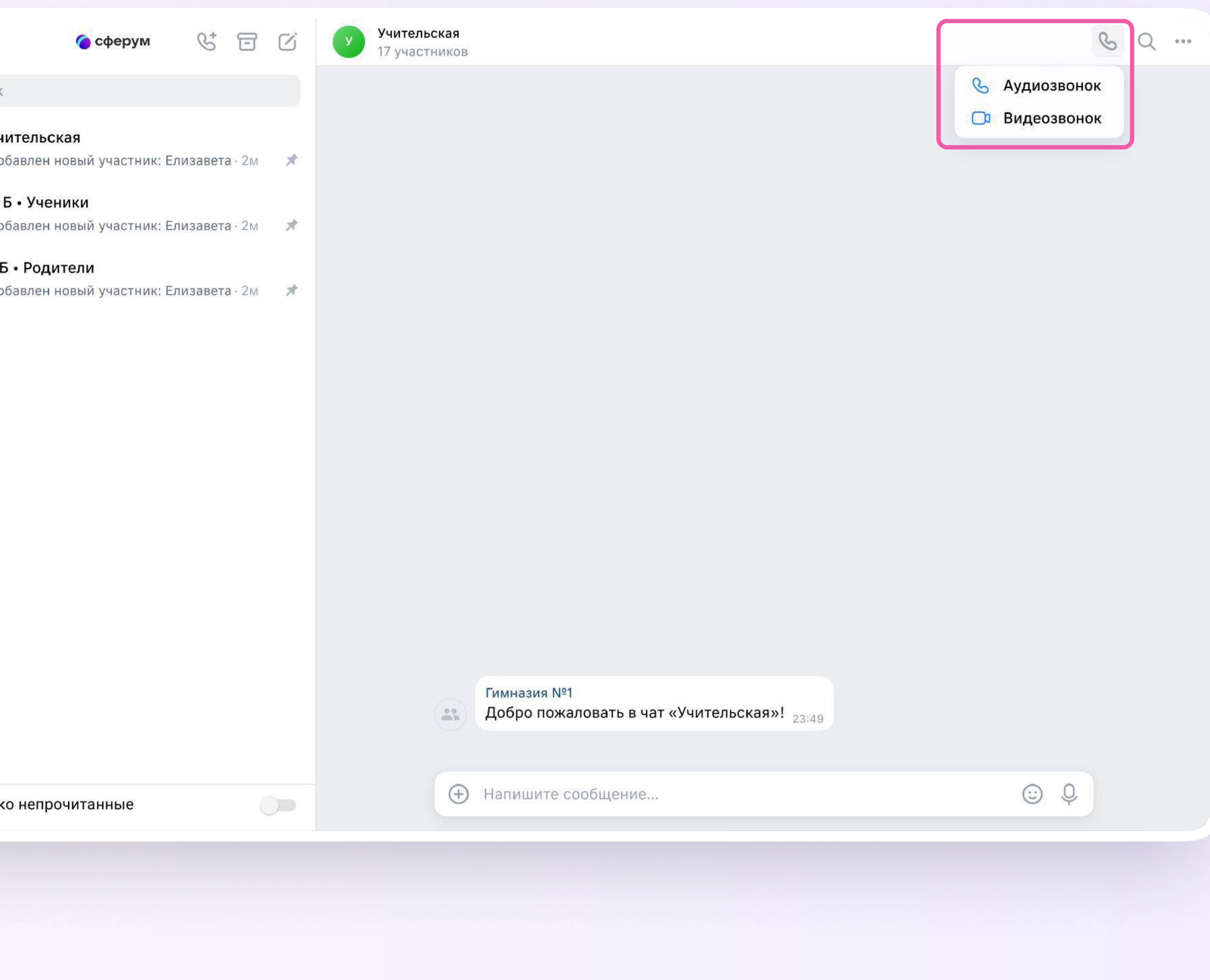

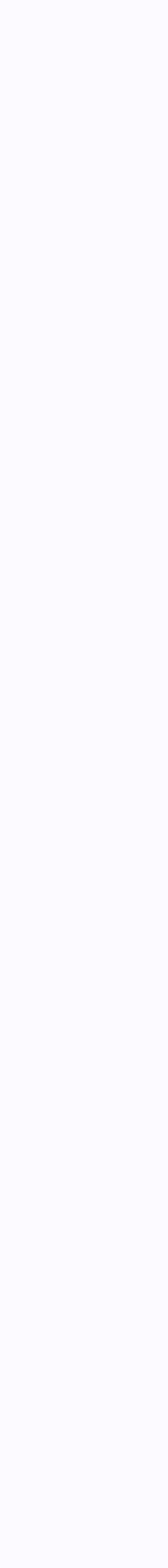

4. Участники чата могут войти в звонок по кнопке «Присоединиться», которая появится в чате

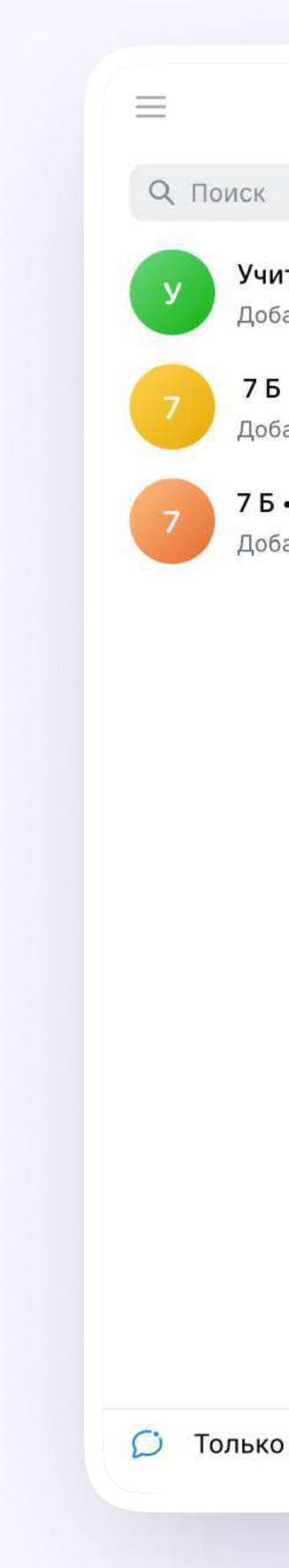

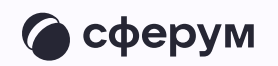

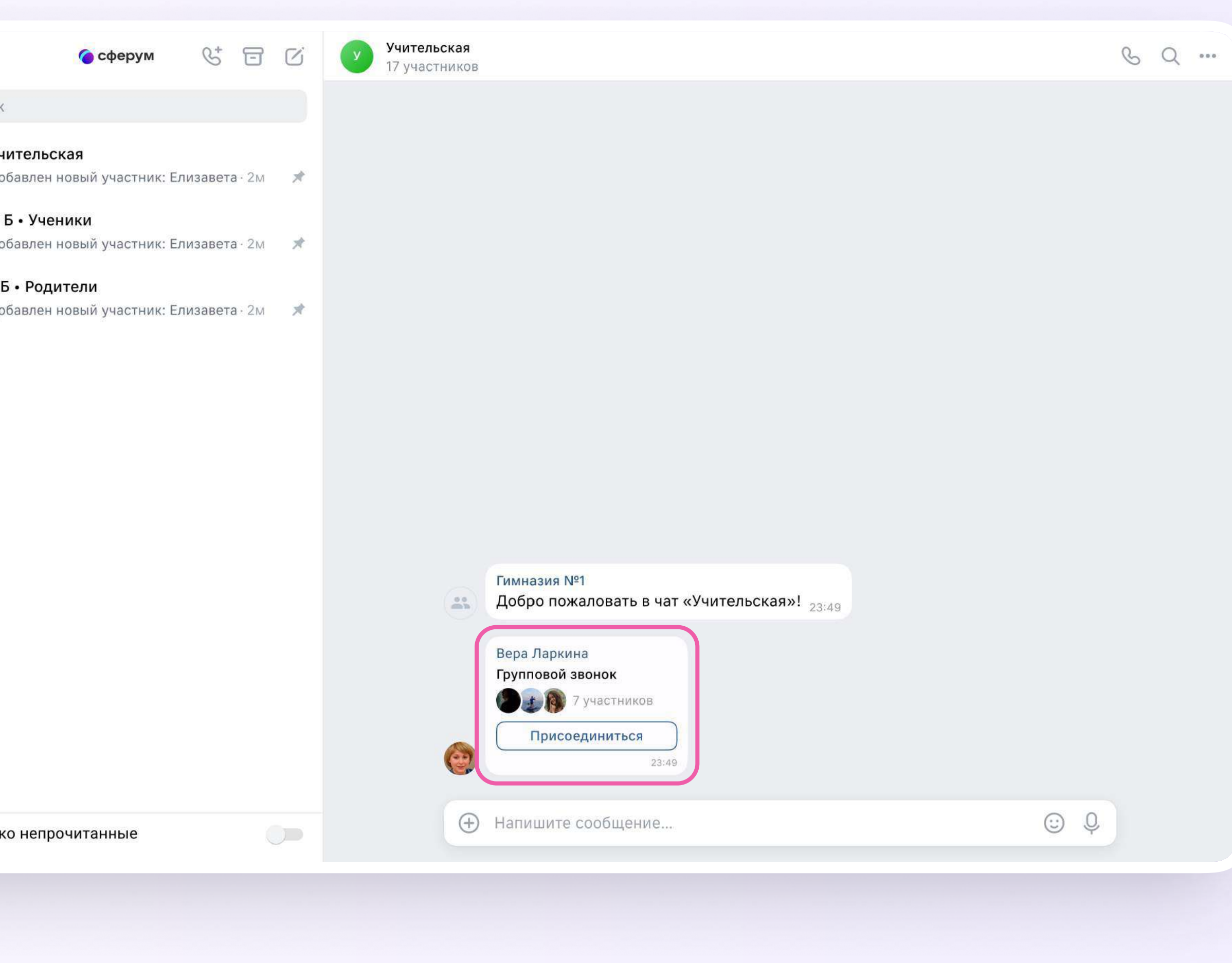

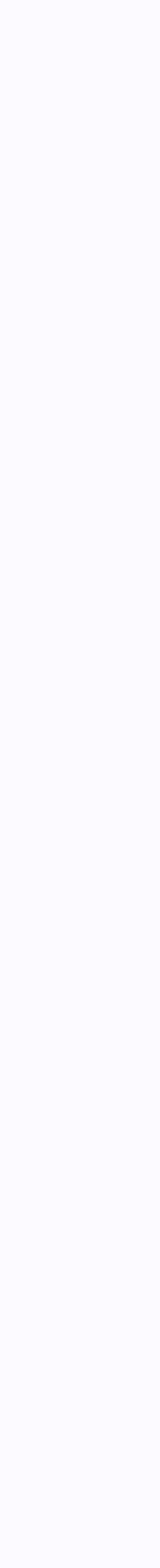

- 5. Или нажмите на кнопку «Ссылкаприглашение», чтобы позвать участников
- 6. Пришлите ссылку нужным людям закрытым способом: например, на личную почту или личным сообщением

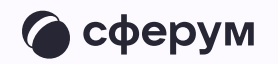

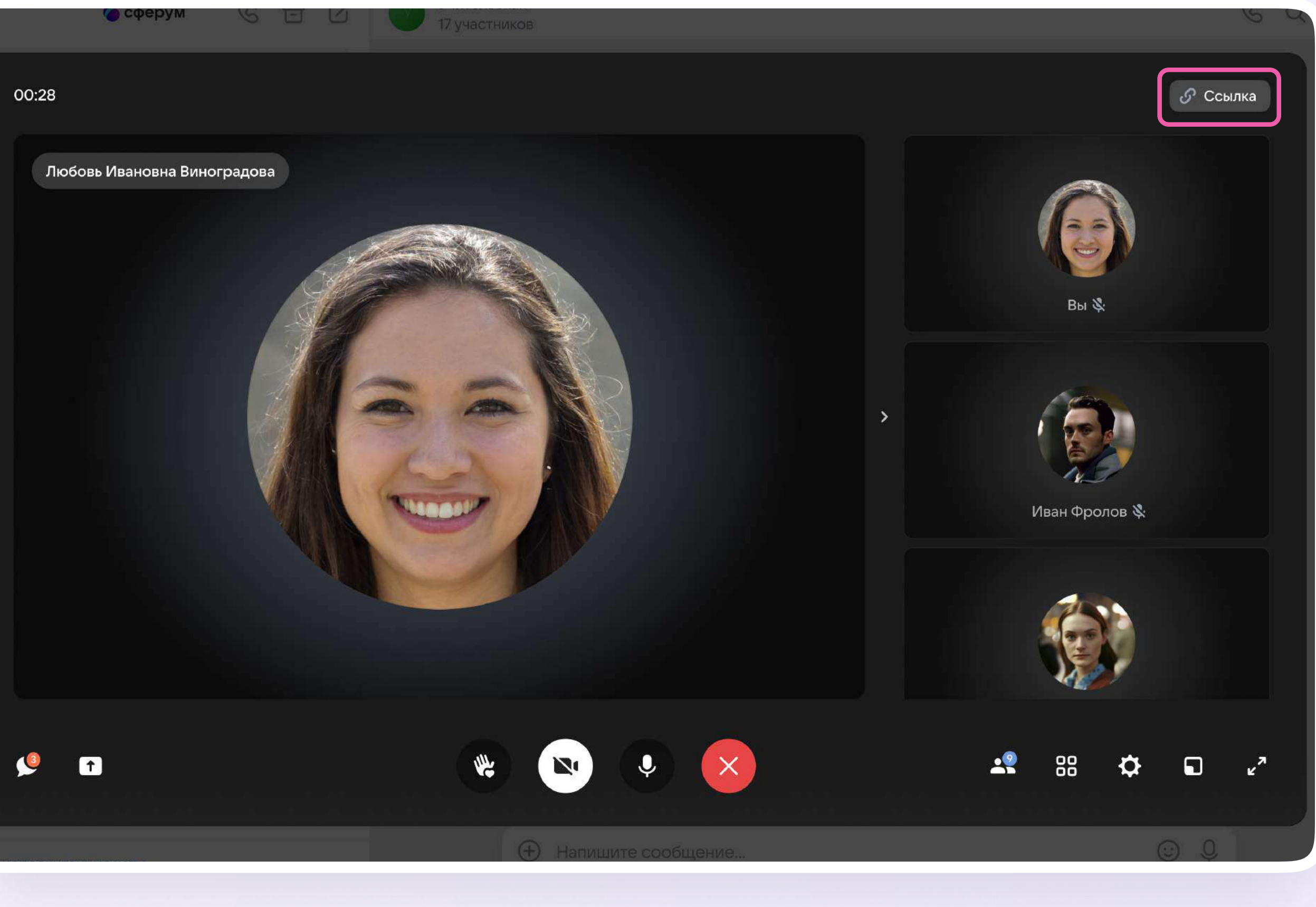

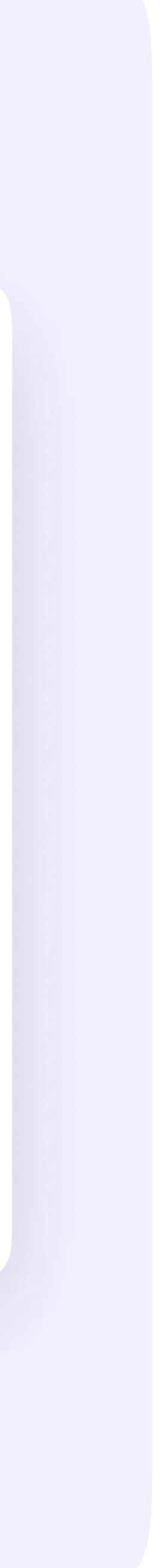

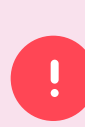

По умолчанию возможность присоединиться к звонку неавторизованным пользователям отключена. Чтобы это изменить, нажмите на кнопку-переключатель справа от «Разрешить подключаться к звонку анонимно»

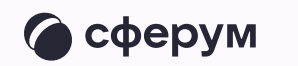

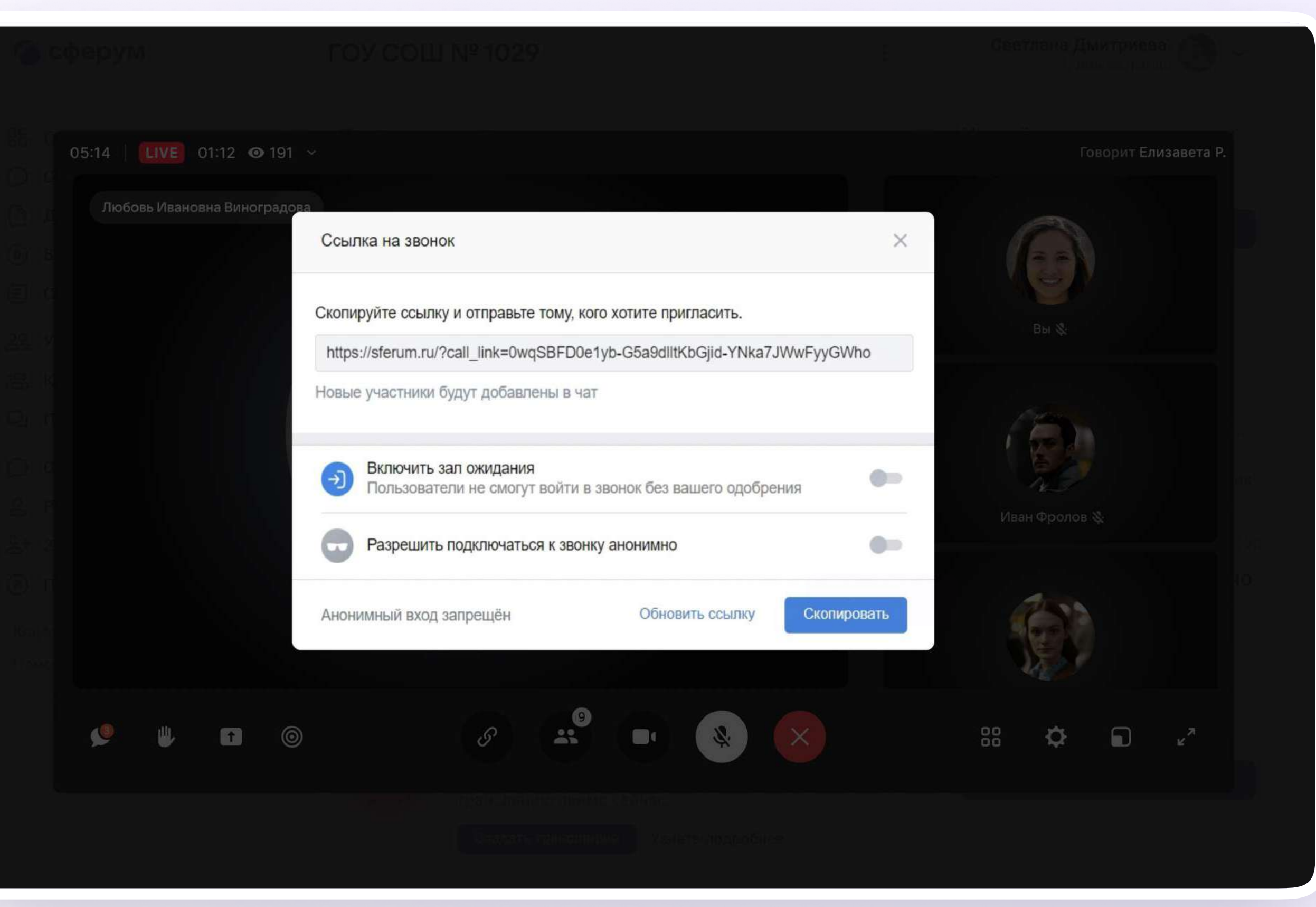

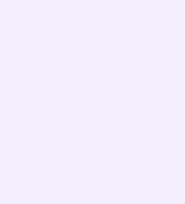

- 7. Вы также можете добавить участников к звонку с помощью кнопки "Участники звонка"
- 8. Выберите нужных участников звонка из предложенного списка участников чата либо с вкладки «Друзья». Если вы запускаете звонок с учебного профиля, то список друзей в VK Мессенджере это контакты в Сферуме

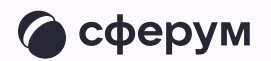

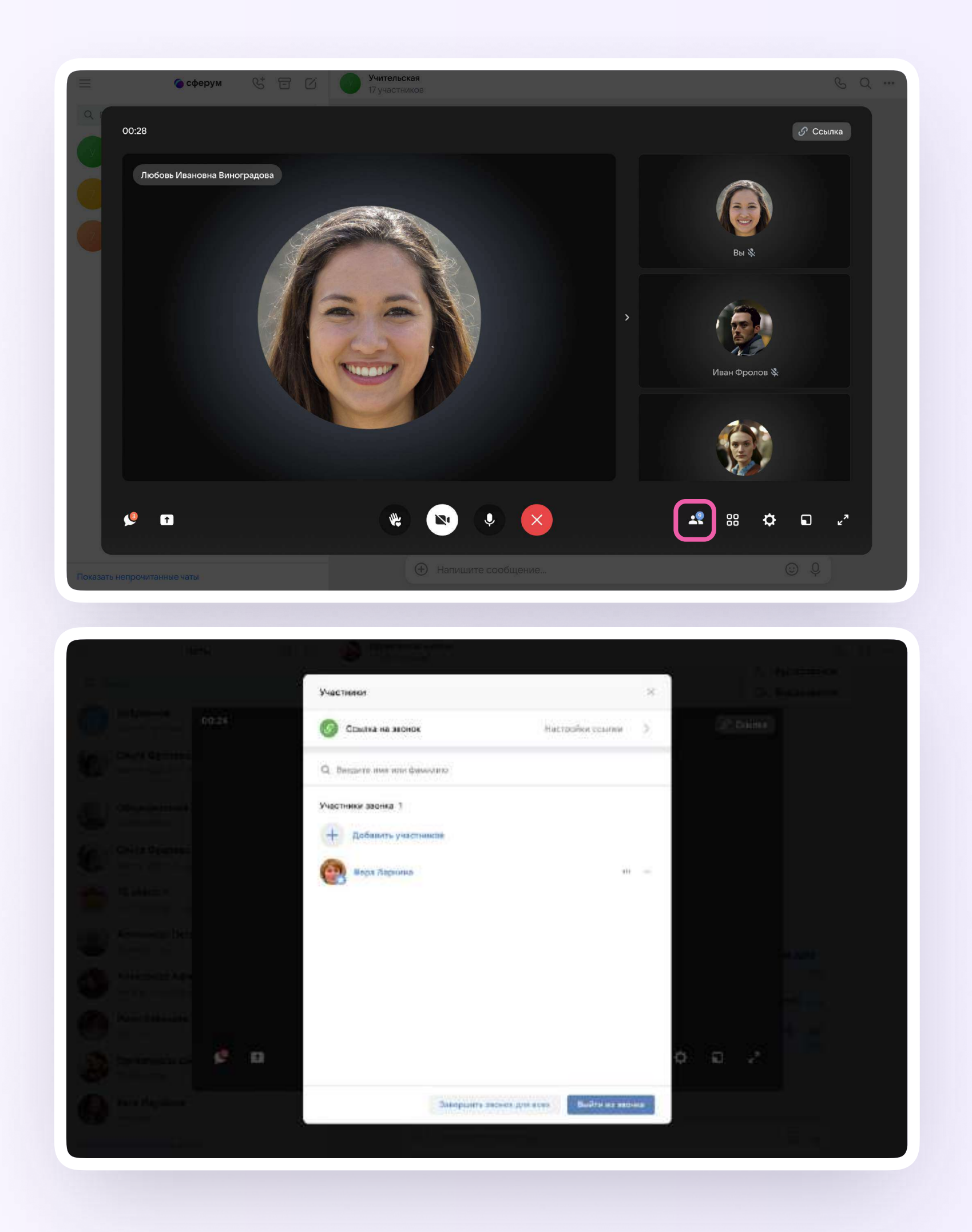

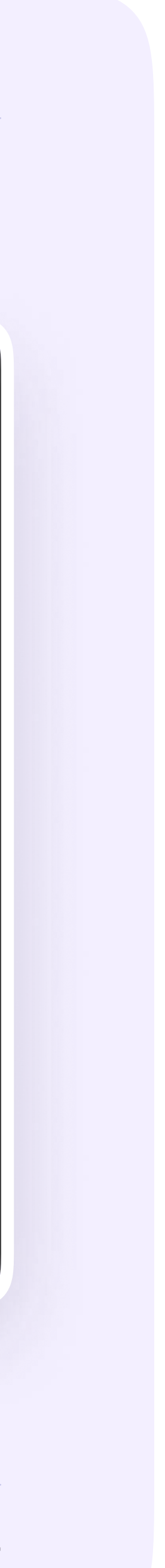

9. Организатор звонка имеет возможность сделать его запись по кнопке «Запись звонка» под шестерёнкой, отключить участникам микрофоны, настроить виртуальный фон для своего видео и так далее

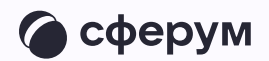

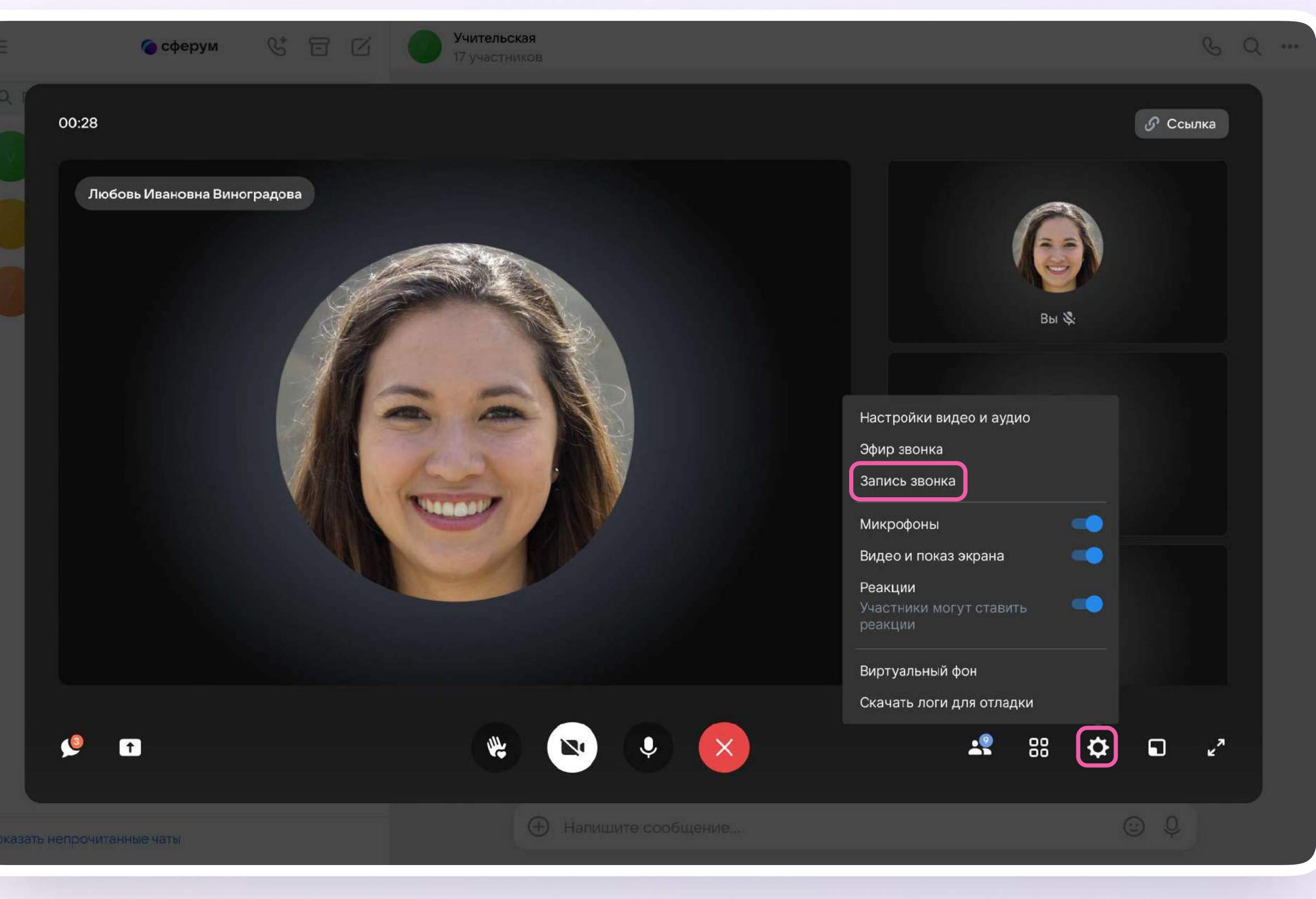

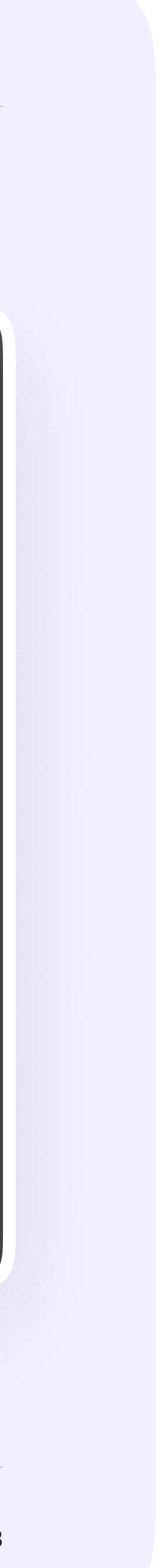

10. Организатор звонка может привлечь внимание участника, выключить ему микрофон, исключить из звонка и так далее. Нажмите на три точки в правом верхнем углу изображения пользователя, чтобы открылось меню возможных действий

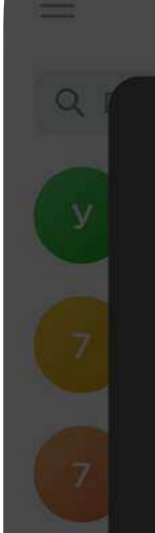

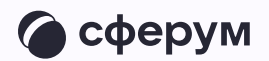

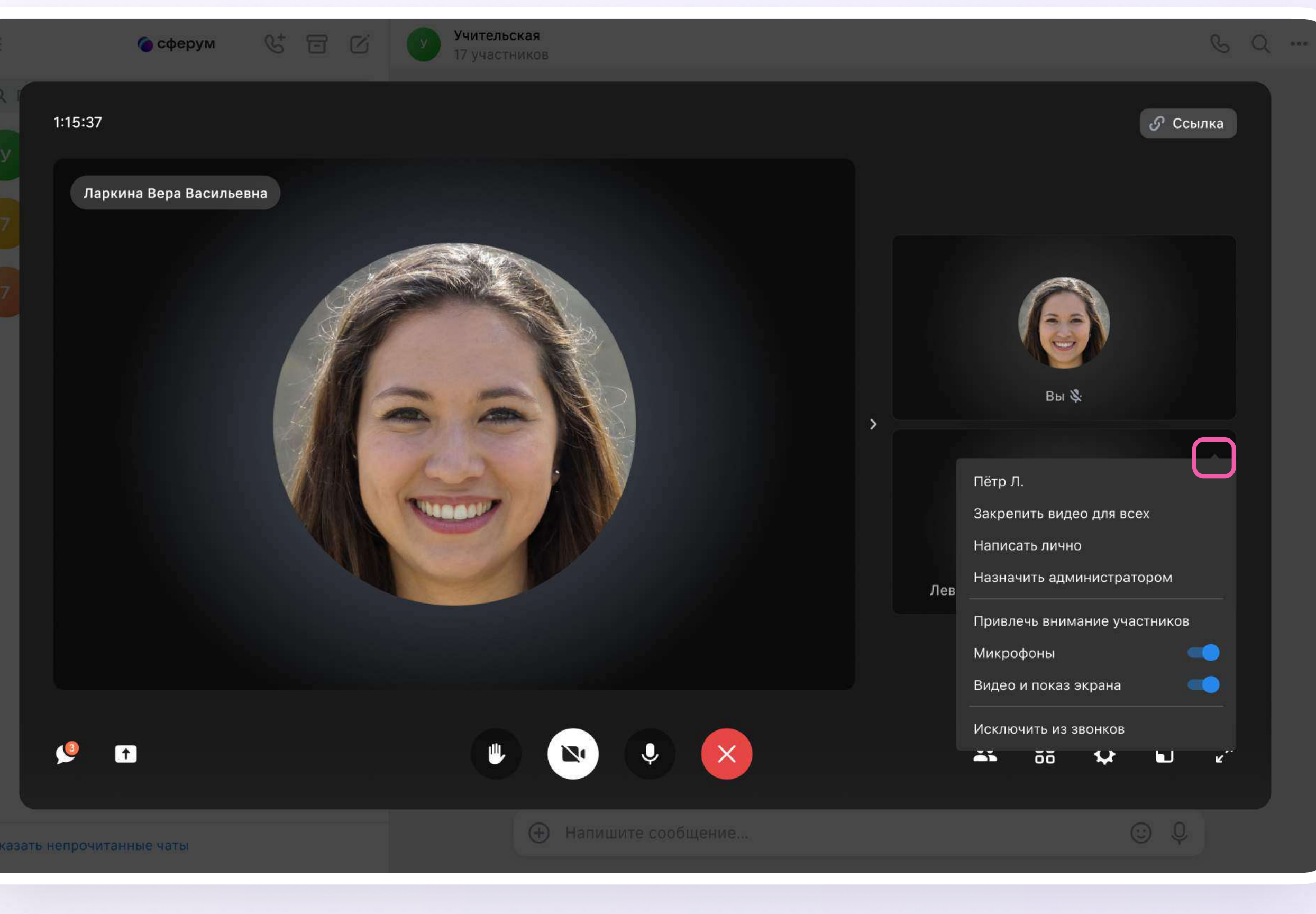

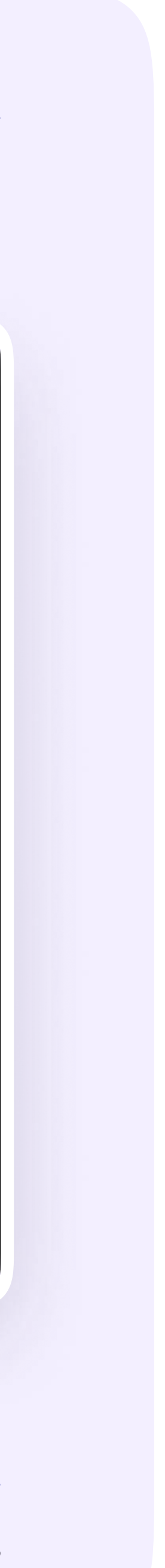

Если организатор звонка разрешил отправлять реакции, ученик сможет отправлять смайлы над кнопкой «Поднять руку»

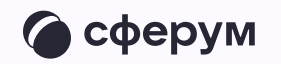

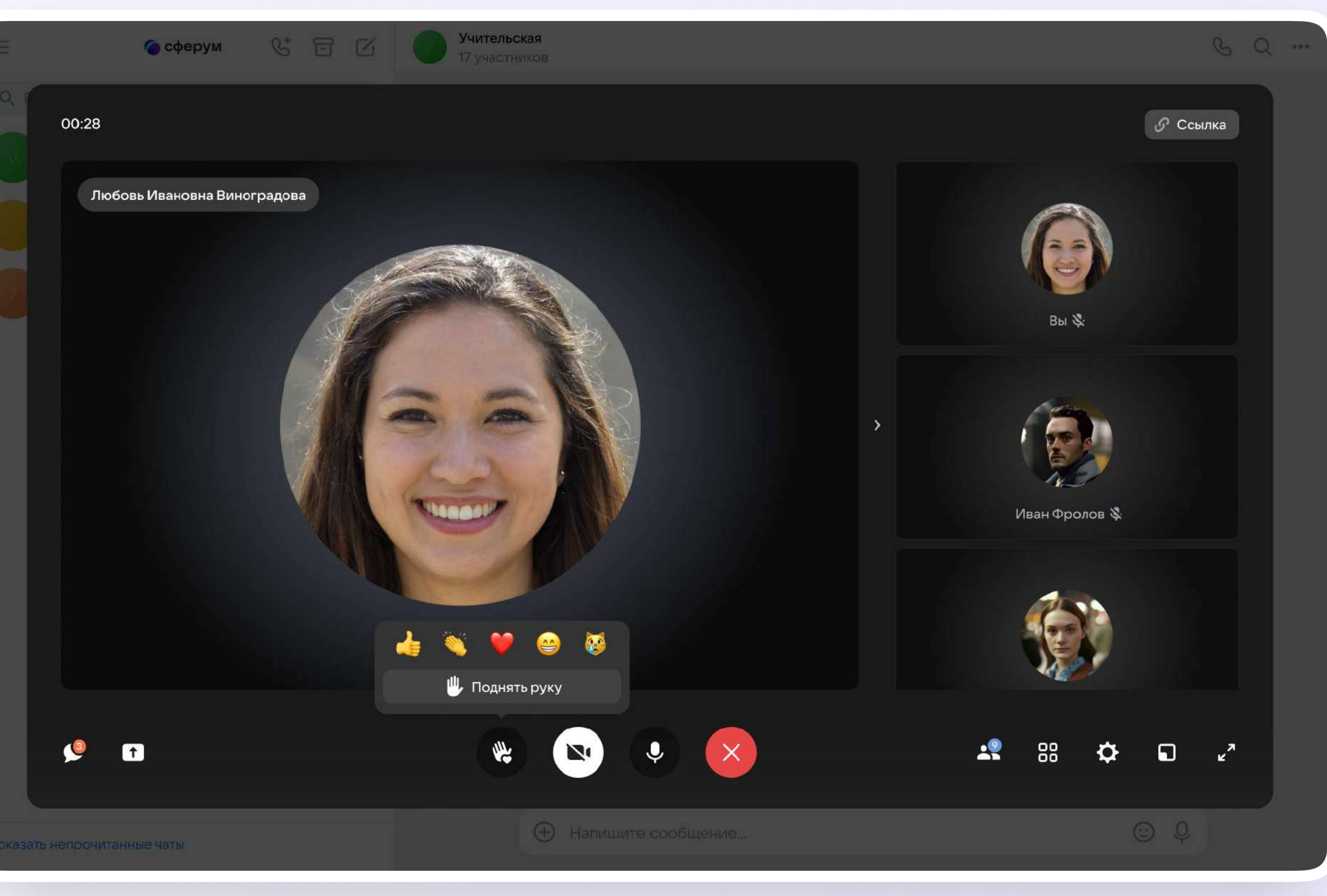

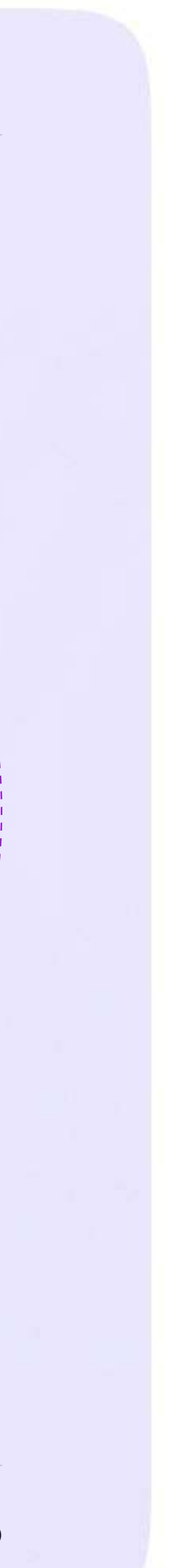

Инструкция для учителей

## Как учителю запустить звонок в мобильном приложении VK Мессенджер?

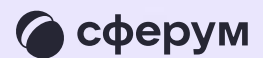

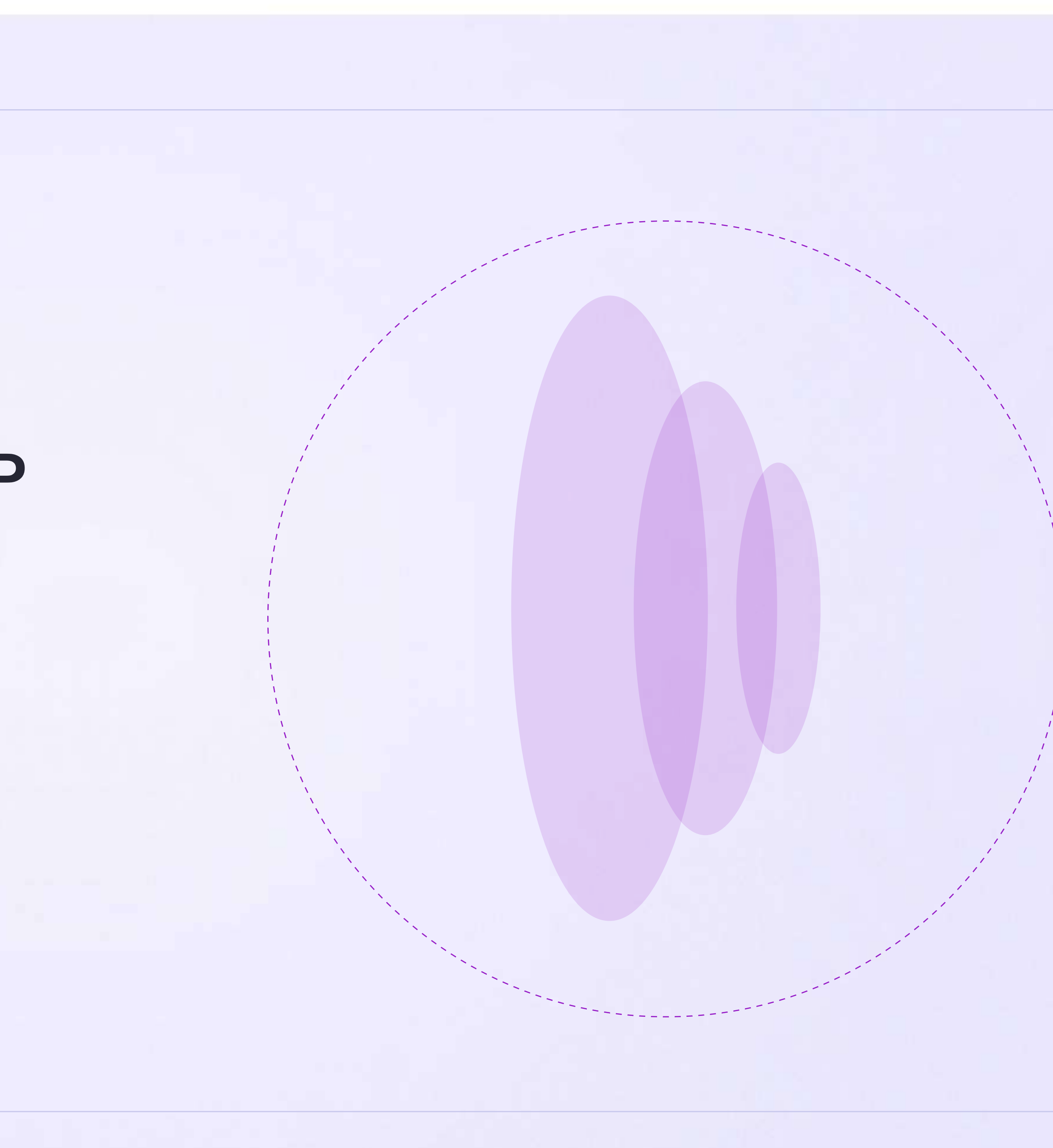

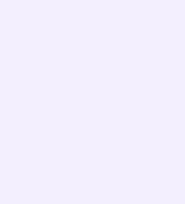

- 1. Войдите в свой учебный профиль в мобильном приложении VK Мессенджер
- 2. Откройте нужный чат и нажмите  $\frac{1}{2}$  $5002110111777$
- 3. Выберите формат звонка: аудио или видео. В запущенный звонок  $\mathcal{L}$ частники могут поройти по кнопко «Присоодиниться» прамо из цата

## Запуск звонка из чата

В зависимости от модели телефона расположение и вид кнопок меню могут немного отличаться

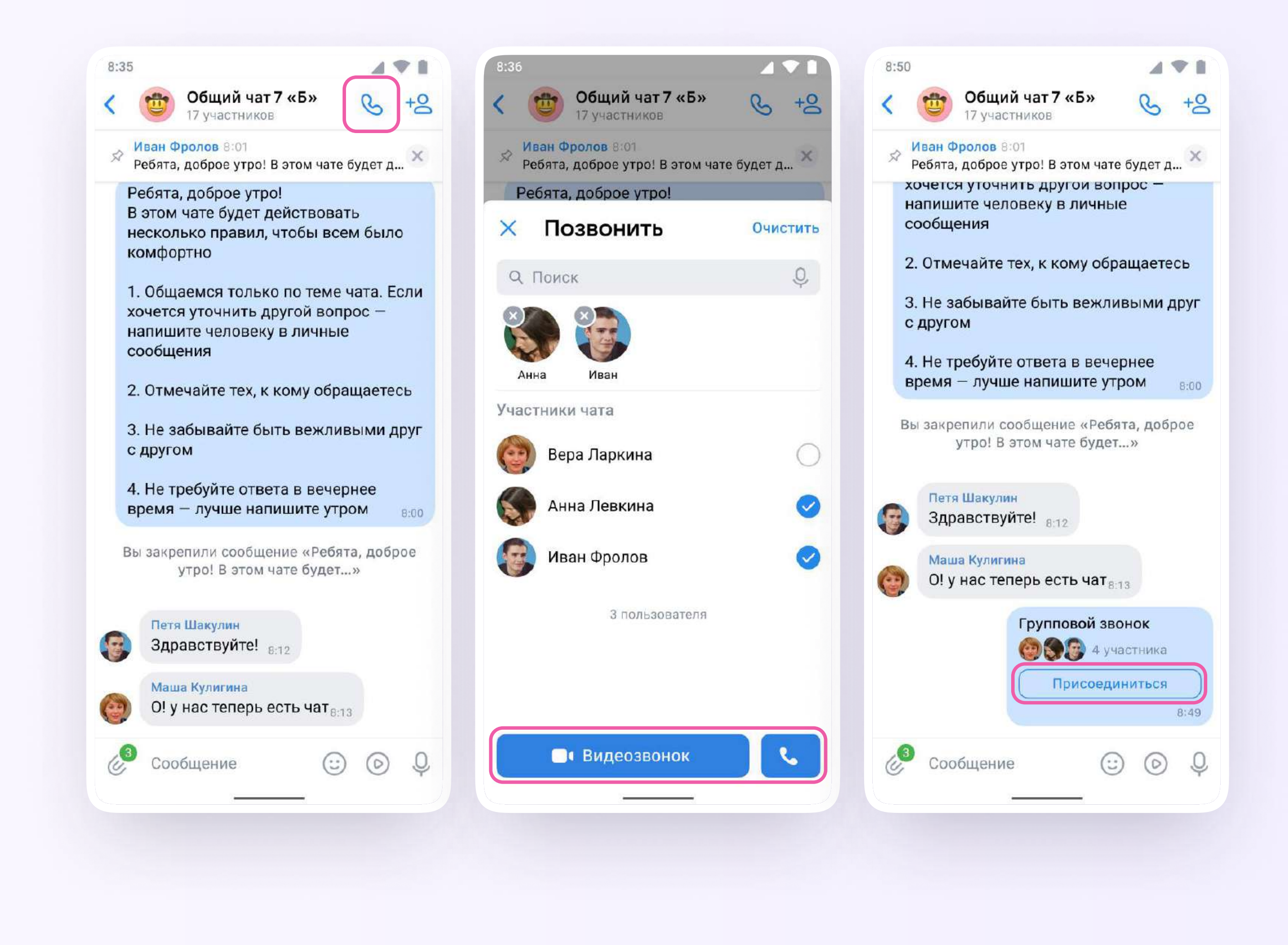

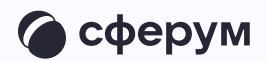

Вы можете пригласить участников 4. по ссылке. Для этого в интерфейсе звонка нажмите значок «Участники», затем - «Пригласить по ссылке». Скопируйте ссылку и отправьте нужному человеку закрытым способом: например, на личную почту или личным сообщением. Также вы можете пригласить в звонок участников из своих контактов в Сферуме

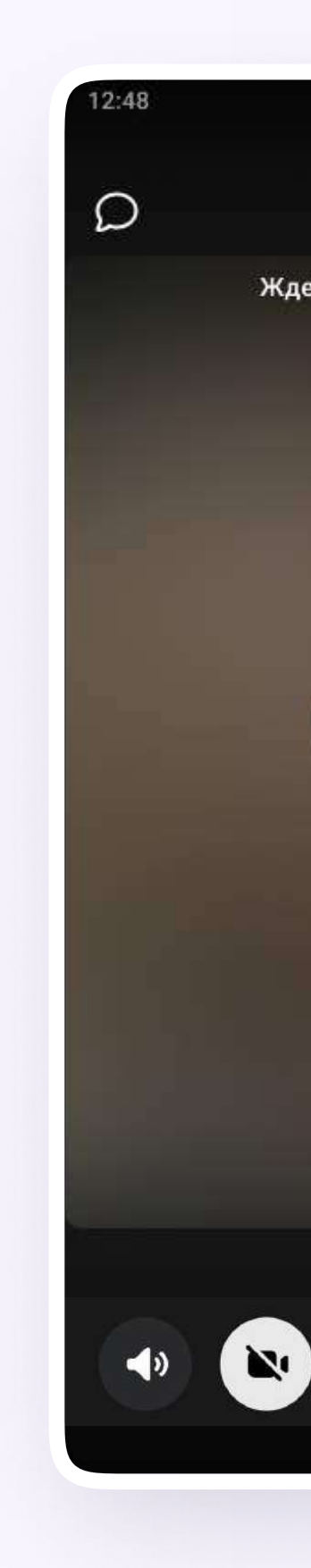

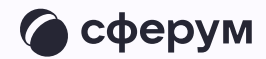

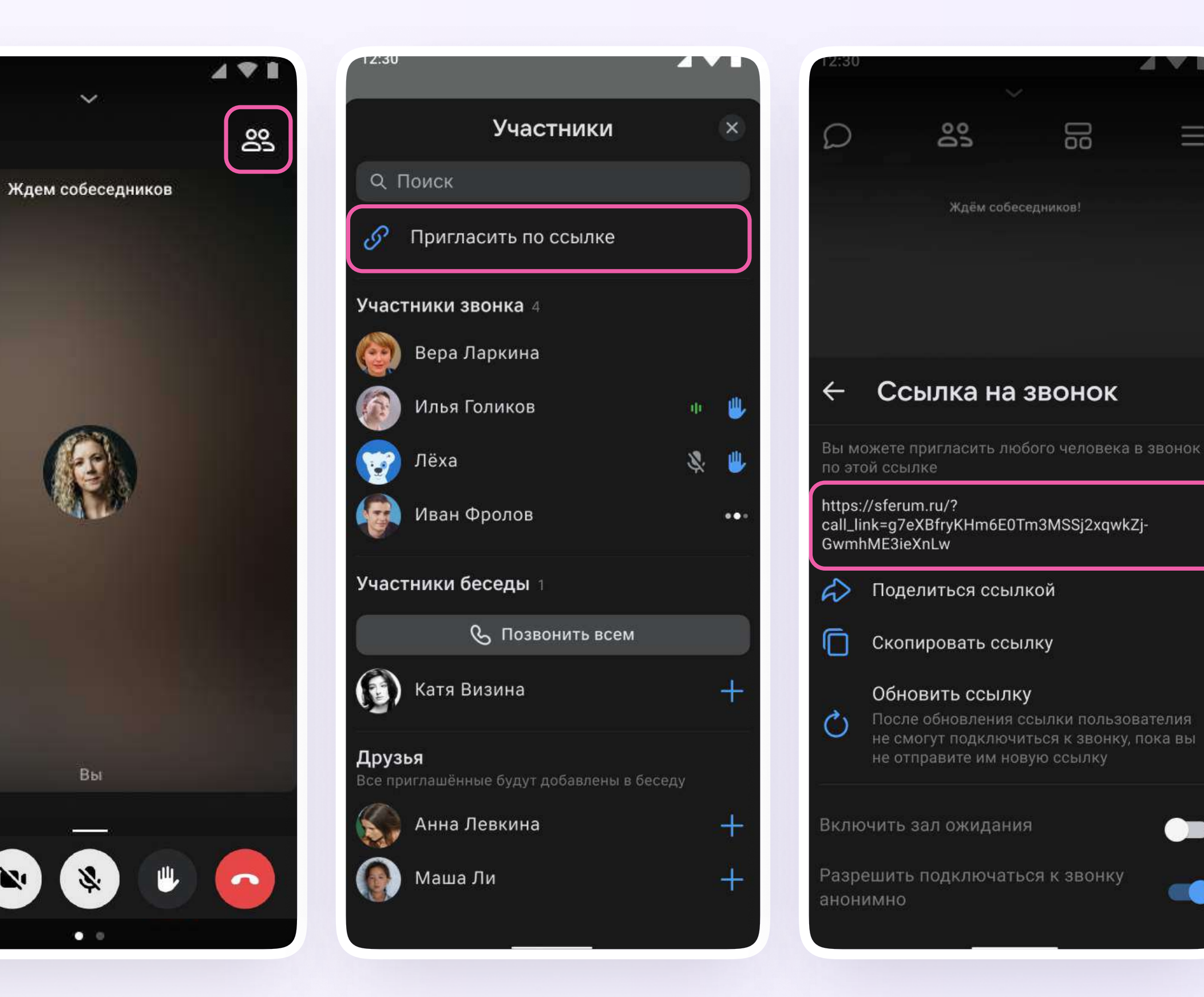

 $\bullet$ 

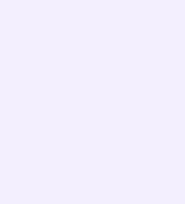

5. Участники звонка могут демонстрировать экран, поднимать руку, делать запись звонка, включать камеру и микрофон. Для этого протяните вверх полосу внизу экрана

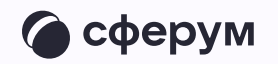

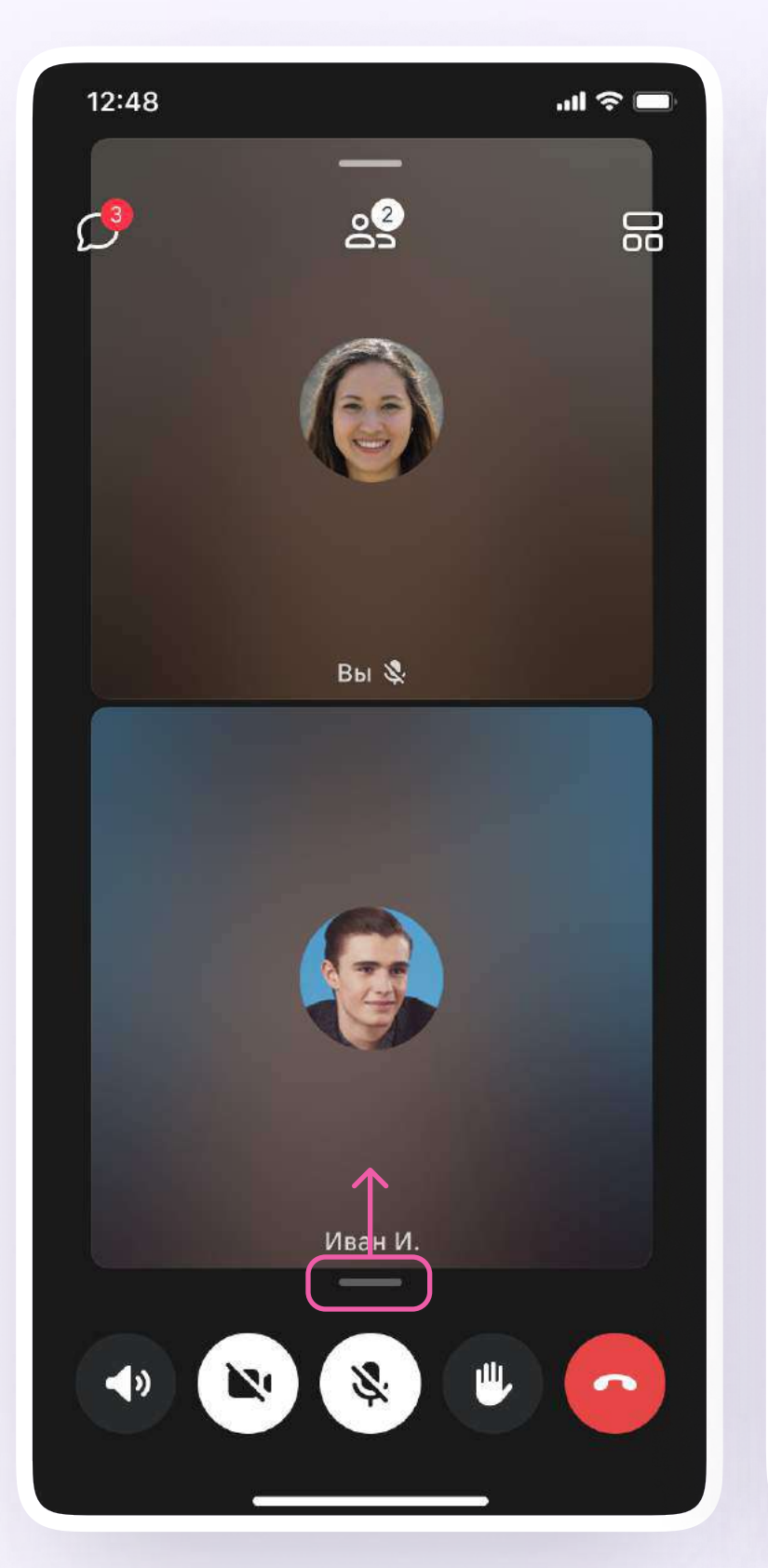

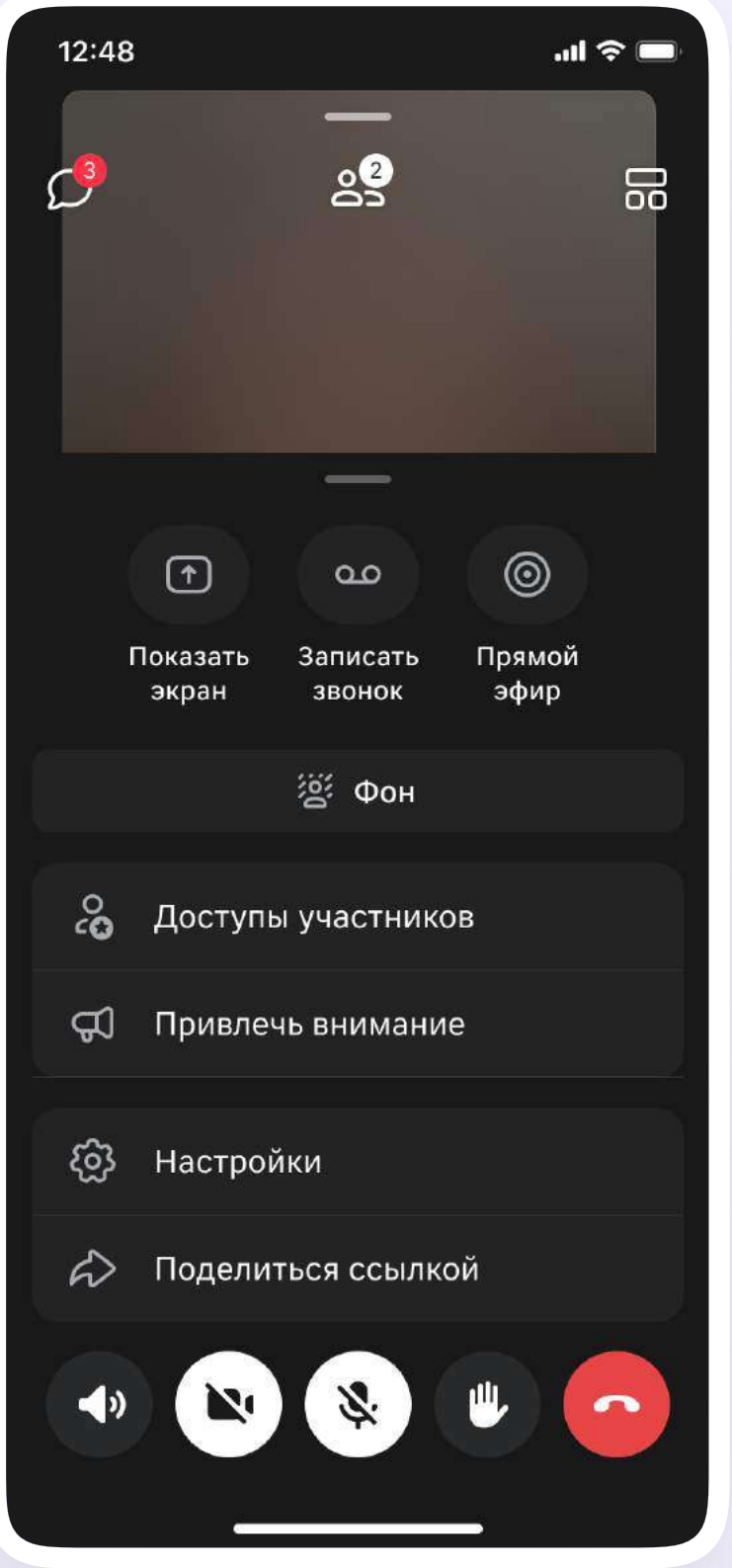

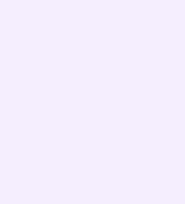

### 6. Организатор звонка может привлечь внимание участника звонка, выключить ему микрофон, исключить из звонка и так далее. Для этого нажмите на кнопку «Участники», а затем найдите имя пользователя в списке участников звонка и нажмите на него

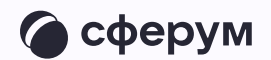

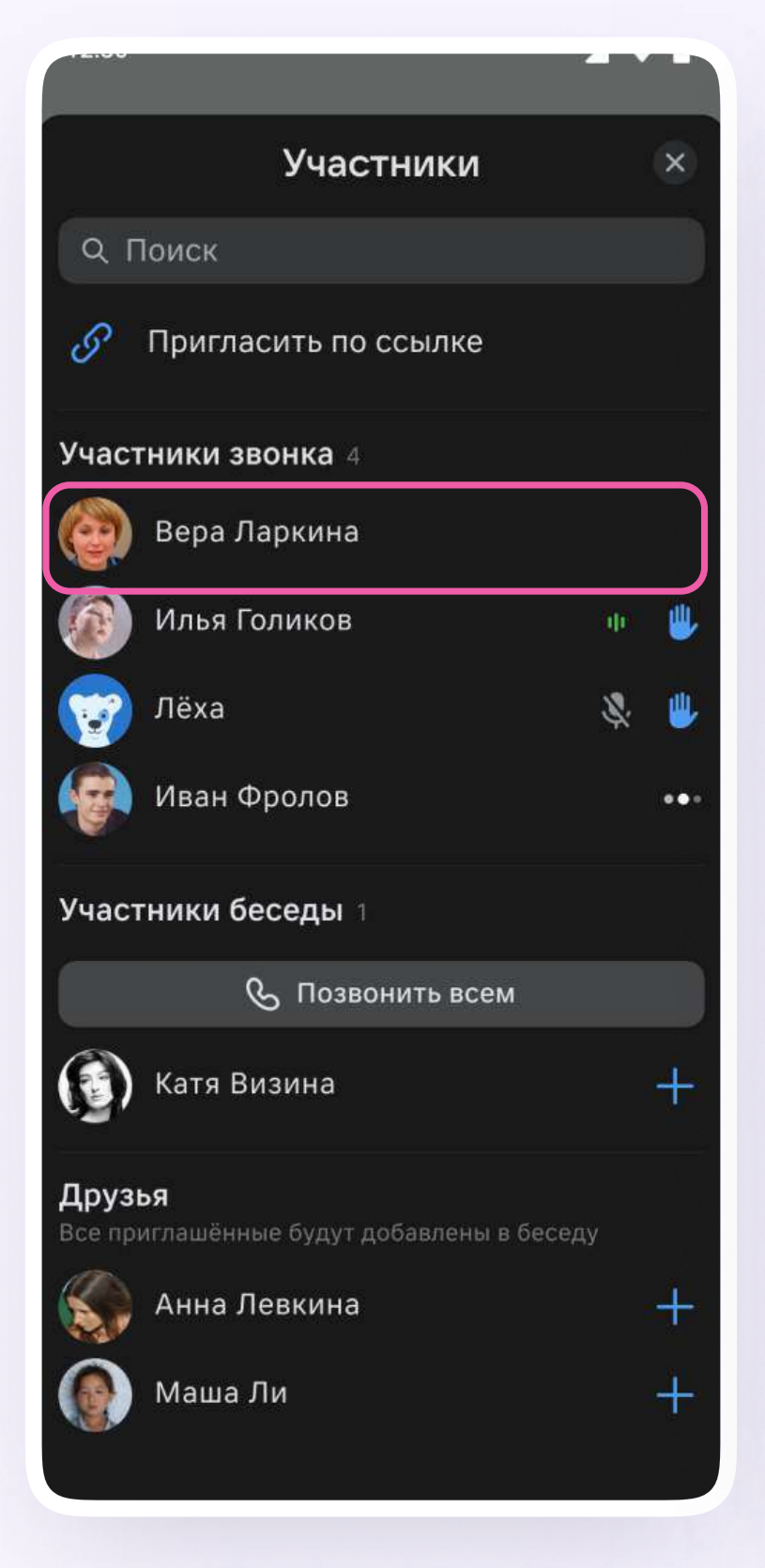

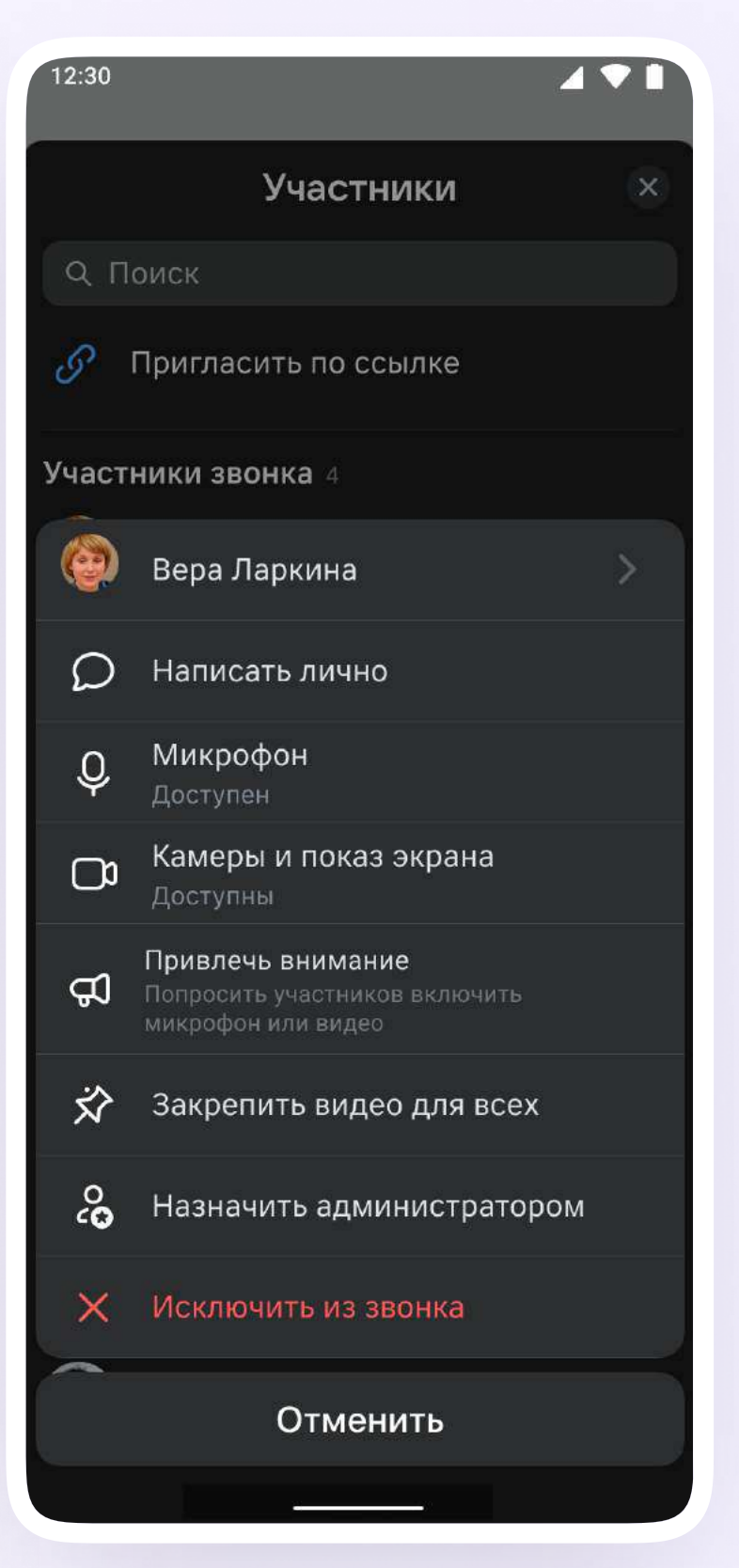

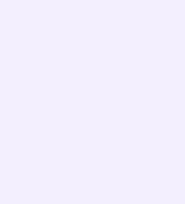

Если вы хотите сделать запись звонка,  $7.$ протяните вверх полосу внизу экрана. В развернувшемся меню нажмите на «Записать звонок»

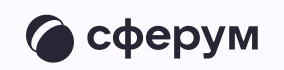

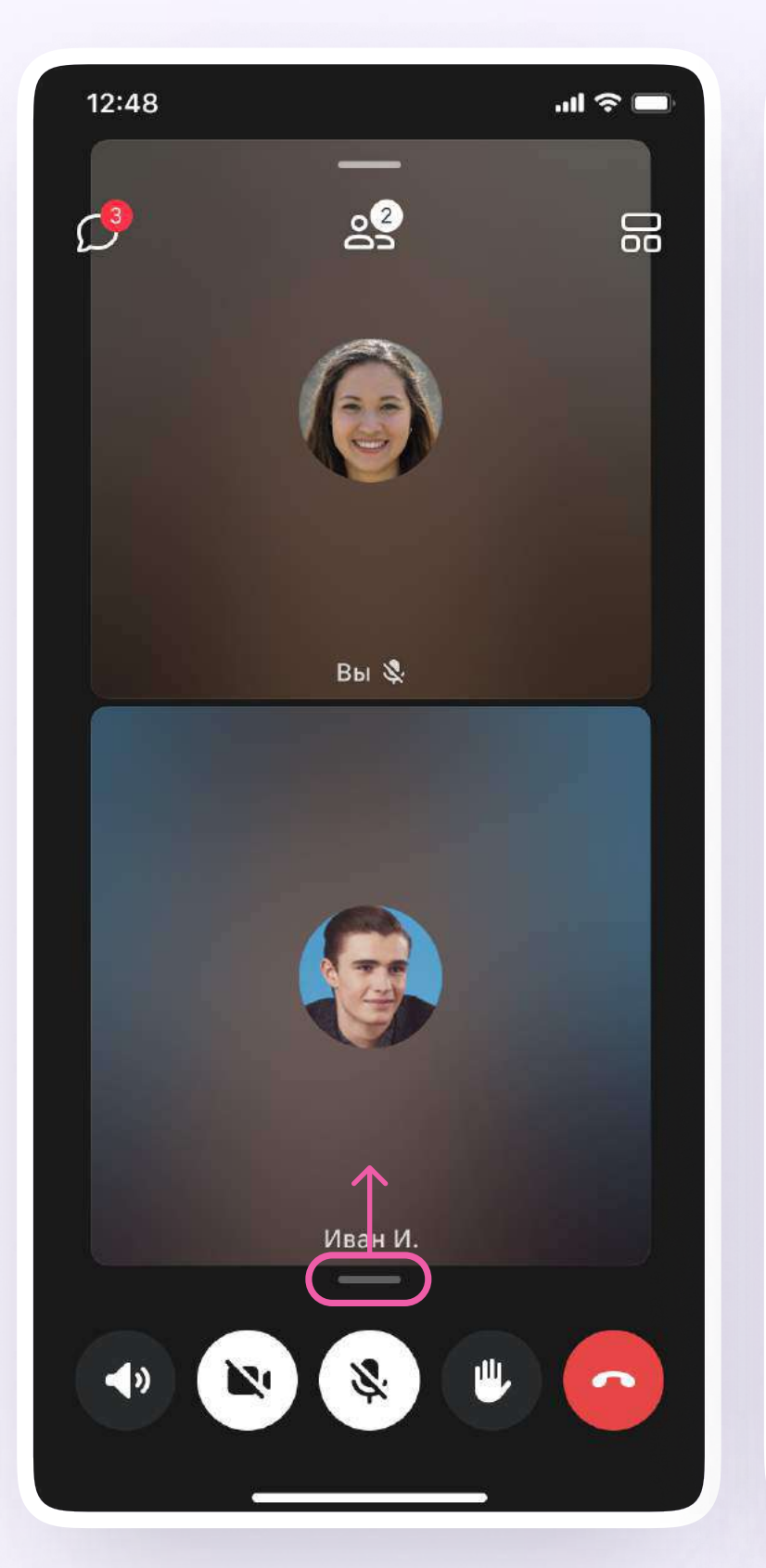

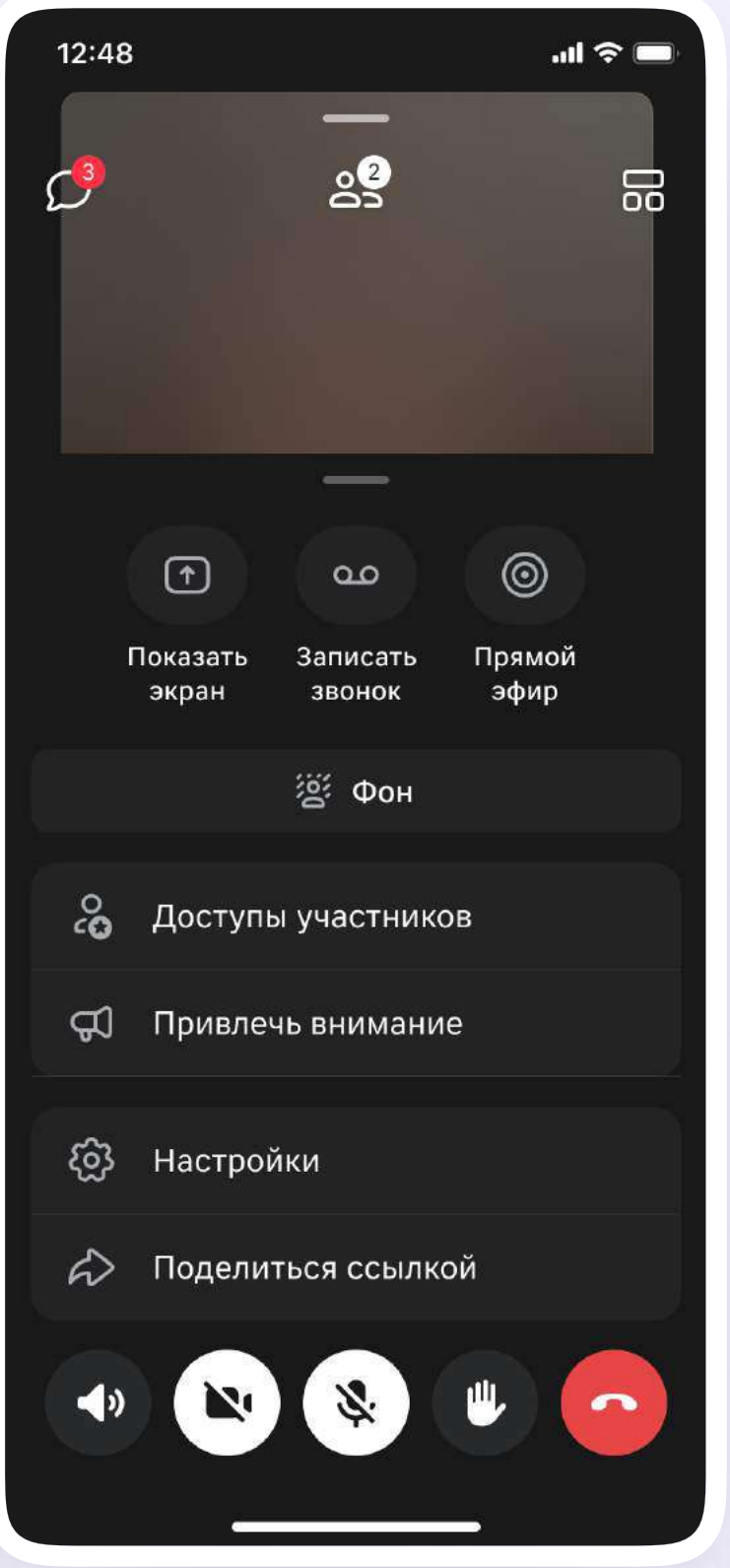

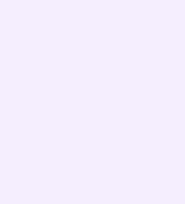

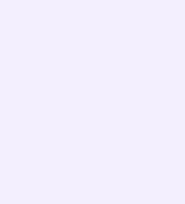

- 8. Введите название записи и выберите, от чьего лица она будет сделана, а также тех, кто сможет посмотреть её. Обратите внимание: просмотр записи будет доступен только участникам чата, где был запущен звонок. Видеофайл можно переслать в другой учебный чат, участники которого также смогут посмотреть его.
- 9. Нажмите на кнопку «Начать запись звонка». После этого начнётся 3 секундный обратный отсчёт до начала записи

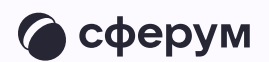

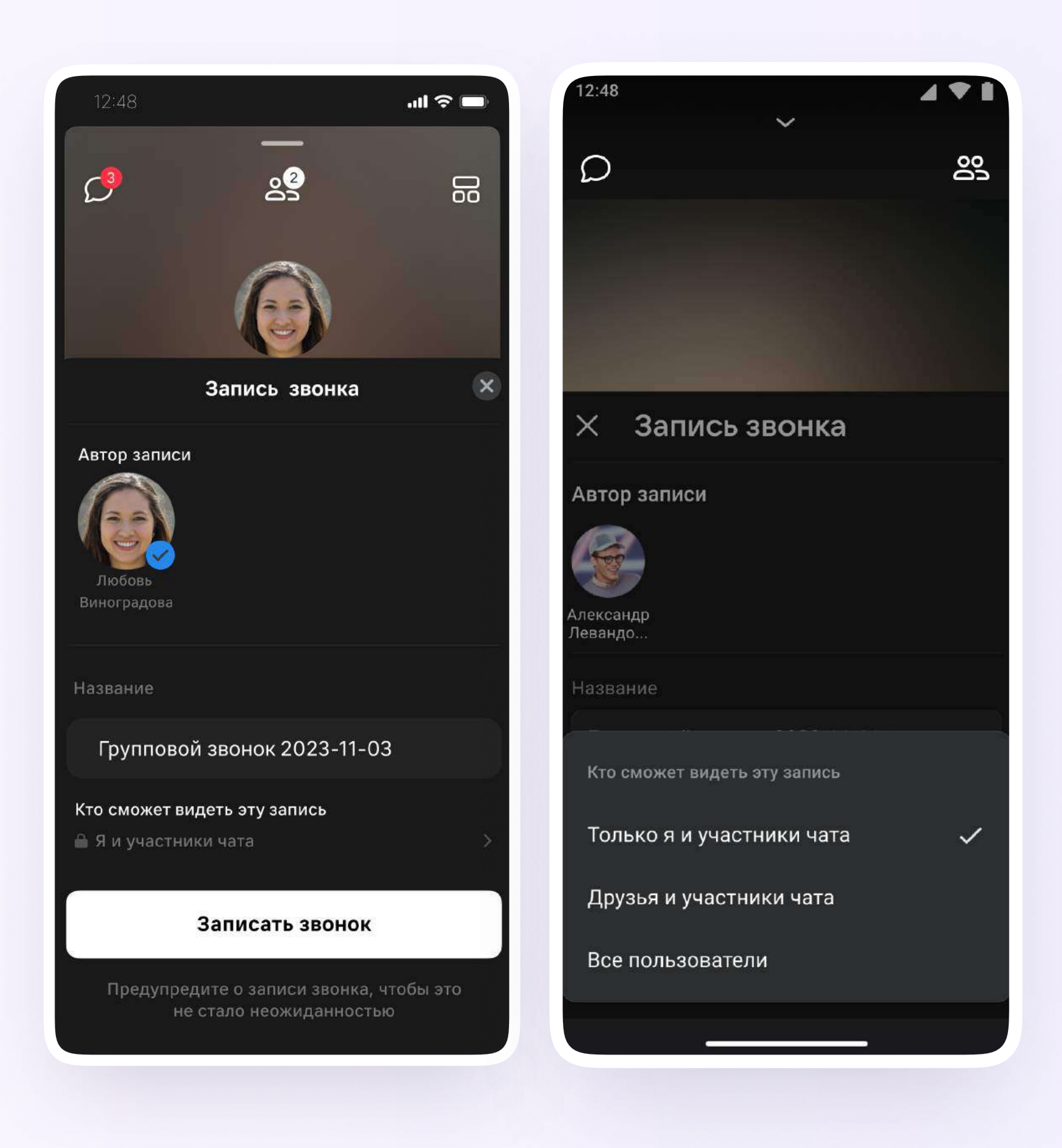

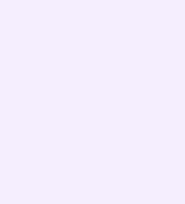

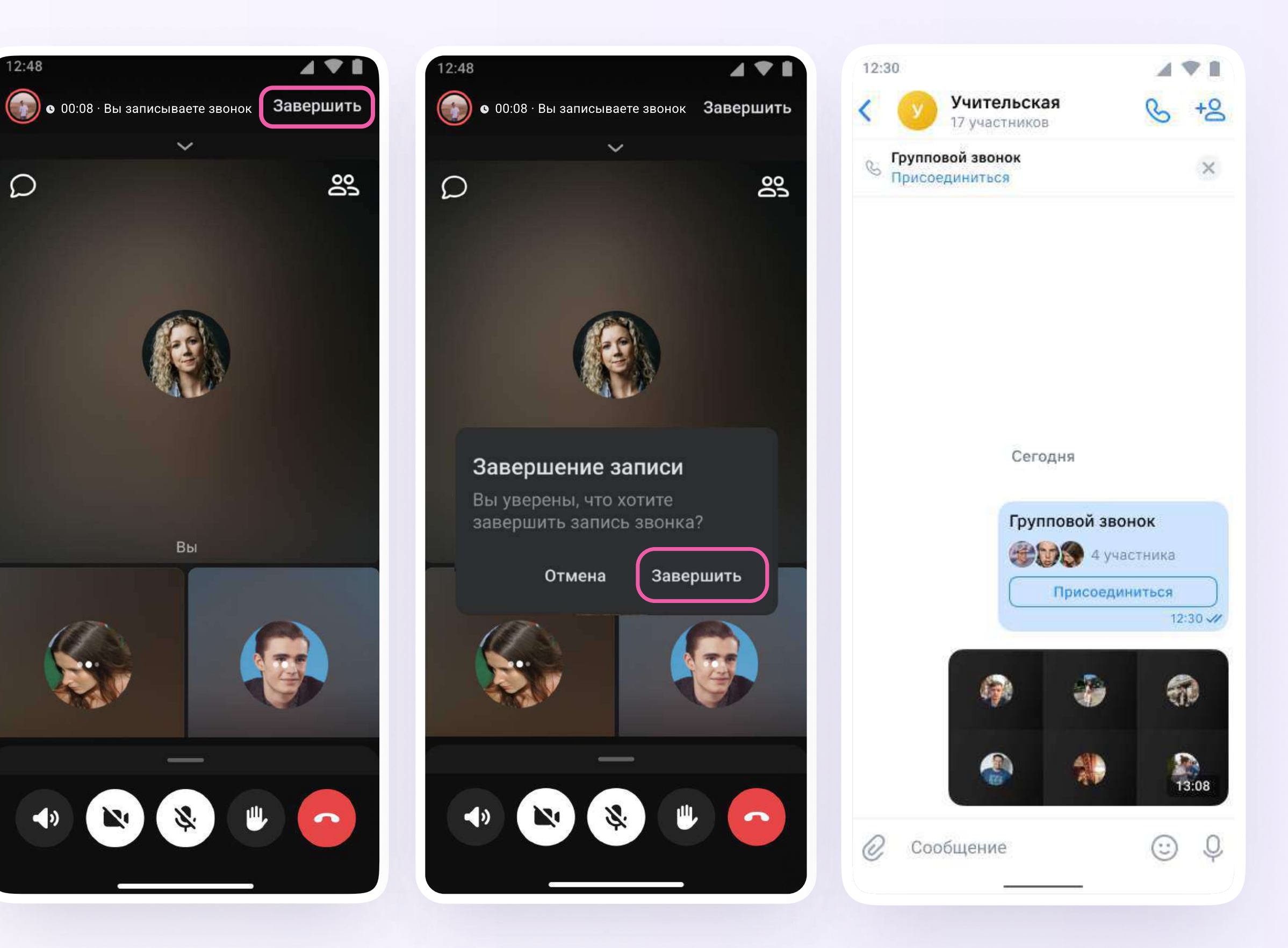

- 10. После начала записи у вас появится счётчик продолжительности записи
- 11. Для того чтобы закончить запись звонка, нажмите на кнопку «Завершить» в правом верхнем углу

 $\mathcal{D}$ 

12. Чтобы посмотреть запись звонка, вернитесь в чат, откуда запускали его

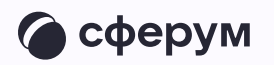

13. Вы можете покинуть звонок. Если вы нажмёте «Выйти», звонок останется доступным для других участников. Чтобы завершить звонок для всех, нажмите на «Завершить звонок для всех»

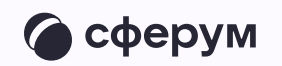

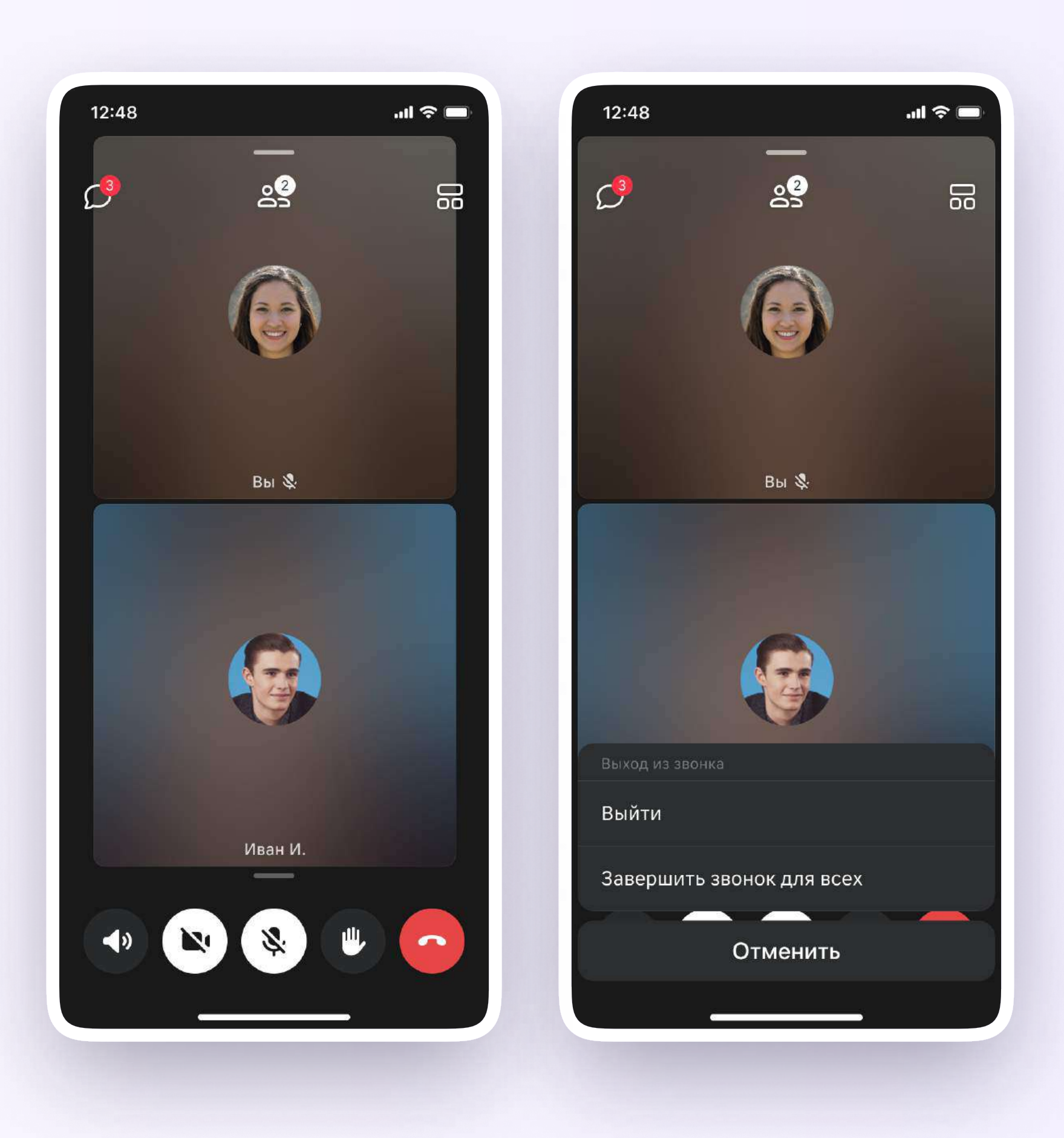

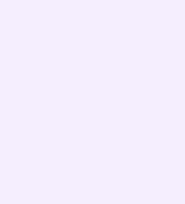

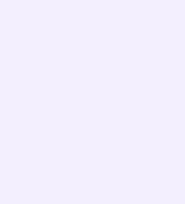

### Запуск звонка с вкладки «Звонки»

- 1. Войдите в свой учебный профиль в мобильном приложении VK Мессенджер
- 2. Для запуска звонка перейдите в раздел «Звонки» по кнопке на нижней панели. Затем нажмите «Создать звонок»

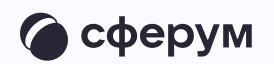

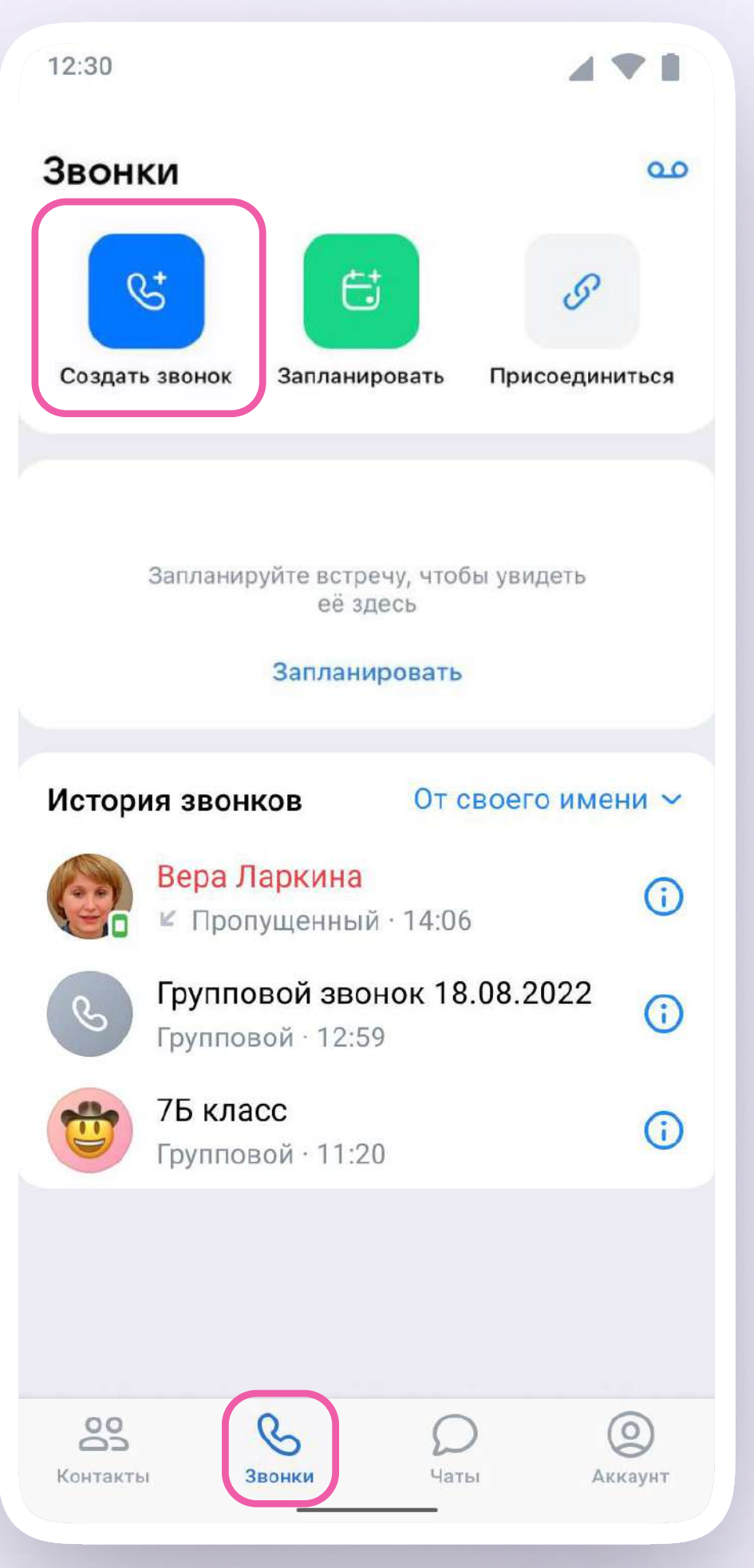

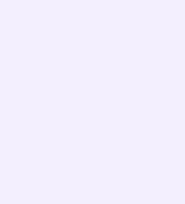

#### $\rightarrow$ Зал ожидания

#### 3. В открывшемся меню задайте дополнительные настройки:

Включение этой функции позволит запретить вход в звонок без вашего одобрения

Разрешение или запрет

#### $\overline{Q}$ Управление микрофонами

#### на анонимное подключение к звонку

По умолчанию вход в звонок неавторизованным пользователям закрыт, однако с помощью этой функции вы можете разрешить подключаться к звонку любым пользователям

По умолчанию микрофоны доступны пользователям при входе и во время звонка, однако с помощью этой функции вы можете отключить для участников звонка микрофоны при входе либо же сделать их полностью недоступными

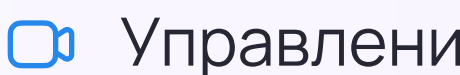

#### Управление видео и показом экрана

По умолчанию видео и показ экрана доступны пользователям при входе и во время звонка, однако с помощью этой функции вы можете

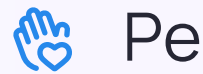

Реакции

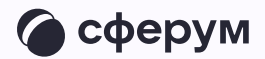

Вы можете включить эту функцию, чтобы участники отправляли смайлики во время звонка

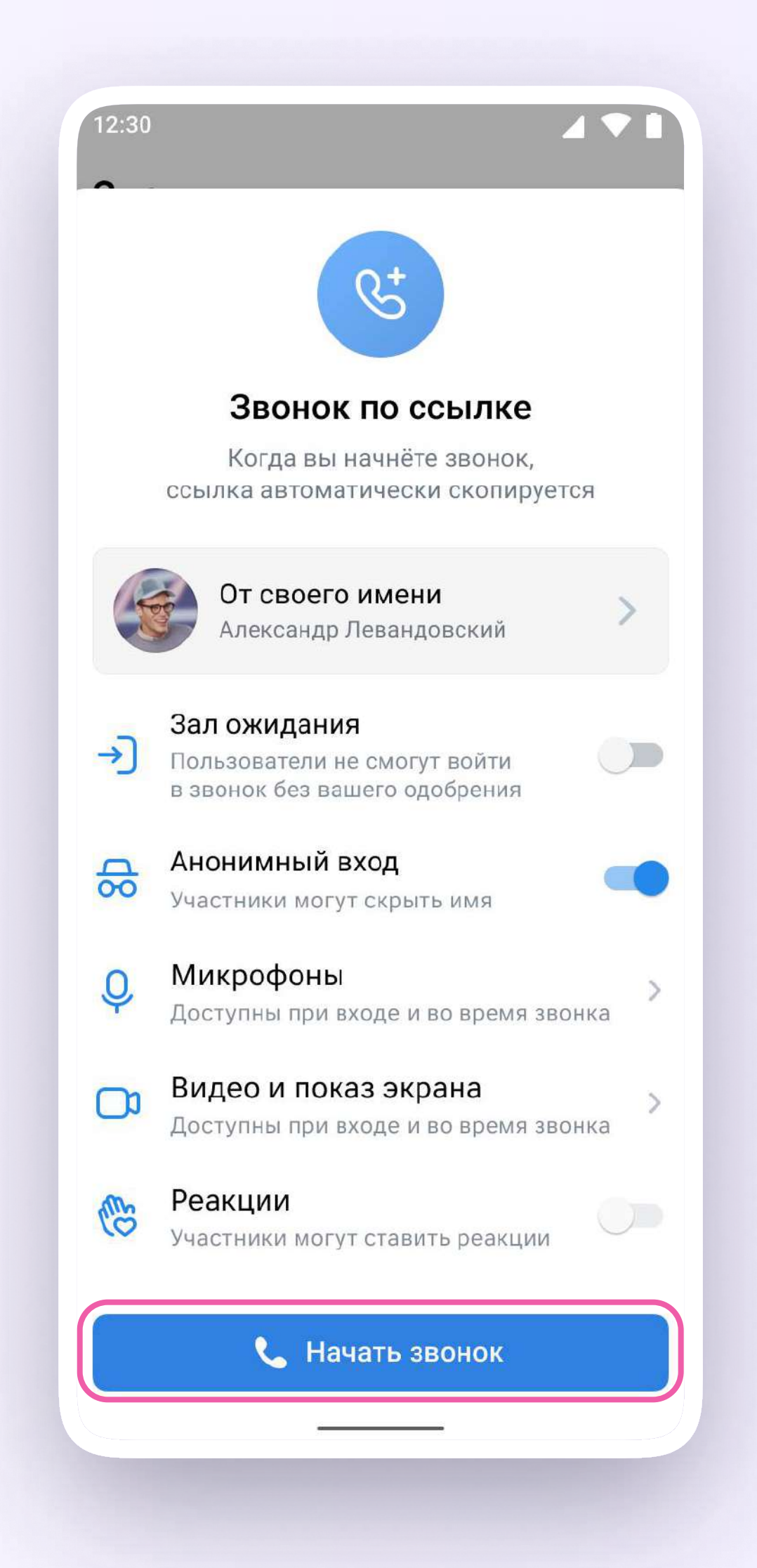

4. В запущенном звонке вам доступны все настройки, рассмотренные выше. Если вы делали запись звонка, откройте чат, чтобы посмотреть её. Чат звонка создаётся автоматически при его запуске - найти его можно во вкладке «Чаты»

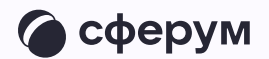

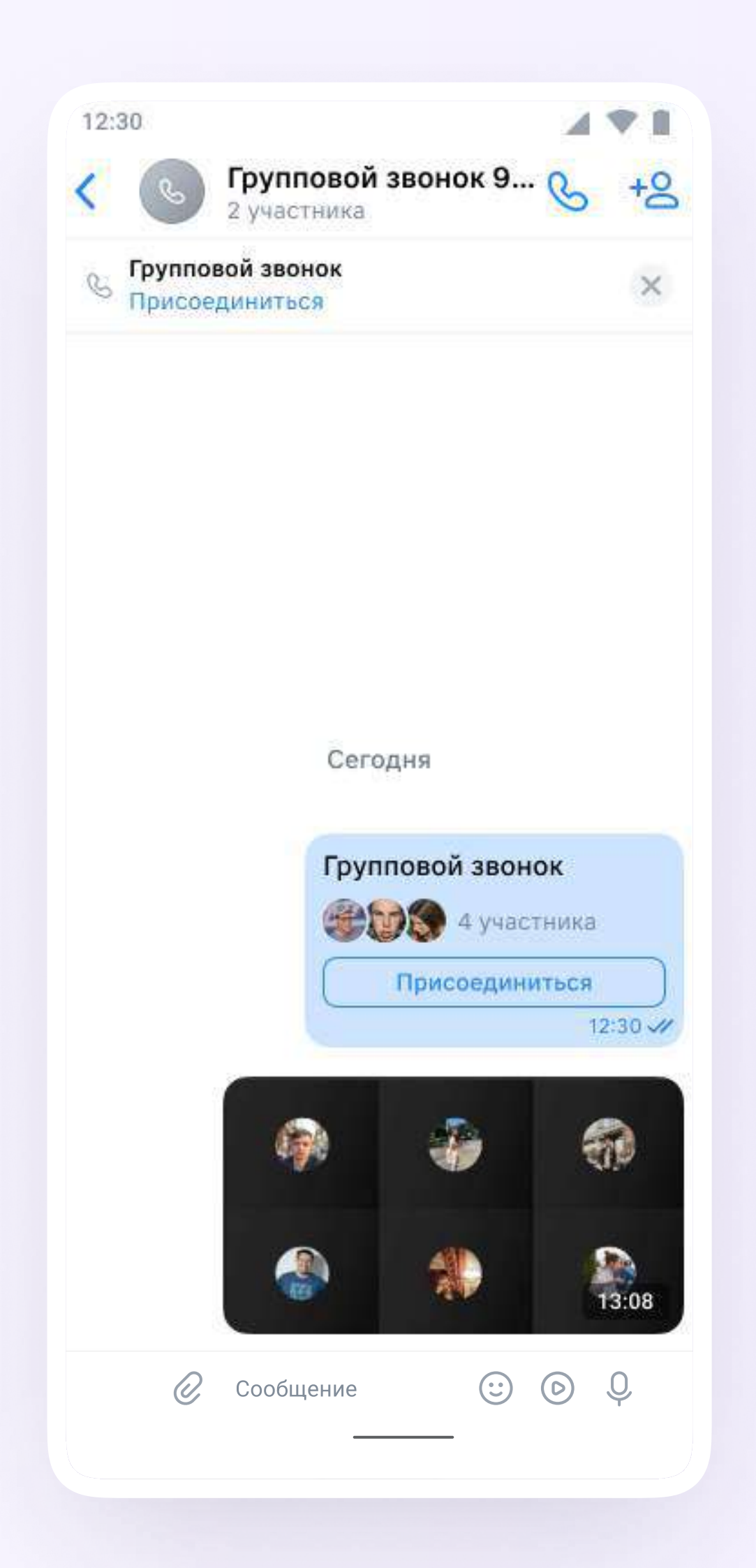

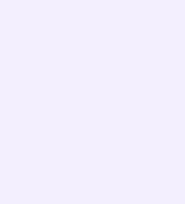

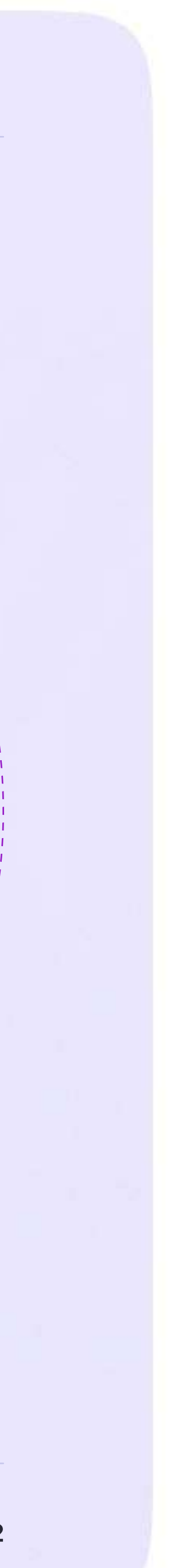

Инструкция для учителей

## Возможности чатов

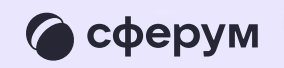

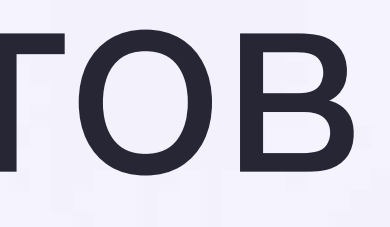

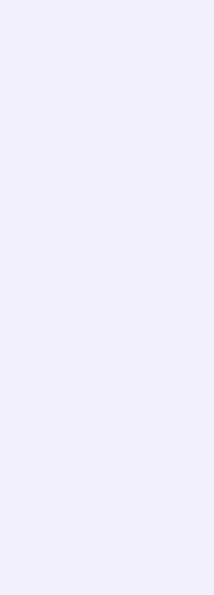

### В чатах можно прикреплять материалы размером до 4ГБ фото, видео, файлы, запускать опросы

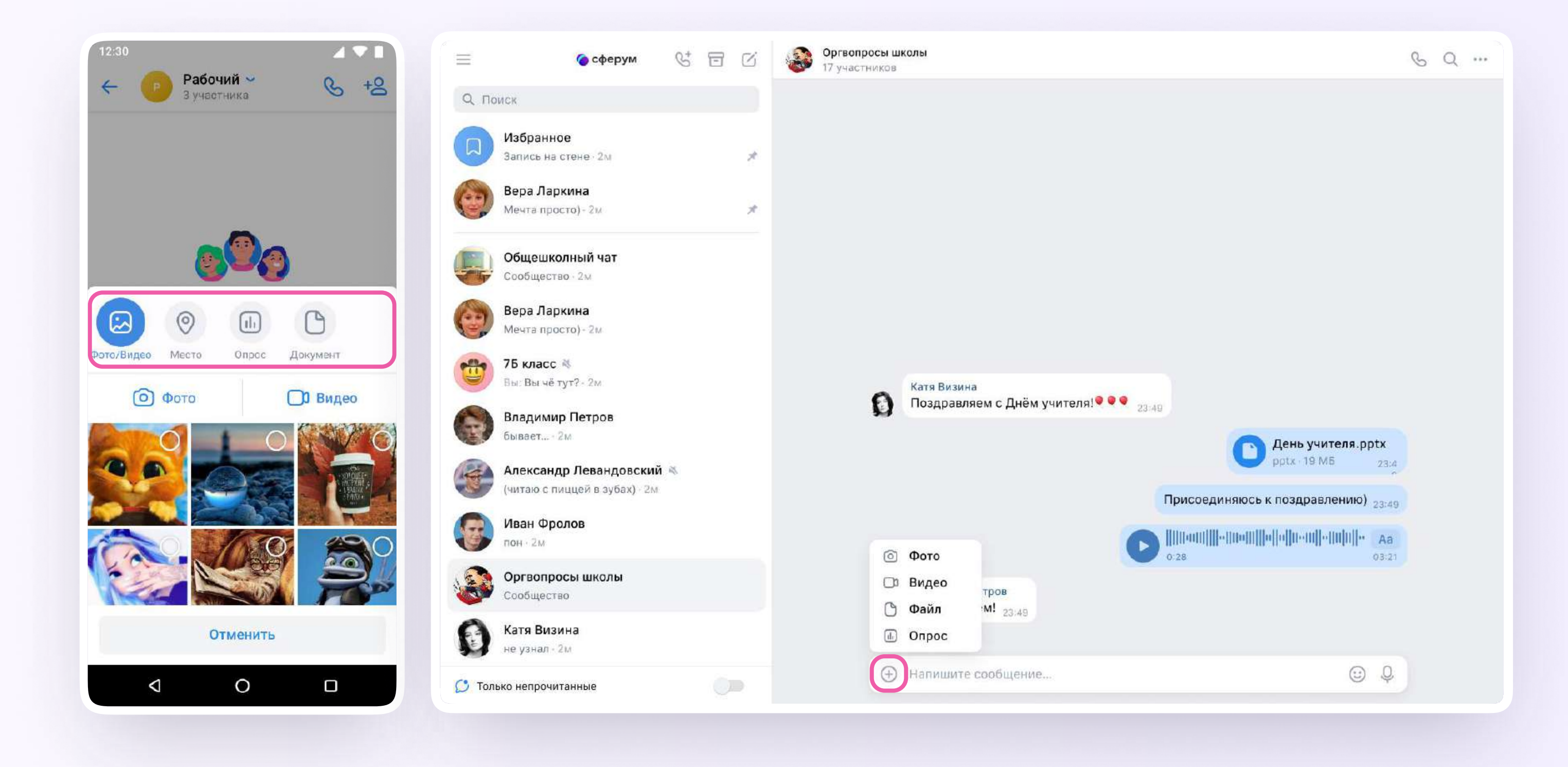

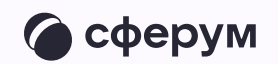

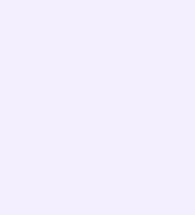

На сообщение можно ответить, редактировать, переслать его, закрепить, отметить как важное или удалить

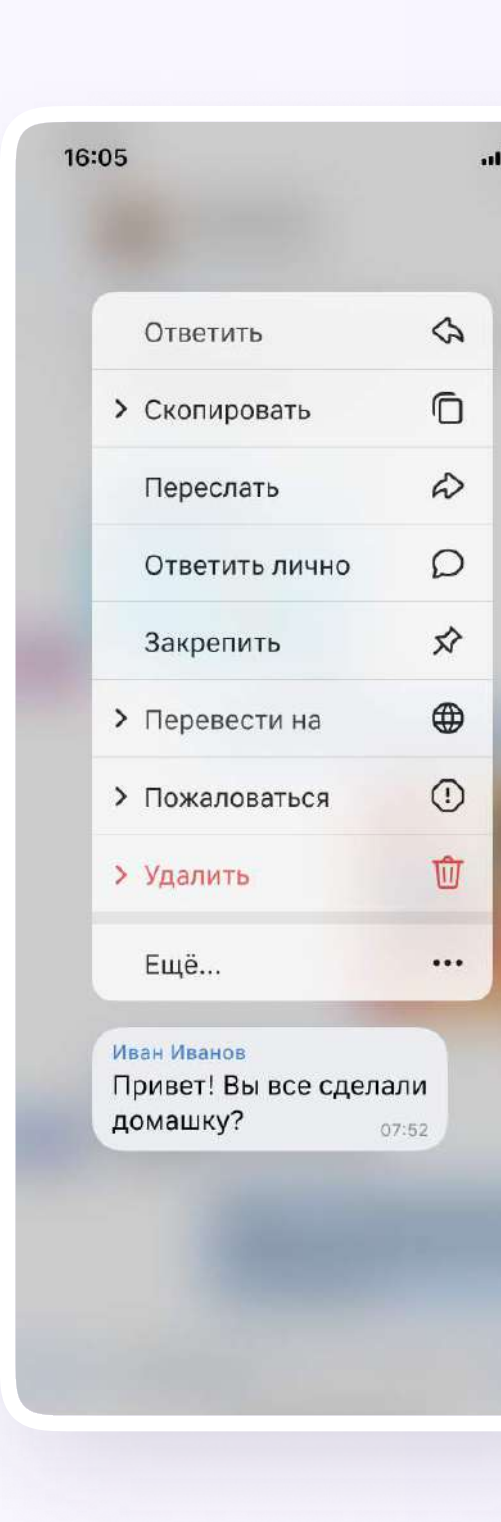

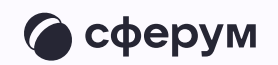

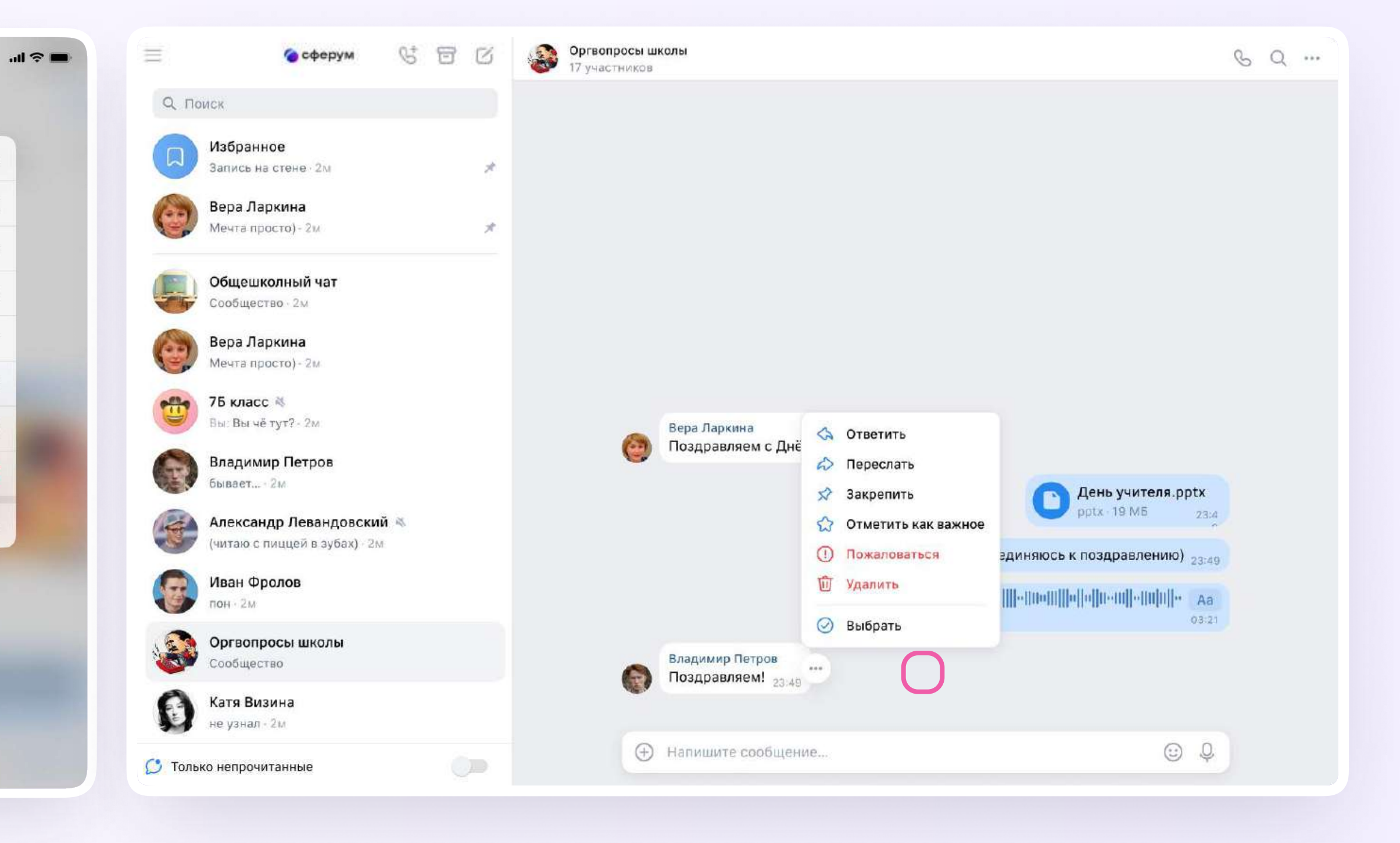

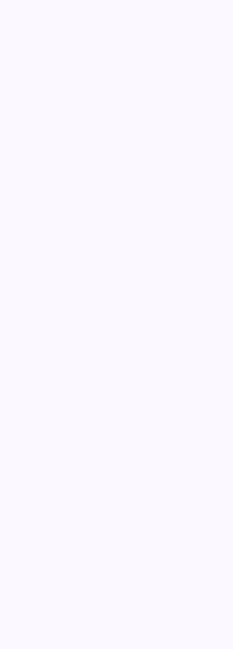

#### В чате можно найти нужное сообщение через поиск, а также посмотреть вложения

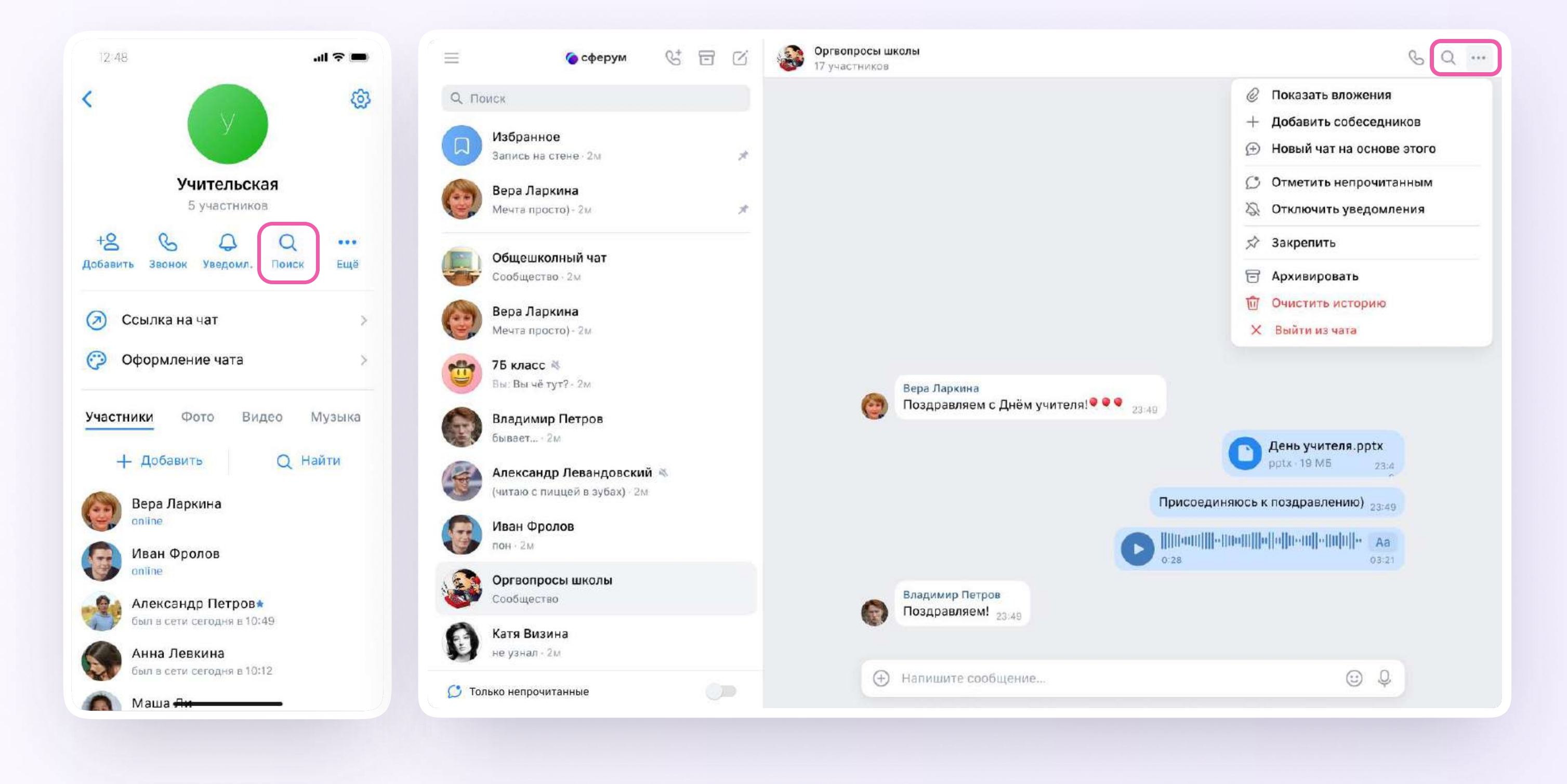

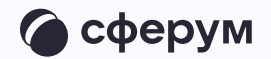

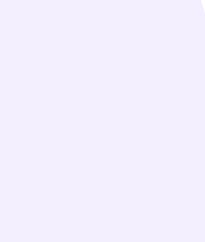

#### Сами чаты можно закрепить до 5 штук, архивировать, отметить непрочитанными

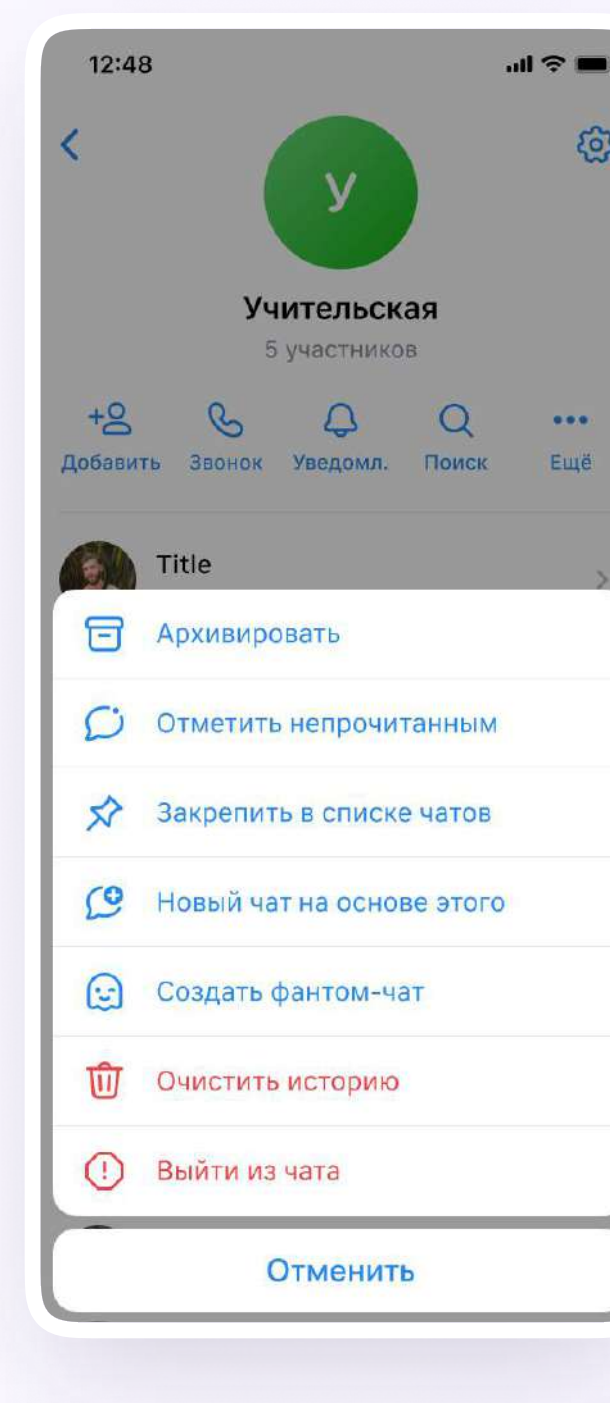

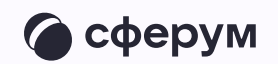

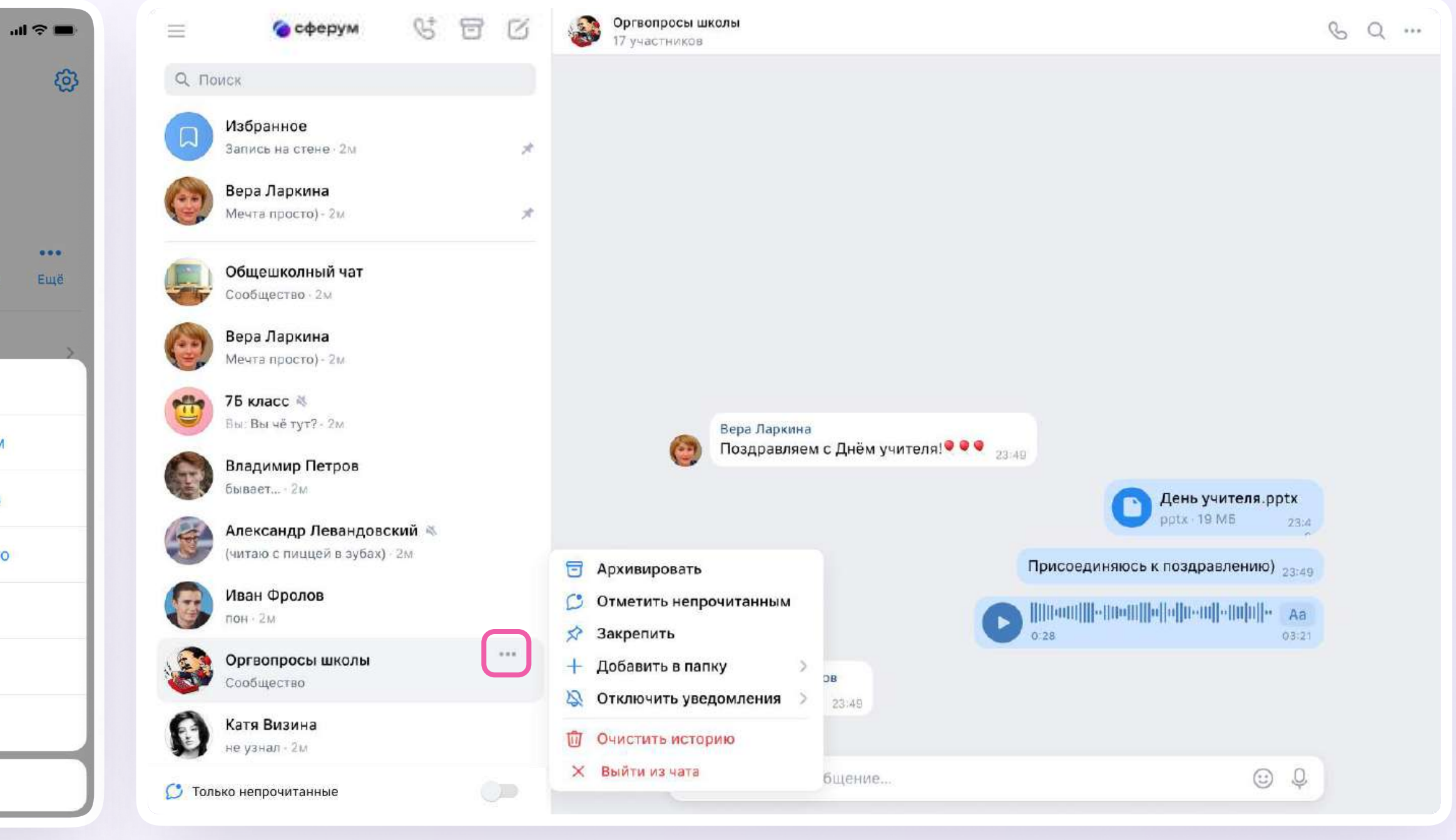

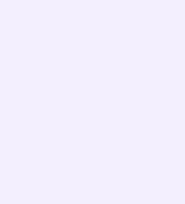

Можно сгруппировать диалоги в тематические папки. Для того чтобы создать папку для чатов в мобильном приложении VK Мессенджер, учителю нужно перейти в свой учебный профиль Сферум, нажав на иконку «Аккаунт» в правом нижнем углу экрана

- 1. Выбрать в списке вкладку «Папки с чатами» и нажать на неё
- 2. Нажать кнопку «Создать»

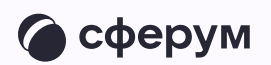

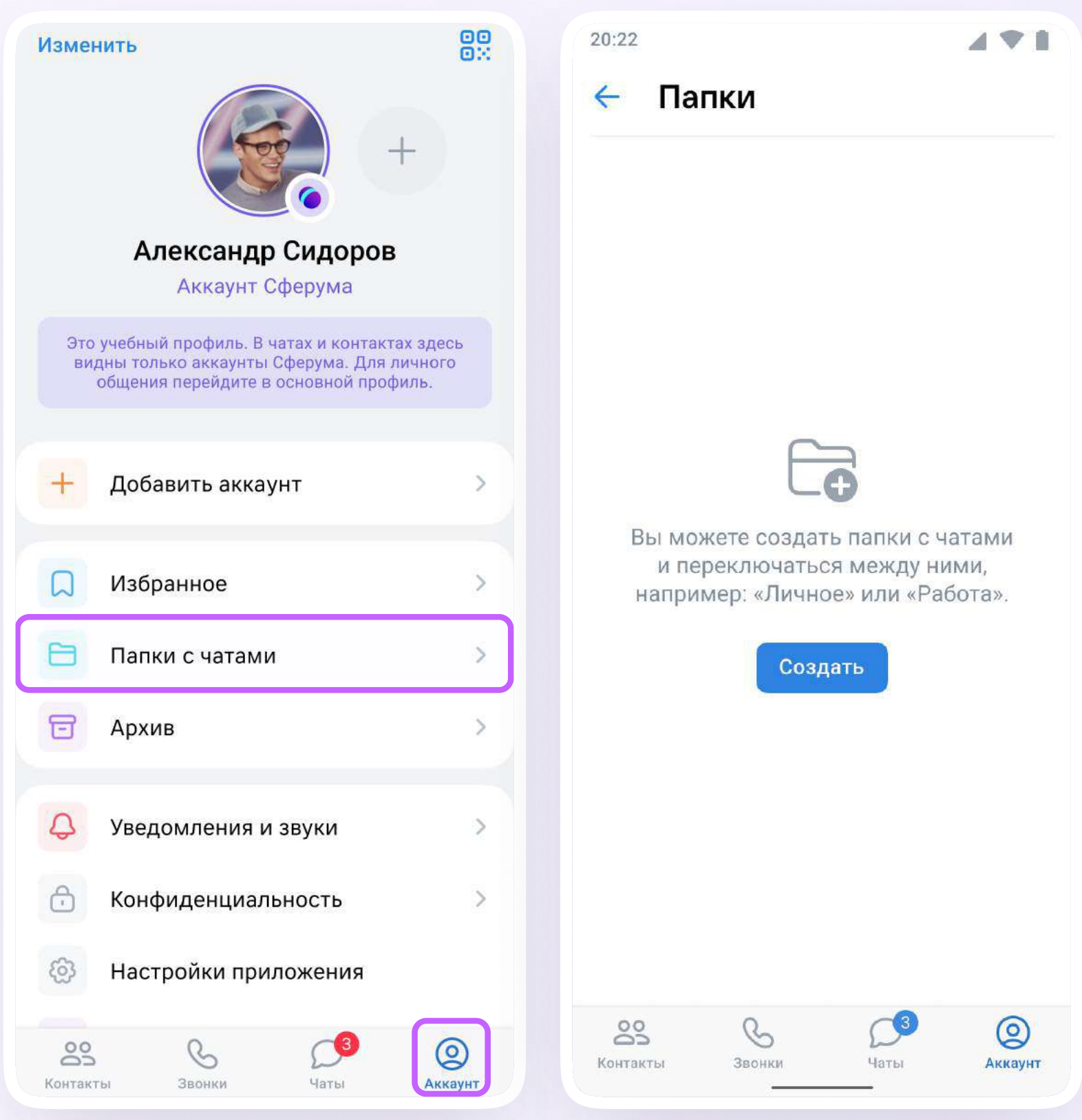

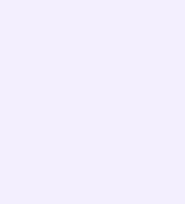

- 3. На открывшейся странице введите название, например, «Школьные» или «Шахматы». Затем нажмите на кнопку «Добавить», выберите из выпадающего списка необходимые чаты и нажмите кнопку «Продолжить»
- 4. Папка создана. Теперь нужно нажать кнопку «Готово»

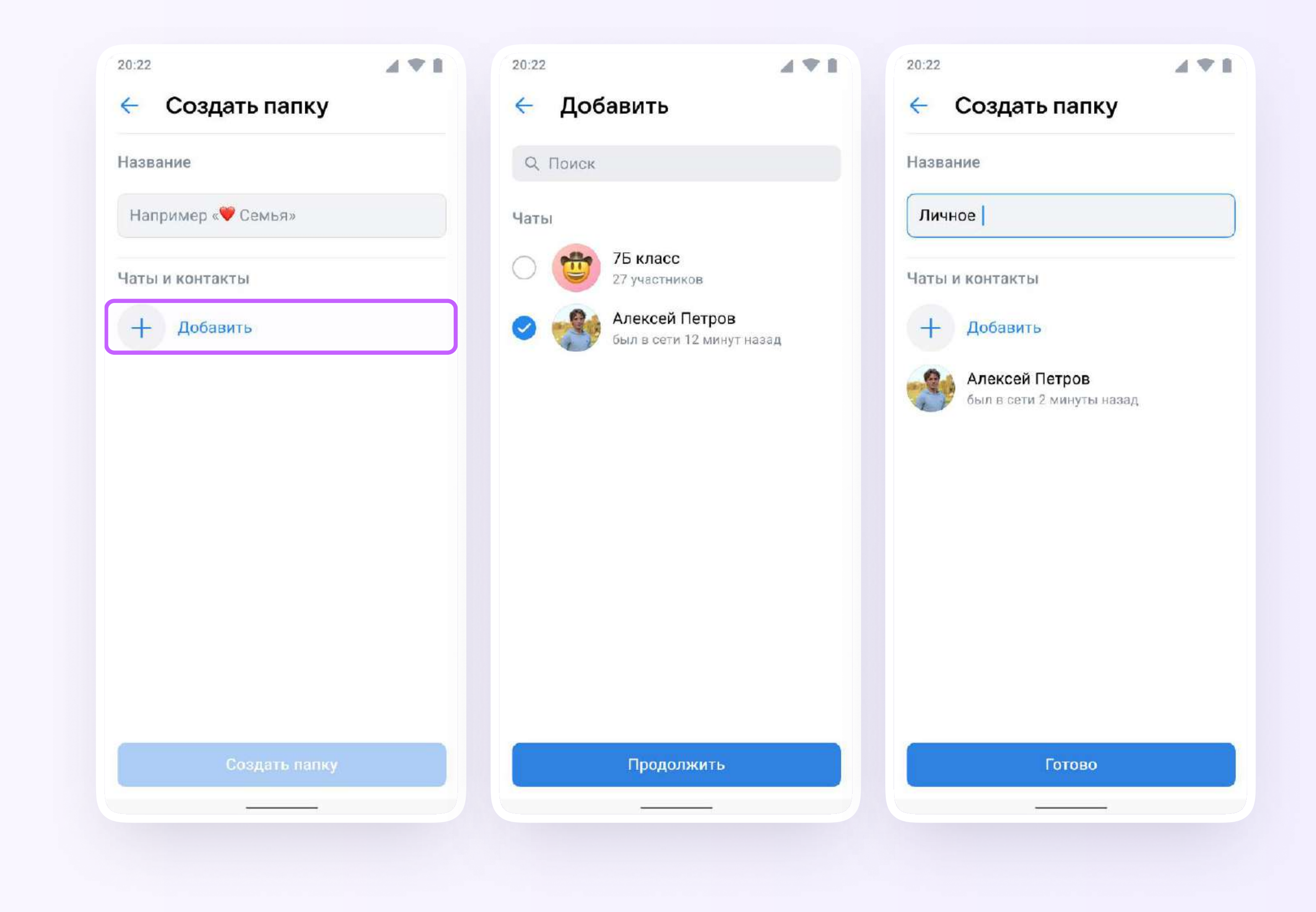

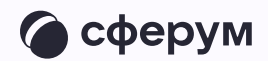

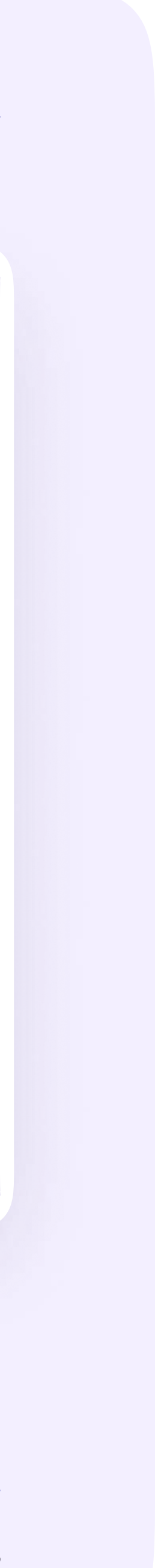

### Для того чтобы создать папку для чатов в браузерной версии, зайдите в ваш учебный профиль по ссылке web.vk.me, нажмите на три полоски в верхнем углу слева и выберите раздел «Папки»

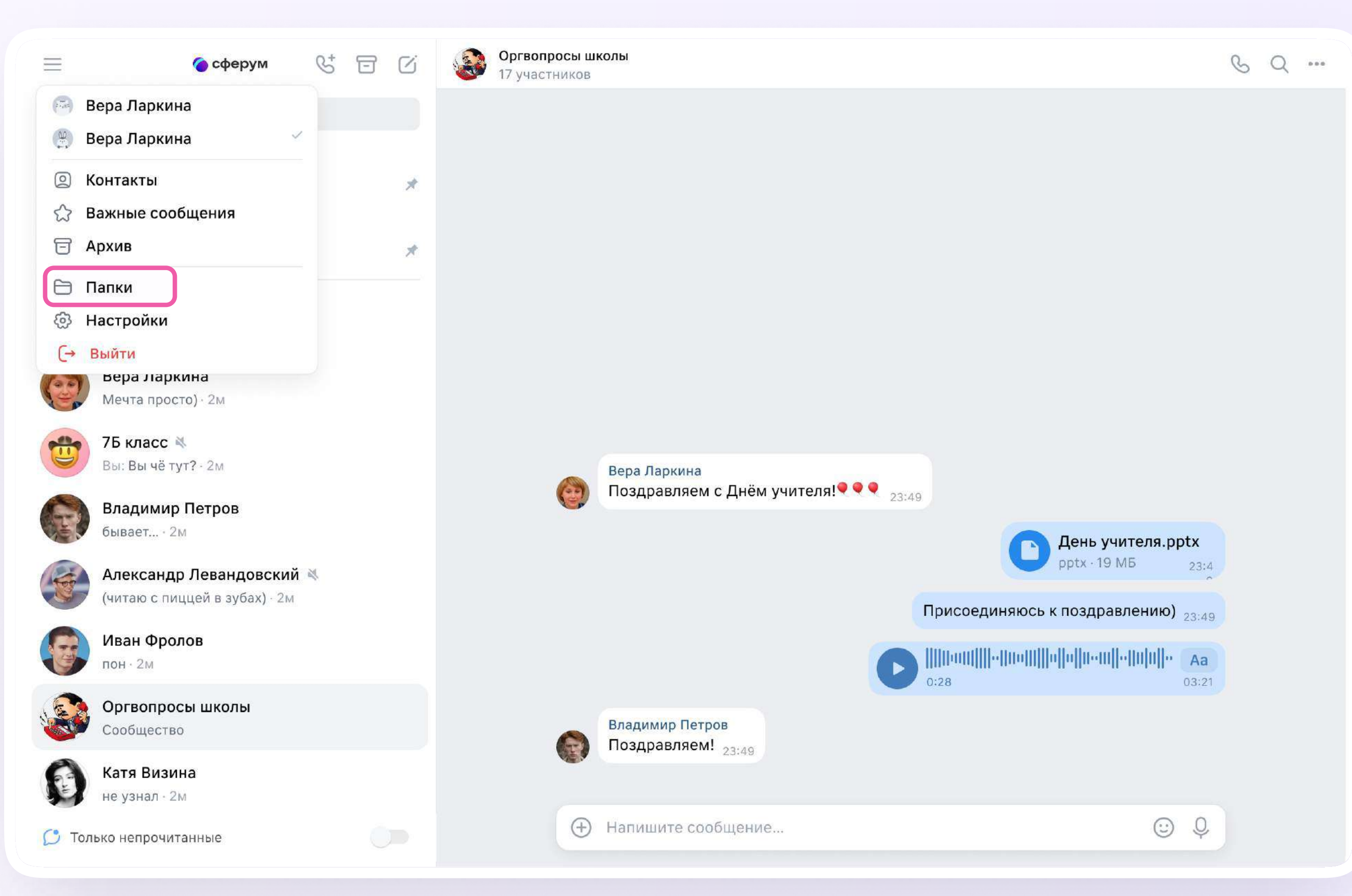

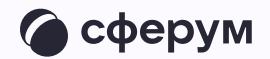

Нажмите «Добавить папку» и введите её  $\overline{1}$ . название. Выберите из списка необходимые чаты и нажмите кнопку «Продолжить». Папка создана - осталось нажать кнопку «Готово»

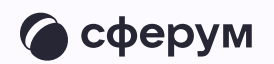

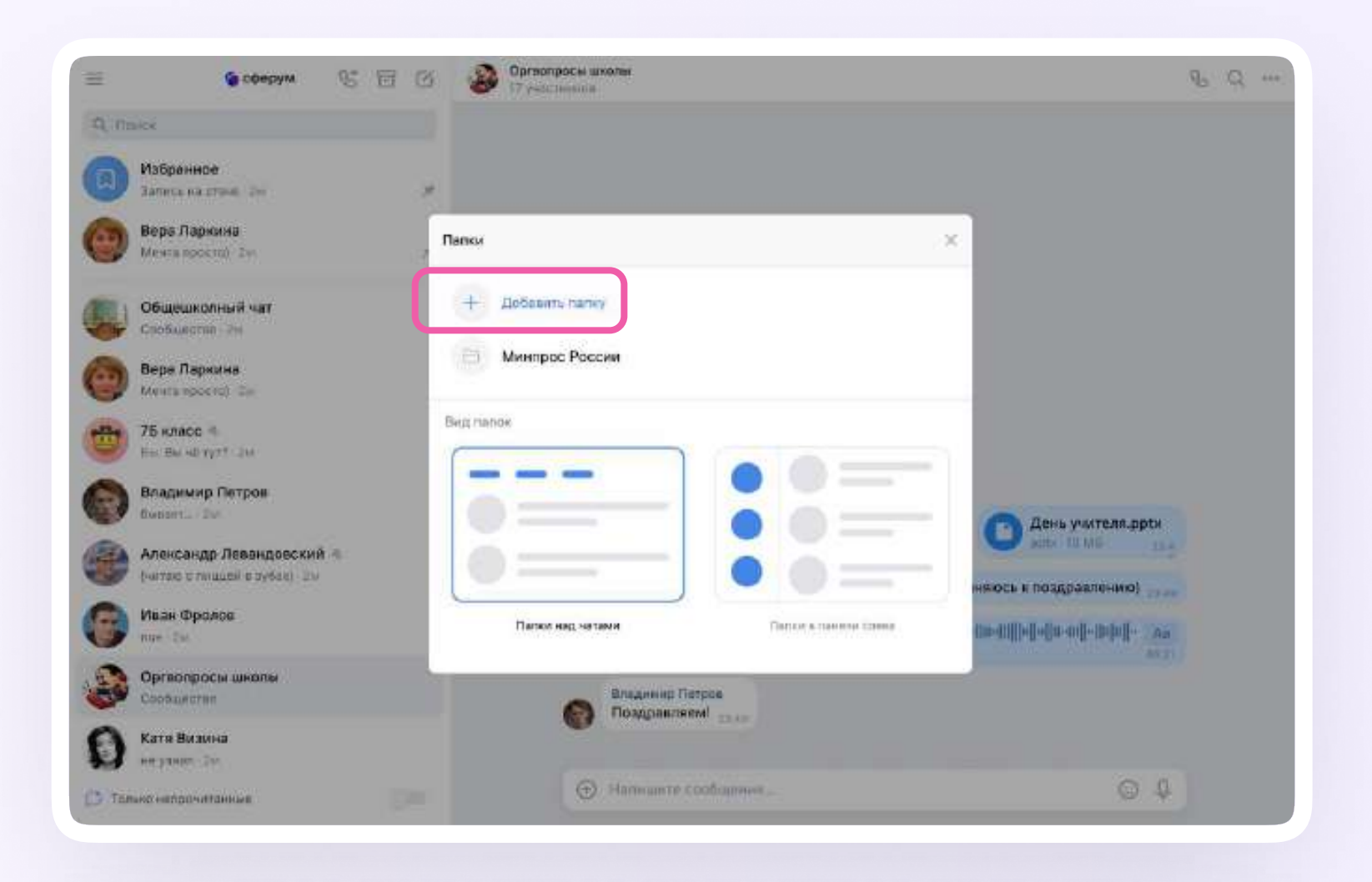

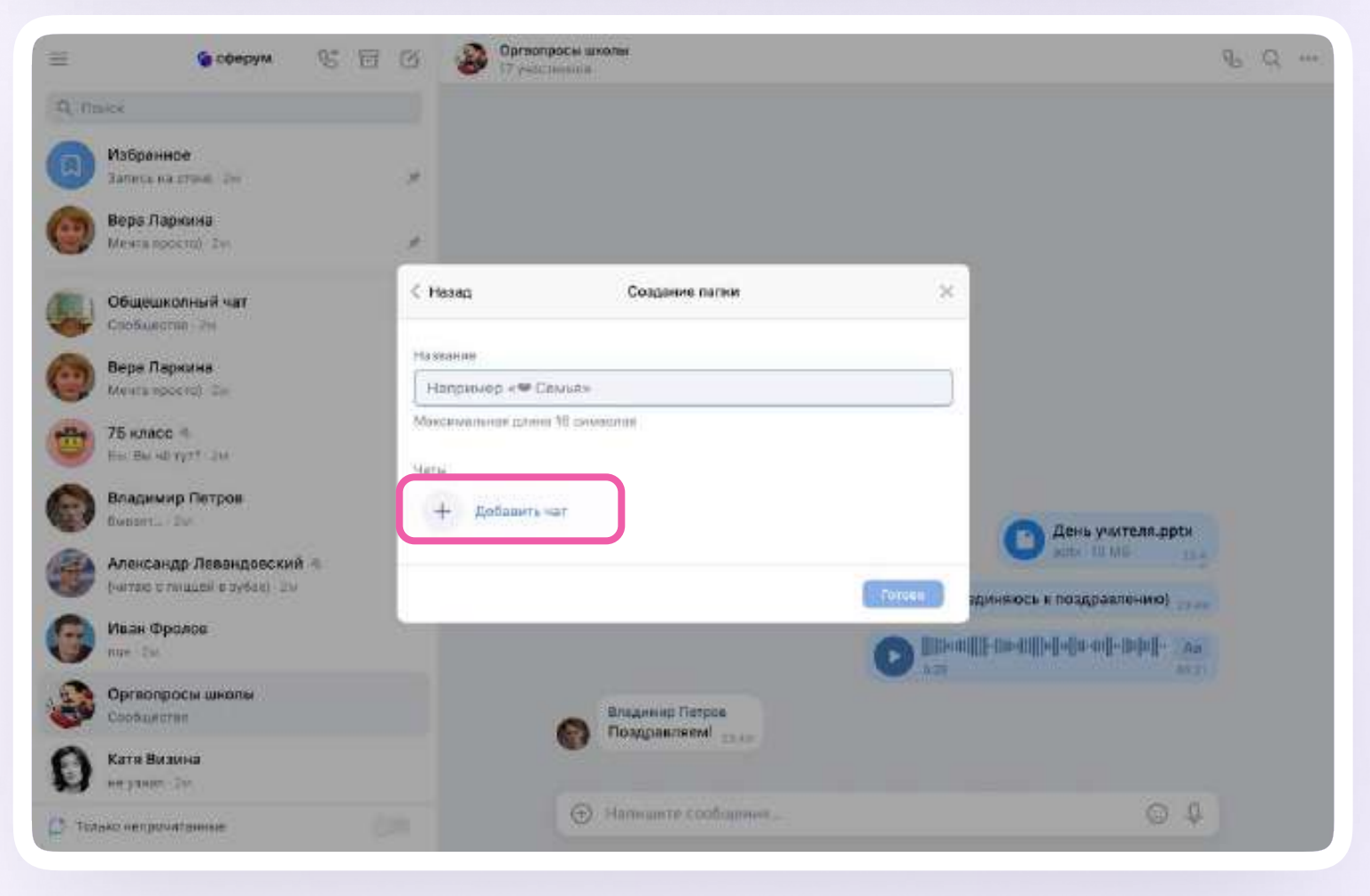

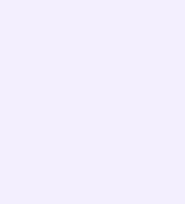

В мобильном приложении VK Мессенджер можно отправлять уникальные сообщения видеоэмоции. Нажмите на иконку записи видео прямо в диалоге.

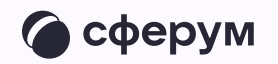

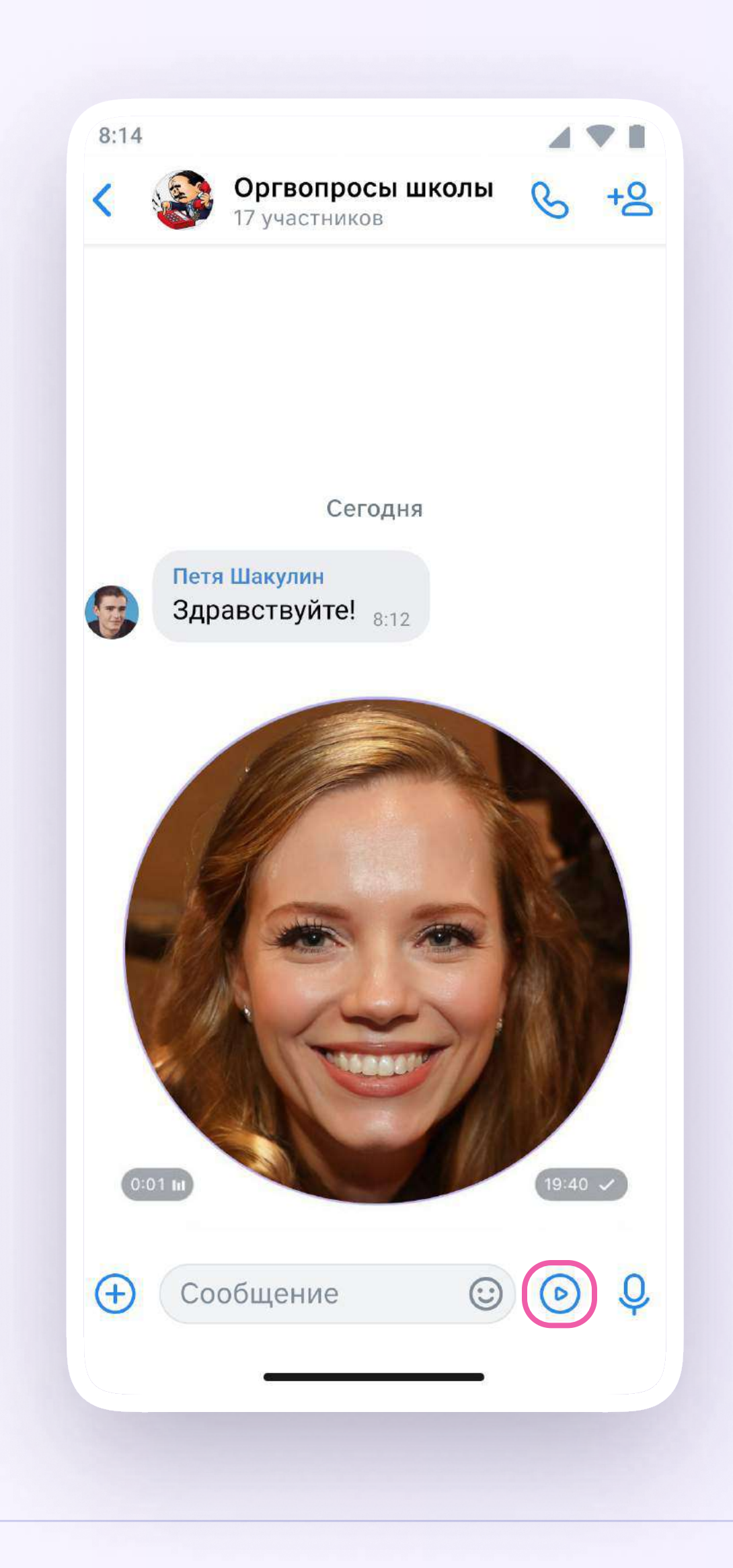

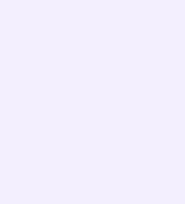

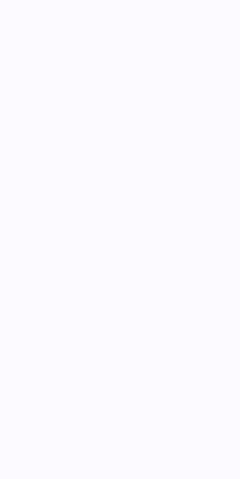

### Вы можете удалить чат для себя. Нажмите на название чата, выйдите из него и очистите историю. После этого чат исчезнет из списка, но у остальных участников чата он останется

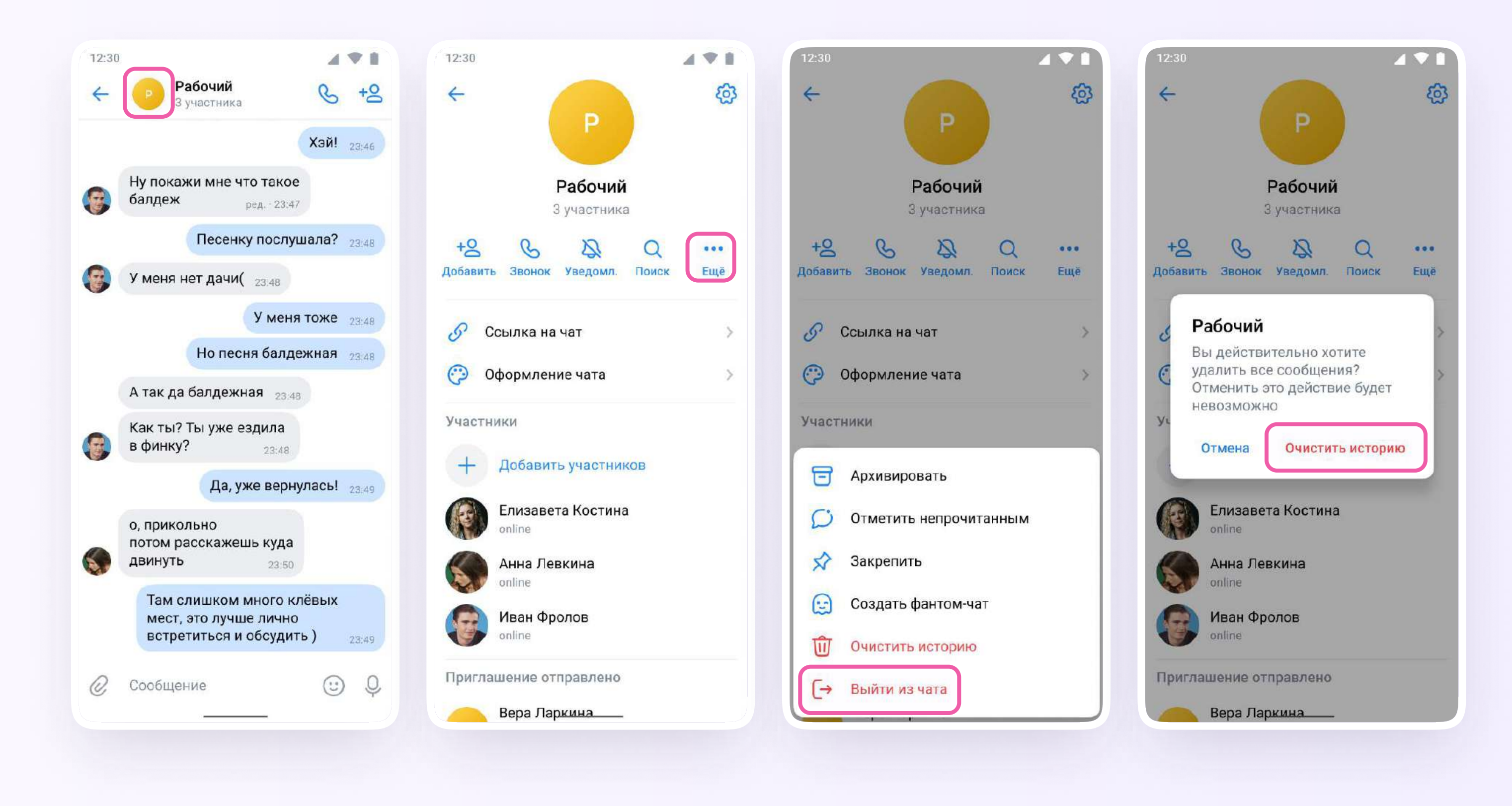

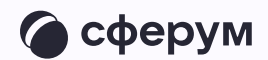

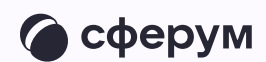

## По всем вопросам обращайтесь в поддержку платформы через раздел «Помощь» или на info@sferum.ru

Инструкция для учителей

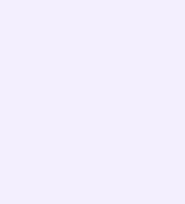